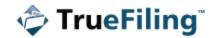

# **TrueFiling User Guide**

Release 3.0.14.53

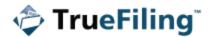

### Copyright

©2019 ImageSoft, Inc. All rights reserved.

If this guide is distributed with software that includes an end user agreement, this guide is furnished under license and may be used or copied only in accordance with the terms of that license. Except as permitted by any such license, no part of this guide may be reproduced, stored in a retrieval system, or transmitted in any form or by any means (electronic, mechanical, photocopying, recording, or otherwise), or for any purpose without the express written permission of ImageSoft, Inc.

This guide is provided only to inform the user and is subject to change without notice. ImageSoft, Inc. assumes no responsibility or liability for any errors that may exist within this document.

If ImageSoft, Inc. and you have entered into a nondisclosure agreement, then this document or accompanying materials provided by ImageSoft, Inc. contains certain information that is confidential information of ImageSoft, Inc. and which may be used or copied only according to the terms of such nondisclosure agreement.

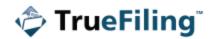

### **Revision History**

| Document<br>Version | Date     | Description                                 |
|---------------------|----------|---------------------------------------------|
| 3.0.1.0             | 10.03.17 | Initial release                             |
| 3.0.1.1             | 11.02.17 | Updated to include additional functionality |
| 3.0.2.0             | 12.04.17 | Updated for release 3.0.2                   |
| 3.0.3.0             | 12.15.17 | Updated for release 3.0.3.0                 |
| 3.0.3.1             | 01.12.18 | Updated for release 3.0.3.7                 |
| 3.0.3.2             | 02.02.18 | Updated for release 3.0.3.10                |
| 3.0.3.3             | 02.16.18 | Updated for release 3.0.3.11                |
| 3.0.3.4             | 03.12.18 | Minor updates                               |
| 3.0.3.5             | 03.16.18 | Updated for release 3.0.3.13                |
| 3.0.3.6             | 04.19.18 | Updated for release 3.0.3.15                |
| 3.0.3.7             | 06.08.18 | Updated for release 3.0.3.16                |
| 3.0.4.0             | 06.29.18 | Updated for release 3.0.4                   |
| 3.0.8.0             | 11.18.18 | Updated for release 3.0.8.17                |
| 3.0.9.0             | 01.03.19 | Updated for release 3.0.9.11                |
| 3.0.10.0            | 02.13.19 | Updated for release 3.0.10.35               |
| 3.0.10.1            | 02.22.19 | Updated Verified Contact content            |
| 3.0.12.0            | 04.15.19 | Updated for release 3.0.12.22               |
| 3.0.13.0            | 05.17.19 | Updated for release 3.0.13.16               |
| 3.0.14.0            | 06.21.19 | Updated for release 3.0.14.43               |
| 3.0.14.1            | 08.24.19 | Updated for release 3.0.14.53               |

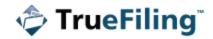

THIS PAGE INTENTIONALLY LEFT BLANK

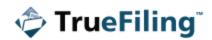

## **Table of Contents**

| About our Help System                        | 1  |
|----------------------------------------------|----|
| TrueFiling Help Topics                       | 1  |
| TrueFiling Guides                            | 1  |
| Quick Start Guide                            | 1  |
| User Guide                                   | 1  |
| TrueFiling Videos                            | 2  |
| Quick Videos                                 | 2  |
| Training Videos                              | 2  |
| Answers to Common Filer Questions            | 2  |
| More Resources                               |    |
| Getting Started in TrueFiling                |    |
| What is TrueFiling?                          |    |
| Sign up for TrueFiling                       | 4  |
| Log in to TrueFiling                         | 6  |
| I Forgot my Password!                        | 7  |
| View a List of TrueFiling Courts             |    |
| TrueFiling Basics                            | 9  |
| What's my Connection Network?                | 9  |
| How do I Find my Case in TrueFiling?         |    |
| What Fees are Charged?                       |    |
| Filing Fee                                   | 11 |
| Processing Fee                               |    |
| Convenience Fee                              |    |
| Bundle Discount                              |    |
| Taxes                                        |    |
| What's a Fee Waiver?                         |    |
| What's a Case Contact?                       |    |
| Verified and Standard Case Contacts          |    |
| Standard Case Contact                        |    |
| Verified Case Contact                        |    |
| Verified Case Contacts throughout TrueFiling |    |
| Can TrueFiling Serve my Filings?             |    |
| What's a User Role?                          |    |
| What's the Case Details Page?                |    |
| How can I Access my Filing History?          |    |
| The TrueFiling User Interface                |    |
| Court Message Pane                           | 24 |
| TrueFiling Connections                       |    |
| Filter the Connections Listed                |    |

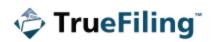

| Add a New Connection                                      | 27 |
|-----------------------------------------------------------|----|
| Withdraw a Connection Request                             |    |
| Accept a Connection Request                               |    |
| Remove a Connection                                       |    |
| Specify your Notification Settings                        |    |
| Manage your Notification Settings                         |    |
| Copy Email Notifications to a Connection                  |    |
| Before You File to a Case                                 |    |
| Perform a Search to Access your Case                      |    |
| Re-order your Search Results                              |    |
| Search Tips                                               |    |
| Add or Remove a Case Contact                              |    |
| Verified and Standard Case Contacts                       |    |
| Add Yourself or a Connection as a Case Contact            |    |
| Remove a Case Contact                                     | 41 |
| Add Other Counsel as a Case Contact                       | 41 |
| View Participant Activity                                 |    |
| Add or Remove a Case as a Favorite                        |    |
| Add a Case as a Favorite                                  | 45 |
| Remove a Case as a Favorite                               | 46 |
| File to an Existing Case                                  |    |
| File to the Case                                          |    |
| Where's my Filer?                                         | 50 |
| Filing for a Connection                                   | 51 |
| Filing for Yourself                                       | 54 |
| Upload your Filing Documents                              | 54 |
| Connect Documents                                         |    |
| Confidential and Sealed Attributes in Connected Documents |    |
| Separate Connected Documents                              |    |
| Merge Documents                                           |    |
| View and Download Merged Documents                        | 61 |
| Separate Merged Documents                                 |    |
| Remove an Uploaded Filing                                 | 63 |
| Re-order your Uploaded Filings                            | 63 |
| Download a Form                                           | 65 |
| Create a Document                                         | 66 |
| Select the Service Recipients                             | 68 |
| Add a Service Recipient for a Filing                      |    |
| Add Yourself or a Connection as a Service Recipient       |    |
| Add Other Counsel as a Service Recipient                  | 73 |
| Save your Filing Bundle                                   | 76 |

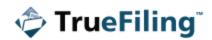

| Leave the Upload Pane                                |    |
|------------------------------------------------------|----|
| Access a Saved Filing                                |    |
| Submit your Filings and Check Out                    |    |
| Filing and Bundle Validation                         |    |
| Submit your Filings                                  | 80 |
| Request a Fee Waiver                                 |    |
| Submit a Fee Waiver Form                             |    |
| Change your Waiver Option                            |    |
| Remove your Waiver Request                           |    |
| Submit an Ad Hoc Payment to the Court                |    |
| Initiate a New Case                                  |    |
| View the Register of Actions / Request the Case File |    |
| View the Register of Actions                         |    |
| Request the Case File                                |    |
| Tips for Locating a Case File Document               |    |
| Filing History and Properties                        |    |
| Re-order the Grid                                    |    |
| Unsubmitted Filings                                  |    |
| Submitted Filings                                    |    |
| Submitted Filing Properties                          |    |
| View and Export your Payment Transactions            |    |
| Change the Date Range                                |    |
| Apply a Custom Date Range Filter                     |    |
| Filter the Payment Transactions Grid                 |    |
| Re-order the Payment Transactions Grid               |    |
| Generate a Payment Transaction Spreadsheet           |    |
| Create a Payment Transaction Receipt                 |    |
| Download Documents Related to your Filing            |    |
| Download the Original Document                       |    |
| Download the 'Received' Stamped Copy                 |    |
| Download the 'Rejected' Stamped Copy                 |    |
| Download the 'Filed' Stamped Copy                    |    |
| Download the Proof of Service                        |    |
| Download your Filing's Payment Receipt               |    |
| Download Filing Documents from the Case Details Page |    |
| Manage your TrueFiling Account                       |    |
| Change your TrueFiling Password                      |    |
| Update your Contact Information                      |    |
| Add and Validate your Mobile Phone Number            |    |
| Manage your User Role                                |    |
| Deactivate your Account                              |    |

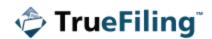

| Reactivate your Account                            |  |
|----------------------------------------------------|--|
| View the License Agreement                         |  |
| Manage your Payment Accounts                       |  |
| Add a New Payment Account                          |  |
| Specify a Default Payment Account                  |  |
| Edit a Payment Account                             |  |
| Edit a Payment Account<br>Remove a Payment Account |  |
| Account Help                                       |  |
| Having problems logging in?                        |  |
| I Forgot my Password!                              |  |
| Are Emails from TrueFiling being Blocked?          |  |
| Answers to Common Filer Questions                  |  |
| Contact Us                                         |  |
| Phone Support FAQ                                  |  |
| Grant Account Access to our Support Team           |  |
| Revoke Access Rights                               |  |
| Glossary                                           |  |
| Index                                              |  |

## **About our Help System**

Our Help system has been designed to guide you through each aspect of electronic court filing and servicing.

Be aware that the screen images presented in our Help system do not reflect one specific court. Therefore, some differences may exist between the images shown here and those you'll see when using TrueFiling.

Access Help through the Help / Support link under Resources in the TrueFiling navigation pane.

You can right click the link and select the **Open link in new tab** or **Open link in new window** option, which opens the Help system in a separate tab / window in your browser. While working in TrueFiling, you can then access Help whenever you need it simply by selecting that tab or accessing the window.

### **TrueFiling Help Topics**

When you expand **TrueFiling Help Topics** in the table of contents, you're presented with Help topics that detail all aspects of TrueFiling, from signing up to submitting your filing and downloading court-generated documents. Select a topic to view the contents.

### **TrueFiling Guides**

We've incorporated two guides within the Help - the TrueFiling User Guide and the TrueFiling Quick Start Guide. Both will launch within Help; however, you can download, save, and print them.

### **Quick Start Guide**

You can download the Quick Start Guide PDF file and print it as a handy resource for your cube wall.

To access this file from within Help, select **TrueFiling Guides** in the table of contents and then click **Quick Start Guide**.

The guide will display in a separate tab. From there, you can save it and print it.

#### **User Guide**

All our Help topics are published in our User Guide PDF file. You can access this file and then save and print it.

Access the guide by selecting **TrueFiling Guides** in the table of contents and then clicking **User Guide**.

The guide will launch in a separate tab. From there, you can save it locally and / or print it.

### **TrueFiling Videos**

We've developed two video series that let you see TrueFiling in action and understand how to quickly and intuitively create your filings and submit them to the court.

#### **Quick Videos**

If you need a quick refresher on how to perform TrueFiling tasks such as adding a connection to your network or enabling text notifications, our Quick Videos are the answer.

These short (usually between one and two minutes) videos provide to-the-point how-to's for common TrueFiling activities.

Select the **TrueFiling Videos** entry in the table of contents and select **Quick Videos**. Search through the video list, select the video you want to view, and click the arrow to launch.

#### **Training Videos**

We also provide training videos that take you step by step through TrueFiling functionality. These videos are narrated, and each operation is detailed.

Select the **TrueFiling Videos** entry in the table of contents and select **Training Videos**. Search through the video list, select the video you want to view, and click the arrow to launch.

### **Answers to Common Filer Questions**

Select **Answers to Common Filer Questions** in the table of contents to view answers to common questions our filers ask. These answers are also provided in this guide. See <u>Answers to Common Filer</u> <u>Questions</u> for details.

### **More Resources**

We've also provided links to ImageSoft sponsored web sites that provide additional information about TrueFiling. Access **More Resources** in the table of contents and select the appropriate site.

## **Getting Started in TrueFiling**

If you're new to eFiling, you probably have questions.

If you're new to TrueFiling, you may have questions.

Review this section to understand what TrueFiling is and how you can easily sign up for your TrueFiling account.

In addition, explore TrueFiling Basics to understand key concepts and components of TrueFiling.

### What is TrueFiling?

TrueFiling is a web-based eFiling and eService solution for attorneys, firm staff, court reporters, and pro se (self-represented) filers. It provides an intuitive user interface where filers can electronically file documents for an existing case or initiate a new case. Using an Internet connected computer instead of filing paper copies at the Clerk's office results in increased efficiency and accuracy.

The TrueFiling system also enables the court to electronically accept, route, and take action on filings such as signing proposed orders or summons, as well as case initiation requests. TrueFiling provides a completely paperless solution for case initiation, filing submission, court reporting, document service, and all the processes in between.

The filing process in TrueFiling typically consists of:

**The filer** - an attorney, self-represented filer, or court reporter (or a TrueFiling connection who can file on their behalf) - who will:

- Prepare the documents to file to the court using applications such as Microsoft Word or Adobe Acrobat.
- Log in to their TrueFiling account using their email address and password.
- Search for and locate their case. If the case has not yet been created at the court, the filer can initiate the case through TrueFiling.
- Upload the filing documents.
- Specify any service recipients for the filings.
- Submit their filings.
- Select the payment account that will be charged any fees associated with the filing.

Once successfully submitted, the documents are sent to the court Clerk for review. Any associated fees are charged accordingly.

The filer can view their filing's status with the court via the TrueFiling History page. Also, notifications regarding the filing's status can be sent via text message or email to the filer if the appropriate notification settings have been set.

#### eService

• For all filings specified for eServicing, the selected service recipients will be served via email. If the court requires a Proof of Service, and you eServe, TrueFiling will automatically generate and deliver a Proof of Service to the court. If allowed by the court, a single Proof of Service may be generated for all related filings submitted together.

The Clerk, who will:

- Review the incoming filings and Proof of Service and then reject or tentatively accept each filing based on court rules.
- If the Clerk accepts the filing(s), the filer can view the filing's status with the court via the TrueFiling History page and be sent an acceptance notification via text message or email.
- If the Clerk rejects the filing(s), the filer can view the rejection reason via the History page and be sent a rejection notification.
- If the filing is accepted, and payment is approved, the Clerk will electronically stamp the filing and update the Register of Actions for the case accordingly.

### Sign up for TrueFiling

Before you can eFile with TrueFiling, you must sign up and create your TrueFiling account. This is a simple process.

- 1. Access the TrueFiling website at **mifile.courts.michigan.gov** (Michigan filers) or **tf3.truefiling.com**.
- 2. In the upper-right corner, click **Sign up**.
- 3. On the page displayed, input your Email address.
- 4. Input your First Name and Last Name.
- 5. Input your contact information.
- 6. Next, specify what user role you want associated with your login credentials.

|         | Sign Up for TrueFiling                                                                                                    |
|---------|----------------------------------------------------------------------------------------------------|
| to fili | ning up for TrueFiling will allow you to log in<br>the site and connect to other users.<br>nnections will grant you rights to submit a<br>ng on behalf of that person and view their<br>ng history. |
| tha     | addition, choose any of the following roles<br>at apply if you are a person who files<br>cuments in a court.                                                                                        |
|         | I am Filing For Myself (Pro Se)                                                                                                    |
|         | I am a Court Reporter                                                                                                    |
|         |                                                                                                    |

You can select one role, multiple roles, or none. If you don't select a user role, you'll only be able to file on behalf of other TrueFiling users with specified roles who are in your connection network. See <u>TrueFiling Connections</u> for details.

• If you select I'm an Attorney:

| ichigan • |        |      |        |
|-----------|--------|------|--------|
| 0         | P98787 | Save | Remove |
|           | P30/0/ |      |        |
|           |        |      |        |

- 1) Select your state or province from the Licensed State/Province field drop-down list.
- 2) Input your Attorney or Bar Number (maximum of 25 characters).
- 3) If you plan to file in more than one state or province, click **Add State/Province** and repeat steps 1-2 for each location.
- If you select I'm a Court Reporter:

| I am a Court Reporte  |  |
|-----------------------|--|
| Court Reporter Number |  |
| MI-987987             |  |
|                       |  |

- 1) Input your **Court Reporter Number**.
- If you choose to file for yourself, select I'm filing for myself (Pro Se).

NOTE: After you're registered, you can change your role on the Settings page. Select **Settings** in the navigation pane, expand the **My Information** pane, and scroll down to the **Manage Roles** section.

- 7. Input the **Password** you want to use for TrueFiling. It must contain:
  - At least one lower-case letter [a-z]
  - At least one upper-case letter [A-Z]
  - At least one numeral [0-9]
  - At least one symbol [!@#^&\*()+\_,{}?-]
  - A minimum of 8 characters
  - A maximum of 20 characters
- 8. Confirm your password.

- 9. Click **Sign up**. A TrueFiling message is displayed indicating a registration confirmation email will be sent to the address you provided.
- 10. Open the email and click **Confirm now** to confirm your email address. A TrueFiling message will display indicating you've confirmed your address.
- 11. Click the link in the message to log in to TrueFiling. You can also click the **Log In** button located in the upper-right corner of the page.
- 12. On the Log In page, input your **Email Address.**
- 13. Input your **Password**.
- 14. Click Log In.

The End User License Agreement is displayed.

- 15. Read the agreement and select the checkbox to confirm.
- 16. Click I Accept.

You will be logged in to TrueFiling.

As a new user, you should click **Settings** in the navigation pane so you can:

Send connection requests to other TrueFiling users. See <u>TrueFiling Connections</u> for details. Set up your payment accounts. See <u>Manage your Payment Accounts</u>.

Specify when to receive notifications about your filings. See Manage your Notification Settings.

### Log in to TrueFiling

Before you can log in, you must sign up for a TrueFiling account. See Sign up for TrueFiling for details.

To log in:

- 1. Access the TrueFiling website at **mifile.courts.michigan.gov** (Michigan filers) or **tf3.truefiling.com**.
- 2. Input your **Email Address**.
- 3. Input the **Password** you specified when you signed up for your TrueFiling account.

If you can't remember your password, see <u>I Forgot my Password</u> below for details on requesting a password reset.

4. Click Log in.

After five unsuccessful login attempts, your account will be locked for five minutes. You can't log in to your account if it's locked.

After five minutes, your account will be unlocked, and you can try to log in again.

You can also unlock your account by resetting your password. To that end, when you've exceeded the number of login attempts, TrueFiling will send a password reset email to your email address. Follow the instructions in the email to reset your password. See <u>I Forgot my</u> <u>Password</u> in the next section for details on how to proceed.

Once your password is reset, your account is unlocked.

If you're having trouble logging in to TrueFiling, information in <u>Account Help</u> later in this guide may be useful.

### I Forgot my Password!

If you've forgotten your password, you can request a password reset.

- 1. On the Log In page, click the **Forgot password** link. The Forgot your Password page is displayed.
- 2. Input your **email address**.
- 3. Click **Submit**. A notification is displayed indicating a password reset email has been sent to the address you entered.

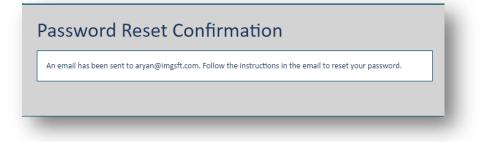

4. Open the email and click **Reset Password**. The Reset your Password dialog is displayed.

| Email            | Password Requirements:                                                                      |
|------------------|---------------------------------------------------------------------------------------------|
| aryan@imgsft.com | At least one lower case letter [a-z]                                                        |
| Password         | <ul><li>At least one upper case letter [A-Z]</li><li>At least one numeral [0-9]</li></ul>   |
| •••••            | <ul> <li>At least one symbol [!@#^&amp;*()+_,{}?-]</li> <li>Minimum 8 characters</li> </ul> |
| Confirm password | Maximum 20 characters                                                                       |
| •••••            |                                                                                             |
| Reset            |                                                                                             |

- 5. Input your new **Password**. It must contain:
  - At least one lower-case letter [a-z]
  - At least one upper-case letter [A-Z]
  - At least one numeral [0-9]
  - At least one symbol [!@#^&\*()+\_,{}?-]
  - A minimum of 8 characters
  - A maximum of 20 characters
- 6. Confirm your new password.

7. Click **Reset**.

Once your password is reset, you're automatically logged in.

### **View a List of TrueFiling Courts**

You can access a list of courts that participate in TrueFiling electronic filing and view their contact information.

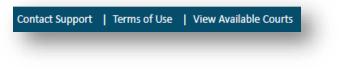

1. Click the **View Available Courts** link in the lower-right corner. You can also view the courts by clicking the **View Available Courts** link on the Log In page.

A list of participating courts is displayed, organized by state.

2. Click **Close** to close the dialog.

## **TrueFiling Basics**

Explore these topics to become familiar with TrueFiling features.

It may also be helpful to review Answers to Common Filer Questions later in this guide.

### What's my Connection Network?

TrueFiling uses connections to build a network of firm attorneys, firm members, pro se filers, and court reporters.

When you add a registered TrueFiling user to your connection network, that user will be able to file on your behalf, and you can file on their behalf. Connections can also see each other's filing and payment histories and can use shared payment accounts. As a result, **it's important to send a connection request only to trusted persons such as co-counsel or other TrueFiling users in your firm**. You are responsible for any filing, service, and payment actions that you or your connected users make as a result of a connection.

A connection can be added to a case as a case contact and also selected as a service recipient for your filing documents.

When you ask another TrueFiling user to join your connection network, the next time they log in to TrueFiling, a Connection Request notification will display in the top menu bar. They'll also receive an email letting them know someone wants to connect.

To become part of your connection network, they MUST log in to TrueFiling and accept your request. They won't be an active connection until they accept the request.

You can connect only with a TrueFiling user whose email address has been confirmed. See <u>Sign up for</u> <u>TrueFiling</u> for details on email confirmation.

Some courts may allow only TrueFiling users whose user role is Attorney to send a connection request. In such courts, if your user role is not Attorney, you won't be able to send a connection request.

Just as you can send a connection request, you may receive a request from other TrueFiling users in your organization.

See TrueFiling Connections for more details.

### How do I Find my Case in TrueFiling?

Each court determines what case types can be filed against in TrueFiling. As a result, not all courts will accept all case types. To determine which case types are supported for eFiling for a given court, contact the court Clerk's office.

In TrueFiling, you can search in TrueFiling registered courts for every case that's been assigned a permanent case number. The case list is updated each day with the previous day's newly created cases.

To locate your case and access its Case Details page, you can:

• Perform a search to locate your case and click the Case Number in the search results to launch the Case Details page. See <u>Perform a Search to Access your Case</u> later in this guide for details.

OR

• If you or any of your connections have created a filing for a case and have submitted it to the court, you can access the History page, locate that case, and click the case number to launch the Case Details page.

### What Fees are Charged?

TrueFiling manages all billing transactions and account reconciliation with the court. Filing fees are calculated based on the filing type.

A filing may have one or more fees required for processing by the court. Each court can impose additional fees such as credit card processing fees, technology usage fees, or convenience fees. The court sets these fees, which may be based on the filing document type.

The court determines all associated fees and fee types based on the filing type. Therefore, the total filing fees may vary from court to court and from case type to case type.

On the Upload pane, the line item entry for each uploaded document lists the fee charged.

| Motion, Pre-Judgment - \$25.0 | , | * | <b>~</b> | \$25.00 | 🔍 View |        | 🖍 Edit | 🗙 Remove  |
|-------------------------------|---|---|----------|---------|--------|--------|--------|-----------|
| Motion, Pre-Judgment - \$25.0 |   | * | ×        |         |        | @ View | ♥ view | View Fait |

You can select the Fee amount to view the fee details.

The court may allow you to submit a fee waiver request to waive the fees associated with the case. See <u>Request a Fee Waiver</u> later in this guide.

Any or all of the following fees may be imposed:

#### **Filing Fee**

The filing fee is based on the case type and filing type and is the same fee that's applied when the filing is submitted as paper. Also known as a statutory fee, it is usually mandated at the state level.

In some courts, certain filing types require the filer to input the filing fee. If filer provided fees are enabled for the court you're filing in, one or more special filing types will be available in the **Filing Type** field drop-down list. If you select one of these filing types, you must input the fee amount. Any processing fees mandated by the court will be computed based on the amount you input.

#### **Processing Fee**

The processing fee is usually a set amount required to cover the credit card processing fee based on statutory or other fees. Each court determines the processing fee associated with each filing based on the case type and filing type. Usually, the fee is a fixed percentage, such as 3%, of the statutory fee. Some courts may elect to include the convenience fee as part of the processing fee calculation.

Processing fees may be applied to filer provided fees in courts where such fees exist.

#### **Convenience Fee**

The court determines convenience fees associated with a filing based on the servicing type and multiple filing maximum. Therefore, the total amount in fees for a filing may vary from court to court and from case type to case type.

The convenience fee is based on the type of servicing the filer specifies. Each court can specify the convenience fee amount based on the servicing selected.

For example, the court could impose a \$5 convenience fee for eFiling only, an \$8 convenience fee for eFiling with eService, and a \$5 convenience fee for eService only. Each court will have a different fee schedule for the convenience fee.

#### **Bundle Discount**

The court can elect to cap the convenience fee when multiple filings are submitted together. This is known as a bundle discount.

If a discount is applied, the discount amount will be listed in the Checkout pane with any other fees that were applied.

#### Taxes

The court can tax any or all fees applied to a filling, or the tax may be applied only to fees associated with certain filing types.

### What's a Fee Waiver?

You can request that the fees associated with your case be waived. The court you're filing in must permit fee waivers. The court determines which waiver types are available.

In some courts, you can download a waiver form from within TrueFiling, complete it locally, and then upload the completed form as part of your waiver request.

Depending on the court you're filing in, you can request a fee waiver if you:

- Believe the court has waived fees for the case for example, if you're deemed indigent
- Receive public assistance
- Have been appointed counsel by the court and should be exempt
- Are filing on behalf of a government agency and should be exempt
- Upload a form that contains the fee waiver request
- Will pay the fees later through the court
- Are filing in a court that imposes an EFS (Electronic Filing Service) fee in such courts you can request an exemption from that fee.

If your waiver is granted, all fees associated with the case are waived for you until the case is closed. Some courts, however, may waive or defer the fees only for a specific filing bundle, not until the case is closed.

You'll be notified via email if your fee waiver request was rejected. If the fees for the case aren't waived, your submitted filings will be rejected due to improper payment. You'll need to recreate and re-upload your filings.

See <u>Request a Fee Waiver</u> later in this guide for complete details, including information on downloading and uploading required waiver forms.

### What's a Case Contact?

A case contact is someone associated with a case that can be selected for servicing when you file against the case. This person can be a party on the case, an attorney for parties and their associates, or other interested participant.

You'll add a contact to a case on the Case Details page. When a registered TrueFiling user is added as a service recipient for a submitted filing, that user will also be added as a contact to the case.

See Add or Remove a Case Contact later in this guide for details on how to add a case contact.

### Verified and Standard Case Contacts

A court can be configured to classify case contacts as either Verified or Standard. A contact's classification determines if and how they can see other case contacts throughout TrueFiling, as well as if they are visible to other contacts and can be selected for servicing. A court may classify case contacts but place no restrictions on the information displayed.

Note: If a court is not configured to classify contacts, a case contact is visible to all, and any contact may be selected for document service. The following information applies only to courts that are configured to classify case contacts as Verified or Standard.

#### Standard Case Contact

When a person adds themselves, a connection, or other counsel as a case contact or service recipient for a filing, the added individual is identified as a Standard contact.

A court can be configured such that, when a user is added as a case contact or a service recipient, and the user's email address is in the same domain as an existing Verified case contact, that user will be added as a Verified case contact, not a Standard contact. The court can then identify domains (such as gmail.com, yahoo.com) that will be excluded from this configuration.

Depending on court configuration, any of the following may be true:

- Information (name, email address, and firm) of Verified contacts is redacted (not visible) for a Standard contact.
- A Standard contact will see all information of a Verified contact if they are connections. See <u>TrueFiling Connections</u> earlier in this guide.
- A Verified contact won't see a Standard contact or their information unless they are connections.
- A Standard contact will not see other Standard contacts unless they are connections.
  - If this configuration is set, other counsel added as a case contact or service recipient will not be visible.
- A Standard contact that is not a connection can't be selected for service.
- A Standard contact is not selected for service by default.

It is important to note that a court can be configured to enable all contacts to see all other contacts regardless of classification. See <u>Verified Case Contacts throughout TrueFiling</u> to see the impact Verified contacts have on the Case Details page and the Upload pane in TrueFiling.

#### Verified Case Contact

A contact is classified as Verified when any of these conditions are true:

- They have filed to the case, and the filing has been accepted and marked as Filed by the court.
- They have been added as a party to a case in the court's Case Management System (CMS), and that information has been integrated with TrueFiling.
- They have been accepted by the court Clerk as a Verified contact. This is a court-configurable option that will enable the filer to submit a request to the Clerk to verify a contact when the filer:
  - Adds themselves as a contact to the case or as a service recipient for a filing.
  - Adds a non-Verified connection as a contact to the case or as a service recipient.
  - Adds other counsel as a contact to the case or as a service recipient.

As part of this process, the filer will, via a confirmation dialog, submit a request to the Clerk to verify the added case contact or service recipient.

If the Clerk accepts the request, the contact is then classified as Verified for the case within TrueFiling. Otherwise, the contact will remain Standard.

A court can be configured such that, when a user is added as a case contact or a service recipient, and the user's email address is in the same domain as an existing Verified case contact, that user will be added as a Verified case contact, not a Standard contact. The court can then identify domains (such as gmail.com, yahoo.com) that will be excluded from this configuration.

Depending on court configuration, any of the following may be true:

- A Verified contact can see information (name, email address, and firm) of all other Verified contacts.
- A Verified contact won't see a Standard contact unless they are connections.
- A Standard contact will not see other Standard contacts unless they are connections.
  - If this configuration is set, other counsel added as a case contact or service recipient will not be visible.
- A Standard contact that is not a connection can't be selected for service.
- A Standard contact is not selected for service by default.

It is important to note that the court can be configured to enable all contacts to see all other contacts regardless of classification. See <u>Verified Case Contacts throughout TrueFiling</u> below to see the impact Verified contacts have on the Case Details page and the Upload pane in TrueFiling.

#### Verified Case Contacts throughout TrueFiling

The court configures how Verified and Standard case contacts function within TrueFiling. This configuration will impact the following TrueFiling pages. A sample illustration is presented for each page.

Again, the content in this section is true only for courts that classify case contacts as Verified and Standard.

#### • Case Details page – Case Contacts section

The court can be configured so a Standard contact views Verified contacts as redacted. However, a Standard contact can view a Verified contact as unredacted if they're connections.

In the following illustration, Addy Ryan is logged in and has accessed the Case Details page. She is a Standard contact on this case.

- She is connected to Jamison Michaels, a Verified contact, who is shown unredacted.
- She is connected to Libby Ryan, a Standard contact, who is shown unredacted.
- One Verified contact, to whom she is not connected, is shown as redacted.

| ame                         | Roles             | Status                    | Organization         | Email                           |        |
|-----------------------------|-------------------|---------------------------|----------------------|---------------------------------|--------|
| *****, D*****               | Attorney          | Verified                  | T****                | D****e@****.com                 |        |
| Aichaels, Jamison           | Attorney          | Verified                  | Jamison Michaels Law | jamisonmichaelslaw@gmail.com    | Remove |
| iyan, Addy                  | Attorney          | Standard                  |                      | aryan@imgsft.com                | Remove |
| yan, Libby                  | Attorney          | Standard                  |                      | jamisonmichaelslaw+MI@gmail.com | Remove |
| Add Myself / Connected User | Add Other Counsel | View Participant Activity |                      |                                 |        |

The court can further be configured so that, when a user adds themselves, a connection, or other counsel as a case contact, they will, via a confirmation dialog, submit a request to the Clerk to verify the contact.

If the request is accepted, the contact will be classified as Verified. Otherwise, the contact will remain a Standard contact.

#### Don't see your Contact?

If you added other counsel as a case contact, and they're not listed, click the **Where's my Contact?** button to display information on when Standard contacts are listed.

| Where is my Other Counsel Contact?                                                                                    | ×         |
|----------------------------------------------------------------------------------------------------|-----------|
| Other counsel is added to a case as a Standard case contact.                                                          |           |
| The Court may not permit a Standard contact to be viewed by another filer unless the conta<br>connected to the filer. | ct is     |
| You are not connected to other counsel. They have been added to the case but may not be vyou as a case contact.       | isible to |
| Clos                                                                                                    | e         |

#### • Case Details page – Register of Actions

The court can be configured to prevent Standard contacts from accessing or viewing the Register of Actions for the case. If so configured, the View Register of Action button and the Request Case File button (in the Register of Actions section) will not be available to a Standard contact.

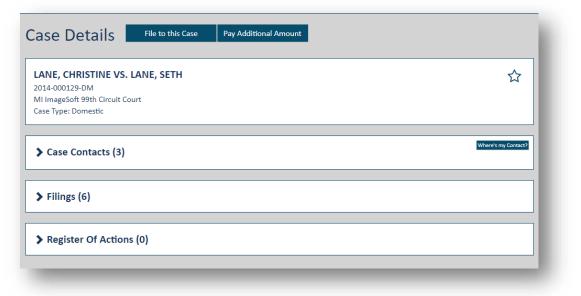

#### • Upload pane – Select Service Recipients section

The court can be configured so a Standard contact will view Verified contacts as redacted. However, a Standard contact can view a Verified contact as unredacted if they're connections.

In the following illustration, Addy Ryan is logged in. She is not a contact for the case she's filing in. She selects herself as the filer and chooses the filing documents.

By default, she is added as a service recipient because she is the filer.

- She is connected to Jamison Michaels, a Verified contact, who is shown unredacted.
- She is connected to Libby Ryan, a Standard contact, who is shown unredacted.
- Two Verified contacts, to whom she is not connected, are shown redacted.

The court can also configure which recipients can be served. For example, the court may not allow a Standard contact that's not a connection to be selected for service.

| Name              | Roles                   | Status            | Email                           | Service Type |     |       |
|-------------------|-------------------------|-------------------|---------------------------------|--------------|-----|-------|
| D F               | Attorney                | Verified          | D****e@****.com                 | e-Serve      | •   |       |
| N**** 1****       | Attorney                | Verified          | m****s@****.com                 | e-Serve      | * M |       |
| amison Michaels   | Attorney                | Verified          | jamisonmichaelslaw@gmail.com    | e-Serve      | •   |       |
| Addy Ryan         | Attorney                | 🕄 Standard        | aryan@imgsft.com                | e-Serve      | ▼   | emove |
| ibby Ryan         | Attorney                | Standard          | jamisonmichaelslaw+MI@gmail.com | e-Serve      | •   |       |
| Add Recipient Add | Myself / Connected User | Add Other Counsel |                                 |              |     |       |

When the filing is submitted to the court, <u>if the Clerk files the filing</u>, Addy will become a Verified case contact. If the Clerk rejects the filing, she will remain a Standard contact.

If Addy is filing in a court that is also configured to send a case contact verification request to the Clerk, and she adds herself, a connection, or other counsel as a service recipient, as part of the process, a verification confirmation dialog will display. Addy will use that dialog to send a verification request to the Clerk for that recipient.

If the Clerk accepts the request, the recipient will be classified as a Verified contact. Otherwise, the recipient will remain a Standard contact.

#### Don't see your Recipient?

If you added other counsel as a service recipient, and they're not listed, click the **Where's my Recipient?** button to display information on when Standard contacts are listed.

| Where is my Other Counsel Recipient?                                                                                                    | ×      |
|----------------------------------------------------------------------------------------------------|--------|
| Other counsel is added to a case as a Standard case contact.                                                                                                    |        |
| The Court may not permit a Standard contact to be viewed by another filer unless the cont<br>connected to the filer.                                                                                                    | act is |
|                                                                                                    |        |
| When you add other counsel as a service recipient, they may not be visible to you once you this page. When you return to this page, they may be visible to you only if the Court has ide them as a Verified case contact. |        |

### **Can TrueFiling Serve my Filings?**

Through TrueFiling, you can eServe your case filings to others associated with the case. The parties of interest you specify will receive a servicing email when you submit your filings to the court.

The email will list all parties who were electronically served. In addition, a link is provided to download the served filing.

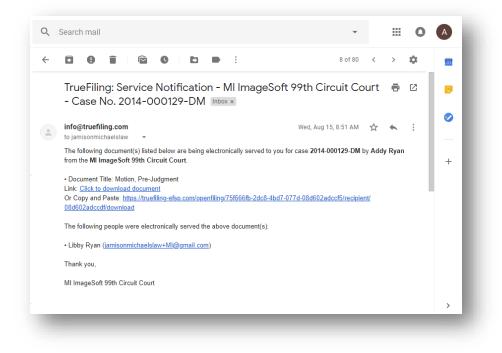

The court can be configured to hide the email address of each recipient.

You can also choose to serve your filings in person or through mail service. If you choose these service methods, **you are responsible for serving the filings; TrueFiling will not perform the service**.

The court can configure the email to include the names of all persons served, not just those eServed.

Each court has their own servicing requirements. Some courts require eService; for others, it's optional.

In addition, some courts will not allow any service for certain case types or for sealed or confidential filings. The court can provide information on which case types can't be served.

If the court requires a Proof of Service, and you eServe, TrueFiling will automatically generate and deliver a Proof of Service to the court. This document will list all served parties, whether electronically, in person, by mail, and, when enabled by the court, via a courtesy copy.

If allowed by the court, a single Proof of Service may be generated for all related filings submitted together.

You can download the Proof of Service TrueFiling submits to the court. See <u>Download the Proof of Service</u> for details.

If you choose to eServe, the court may impose an additional convenience fee. The fee is based on the filing type.

### What's a User Role?

When you sign up for TrueFiling, you provide your email address and choose a password you'll use when you log in.

You'll also select which role you want associated with your login credentials. Three roles are available - Attorney, Pro Se filer, or Court Reporter. You can select one role, multiple roles, or none.

If you don't select a role, you can only file on behalf of another TrueFiling user who has specified a user role and is in your connection network.

You can edit your user role. See Manage your User Role later in this guide.

### What's the Case Details Page?

The Case Details page lists information about an existing case and your interactions within that case.

#### Case specifics such as Court, Case Number, and Case Title

You can file to the case, view the Register of Actions, and / or identify the case as a Favorite. See <u>File to an Existing Case</u>, <u>View the Register of Actions</u>, and <u>Add or Remove a Case as a Favorite</u> later in this guide.

Select courts allow you to download a case file from within TrueFiling. See Request a Case File later in this section for details.

Some courts allow you to make additional payments toward a case. See <u>Submit an Ad Hoc</u> <u>Payment to the Court</u> for details.

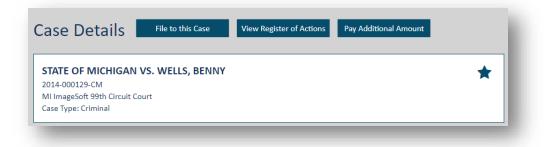

#### **Case contacts**

A case contact can be selected for document service. You can add yourself, a connection, or other counsel (if allowed by the court) as a case contact.

| <ul> <li>Case Contacts(5)</li> </ul> |                   |                           |                      |                                 | Where's my Contact? |
|--------------------------------------|-------------------|---------------------------|----------------------|---------------------------------|---------------------|
| Name                                 | Roles             | Status                    | Organization         | Email                           |                     |
| Aichaels, Jamison                    | Attorney          | Verified                  | Jamison Michaels Law | jamisonmichaelslaw@gmail.com    | Remove              |
| lyan, Addy                           | Attorney          | Standard                  |                      | aryan@imgsft.com                | Remove              |
| lyan, Libby                          | Attorney          | Standard                  |                      | jamisonmichaelslaw+MI@gmail.com | Remove              |
| dd Myself / Connected User           | Add Other Counsel | View Participant Activity |                      |                                 |                     |

A court can be configured to classify case contacts as either Verified or Standard. A contact's classification determines if and how they can see other case contacts throughout TrueFiling, as well as if they are visible to other contacts and can be selected for servicing. A court can also classify case contacts but place no restrictions on the information displayed.

See <u>What's a Case Contact – Verified and Standard Case Contacts</u> earlier in this guide for details on how courts can configure case contacts.

You can also view a list of the contacts added to the case and who added them. See <u>View</u> <u>Participant Activity</u>.

**Submitted filings, their status with the court, and if they've been served and accessed** (click the Filing Name to expand the pane).

You can also download documents related to a filing such as a Proof of Service, stamped copy, or payment receipt. See <u>Download Documents Related to your Filing</u> for details.

| Filings       | (10)         |               |                              |                                |                                | « F                              | Prev Page 1 of 1 Next » |
|---------------|--------------|---------------|------------------------------|--------------------------------|--------------------------------|----------------------------------|-------------------------|
| iling Name    |              | Filing Type   |                              | Filer                          | Submitter                      | Submission Date                  | Status                  |
| Motion-Post-J | udgement     | Motion, Post- | Judgment                     | Addy Ryan (987987)             | Addy Ryan                      | 11/08/2017 at 07:42:35 AM        | Filed                   |
| Status        | Updates      | Service Re    | cipients / Stat              | us                             |                                |                                  |                         |
| Status        | Date         |               | Comments                     |                                |                                |                                  |                         |
| Filed         | 11/08/2017   | 07:43:17 AM   | The simulator                | has filed this document at 11  | 1/8/2017 7:43:17 AM.           |                                  | Filed Stamped Copy      |
| Paid          | 11/08/2017   | 07:43:13 AM   | INFO: Paymer<br>437b-a709-d9 |                                | 25-ba8f-4f8d-95cb-48229c1d3    | 2f1, Tracking Id: f754d3d0-b8c3- | Payment Receipt         |
| Accepted      | 11/08/2017   | 07:43:10 AM   | The simulator                | has tentatively accepted the   | filing you have submitted, pen | ding payment                     |                         |
| In Progress   | 11/08/2017   | 07:43:07 AM   | Record receiv                | ed by the simulator at 7:43 Al | M on 11/8/2017                 |                                  |                         |
| Submitted     | 11/08/2017   | 07:42:35 AM   | Submitted to                 | the court by Addy Ryan (9879   | 987)                           |                                  |                         |
|               |              |               |                              |                                | Received Stamped C             | Copy Original Copy               | Proof of Service        |
| Motion-Pre-Ju | dgment       | Motion, Pre-J | udgment                      | Addy Ryan (987987)             | Addy Ryan                      | 11/08/2017 at 07:37:16 AM        | Filed                   |
| Motion - Resp | onse Request | Miscellaneou  | 5                            | Addy Ryan (987987)             | Addy Ryan                      | 11/08/2017 at 07:34:39 AM        | Filed                   |
| Motion-Post-J | udgement     | Motion, Post- | Judgment                     | Addy Ryan (987987)             | Addy Ryan                      | 11/08/2017 at 07:34:39 AM        | Filed                   |

#### **Request the Case File**

If allowed by the court, you can request the case file and download the documents through the Register of Actions section on the Case Details page. In such instances, the Case Details page will not display the **View Register of Actions** button. See <u>Request the Case File</u>.

| ow 5 🔻 entries          |   |                                          |              | Searc              | :h:        |      |
|-------------------------|---|------------------------------------------|--------------|--------------------|------------|------|
| Action Date             | • | Comments                                 | \$<br>Author | \$<br>Document Lin | k          | ÷ .  |
| 8/08/2015               |   | DOCUMENT DESCRIPTION TEXT FOR DOCUMENT 4 | Court Added  | Pending            |            |      |
| 8/02/2015               |   | DOCUMENT DESCRIPTION TEXT FOR DOCUMENT 3 | Court Added  | Download           |            |      |
| 2/17/2015               |   | DOCUMENT DESCRIPTION TEXT FOR DOCUMENT 2 | Court Added  | Download           |            |      |
| 2/16/2015               |   | DOCUMENT DESCRIPTION TEXT FOR DOCUMENT 1 | Court Added  | Contact Court      |            |      |
| 2/09/2015               |   | DOCUMENT DESCRIPTION TEXT FOR DOCUMENT 0 | Court Added  | Download           |            |      |
| wing 1 to 5 of 5 entrie | 5 |                                          |              |                    | Previous 1 | Next |

If you are not a Verified case contact, the court may not allow you to have access to the Register of Actions. See <u>What's a Case Contact – Verified and Standard Case Contacts</u> earlier in this guide for details on court configured limits for accessing and requesting case filings.

To access the Case Details page, do one of the following:

- Perform a search to locate your case and then select the Case Number in the search results.
- Access the History page, locate your filing, click the Filing Name, and then click the Case Number on the Properties pane.
- Access the File pane and then select the Case Number.

### How can I Access my Filing History?

The History page details the filing history of you and your connections. You can select which filing history to view - only yours or your connections' histories as well.

For each submitted filing, you can view the filing's properties, as well as its status in the court, and who's been served.

You can also download original and stamped copies of your filings, and any Proofs of Service and payment receipts.

### The TrueFiling User Interface

TrueFiling has been designed with an intuitive user interface that enables you to easily and quickly upload filing documents, specify service recipients, and submit the filings to the court.

The navigation pane, which is located on the left side of the interface, allows you to quickly access whatever functionality you need - whether it's searching for a case to file against, creating a filing for court submission, adding a payment account, or specifying your notification settings.

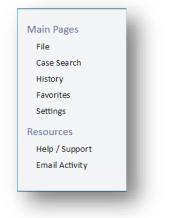

| Main Pages     |                                                                                                    |
|----------------|----------------------------------------------------------------------------------------------------|
| File           | Use to file against an existing case or to initiate a new case. See <u>File to an Existing</u><br><u>Case</u> or <u>Initiate a New Case</u> .                                                                                                    |
| Case Search    | Use to locate an existing case. Once located, you can launch the Case Details page where you can start the filing process, add case contacts, view submitted filings, and download related documents. See <u>Perform a Search to Access your Case</u> .                                                                         |
| History        | Use to view and access the filing and payment histories of yourself and your connections. See <u>Filing History and Properties</u> .                                                                                                    |
| Favorites      | Use this page to quickly access cases you've identified as Favorites. See <u>Add or</u> <u>Remove a Case as a Favorite</u> .                                                                                                    |
| Settings       | Use to view and specify details regarding your contact information, connections, payment accounts, and notification settings. See <u>Update your Contact Information</u> , <u>Manage your User Role</u> , <u>TrueFiling Connections</u> , <u>Manage your Payment Accounts</u> , and <u>Specify your Notification Settings</u> . |
| Resources      |                                                                                                    |
| Help / Support | Use to access our TrueFiling Help system, which includes downloadable versions of the TrueFiling User Guide and the Quick Start Guide, as well as training and quick videos.                                                                                                    |
| Email Activity | Use to view details on issues related to your email address or the email address of one of your connections. See <u>Are Emails from TrueFiling being Blocked?</u> for details.                                                                                                    |

#### **Court Message Pane**

The court can publish special information and messages on these pages:

- Create Filing page
- Case Search page
- Case Details page

To illustrate using the Create Filing page:

| • | Effective July 1, 2018, a non-<br>refundable automated payment service<br>(APS) fee vill be assessed against any |
|---|----------------------------------------------------------------------------------------------------|
|   |                                                                                                    |
|   | electronic filing in this Court that has                                                                         |
|   | an associated fee. The APS fee will be<br>3% of the filing fee amount.                                           |
|   |                                                                                                    |
|   |                                                                                                    |
|   |                                                                                                    |
|   |                                                                                                    |

Once you select the court, any information or messages specific for that court are displayed on the right side of the page.

If no messages have been configured by the court, the pane will not display.

## **TrueFiling Connections**

TrueFiling uses connections to build a network of firm attorneys, firm members, pro se filers, and court reporters.

When you add a registered TrueFiling user to your connection network, that user will be able to file on your behalf, and you can file on their behalf. Connections can also see each other's filing and payment histories and can use shared payment accounts. **As a result, it's important to send a connection request only to trusted persons such as co-counsel or other TrueFiling users in your firm.** You are responsible for any filing, service, and payment actions that you or your connected users make as a result of a connection.

A connection can be added to a case as a case contact and also selected as a service recipient for your filing documents.

When you ask another TrueFiling user to join your connection network, the next time they log in to TrueFiling, a Connection Request notification will display in the top menu bar. They'll also receive an email letting them know someone wants to connect.

To become part of your connection network, they MUST log in to TrueFiling and accept your request. They won't be an active connection until they accept the request.

You can connect only with a TrueFiling user whose email address has been confirmed. See <u>Sign up for</u> <u>TrueFiling</u> for details on email confirmation.

Some courts may allow only TrueFiling users whose user role is Attorney to send a connection request. In such courts, if your user role is not Attorney, you won't be able to send a connection request.

Just as you can send a connection request, you may receive a request from other TrueFiling users in your organization.

To view your connections:

- 1. Click **Settings** under Main Pages in the navigation pane.
- 2. On the Settings page, expand the **Connections** pane.

Your active connections, connection requests you've sent, and connection requests you've received are listed.

| Add New Connection                              |                             |                              |                       |
|-------------------------------------------------|-----------------------------|------------------------------|-----------------------|
| Active Connections (1)                          |                             |                              | Filter My Connections |
| Ryan, Shanna<br>jamisonmichaelslaw+TN@gmail.com | Roles: Attorney (TN) (76576 | 5) Accepted on<br>03/16/2019 | Remove                |
| Connection Requests Sent (1)                    |                             |                              |                       |
| Ryan, Addy<br>aryan@imgsft.com                  |                             | Pending since 03/16/2019     | Withdraw              |
| Connection Requests Received (                  | 1)                          |                              |                       |
| Ryan, Libby<br>jamisonmichaelslaw+MI@gmail.com  |                             | Requested on 03/16/2019      | Ignore Accept         |

### **Filter the Connections Listed**

You can filter your existing and potential connections listed in the Connections pane.

| Active Connections (1)                          |        |                        | _                        | Filter My Connections Rya |
|-------------------------------------------------|--------|------------------------|--------------------------|---------------------------|
| Ryan, Shanna<br>jamisonmichaelslaw+TN@gmail.com | Roles: | Attorney (TN) (765765) | Accepted on 03/16/2019   | Remove                    |
| Connection Requests Sent (1)                    |        |                        |                          |                           |
| Ryan, Addy<br>aryan@imgsft.com                  |        |                        | Pending since 03/16/2019 | Withdraw                  |
| Connection Requests Received (1)                |        |                        |                          |                           |
| Ryan, Libby<br>jamisonmichaelslaw+MI@gmail.com  |        |                        | Requested on 03/16/2019  | Ignore Accept             |

Input part or all of a name, email address, or role in the **Filter My Connections** field. Filtering begins once you input three characters.

It's important to understand that the filter applies only to existing or potential connections. Do not use this field to search for someone to whom you're not yet connected.

### Add a New Connection

You can connect only with a TrueFiling user whose email address has been confirmed. See <u>Sign up for</u> <u>TrueFiling</u> for details on email confirmation.

To ask someone to join your connection network:

- 1. Click **Settings** in the navigation pane.
- 2. On the Settings page, expand the **Connections** pane.

| ✓ Connections                                   |                               |                                                |                       |
|-------------------------------------------------|-------------------------------|------------------------------------------------|-----------------------|
| Add New Connection                              |                               |                                                | Filter My Connections |
| Active Connections (1)                          |                               |                                                |                       |
| Ryan, Shanna<br>jamisonmichaelslaw+TN@gmail.com | Roles: Attorney (TN) (765765) | Accepted on<br>03/16/2019                      | Remove                |
| Connection Requests Sent (0)                    |                               |                                                |                       |
| Connection Requests Sent (0)                    |                               | sent connection requests.                      |                       |
| Connection Requests Sent (0)                    | You have no pending           | sent connection requests.                      |                       |
|                                                 | You have no pending           | sent connection requests.<br>ted on 03/18/2019 | ignore Accept         |

#### 3. Click Add New Connection.

Some courts may allow only TrueFiling users whose user role is Attorney to send a connection request. If you're filing in such a court, and your user role is not Attorney, the **Add New Connection** button is not visible.

This dialog will display. Read it carefully and be certain you understand how TrueFiling connections work. See <u>TrueFiling Connections</u> earlier in this guide for more information.

| d a New Connection                                                                                                    | ×   |
|----------------------------------------------------------------------------------------------------|-----|
| MPORTANT! Be certain you understand the following before sending a connection request.                                                                                                    |     |
| When you are connected to another registered user, the following capabilities are enabled:                                                                                                    |     |
| <ul> <li>They will be able to file documents in cases you are connected to and you will be able to file documents to cases they are connected</li> <li>They will be able to see your History and you will be able to see their History.</li> </ul>                                                        | to. |
| <ul> <li>They will be able to view and use your non-private Payment Accounts and you will be able to view and use their non-private Payment<br/>Accounts.</li> </ul>                                                                                                    |     |
| Accounts.                                                                                                    |     |
| recounds.<br>Therefore, it is important to send connection requests only to trusted persons. You are responsible for any filing, service, and payment action<br>hat you or your connected users make as a result of a connection.                                                                         | ıs  |
| herefore, it is important to send connection requests only to trusted persons. You are responsible for any filing, service, and payment actio                                                                                                    | ns  |
| herefore, it is important to send connection requests only to trusted persons. You are responsible for any filing, service, and payment actio<br>hat you or your connected users make as a result of a connection.                                                                                        | 15  |
| Therefore, it is important to send connection requests only to trusted persons. You are responsible for any filing, service, and payment actio<br>hat you or your connected users make as a result of a connection.<br>Search for user by first 3 letters of name or email<br>Minimum 3 letters to search | 15  |

If you don't want to continue to add the connection, click **Done**.

4. If you want to continue, input the name or email address of the person you want to add as a connection. Matching entries are listed after three characters are input.

The entries listed will include TrueFiling users you're already connected to and those you can connect to. A message will display if no matching entries are found.

| ld a New Connection                                        |                                                                                                    | × |
|------------------------------------------------------------|----------------------------------------------------------------------------------------------------|---|
| IMPORTANT! Be certain                                      | you understand the following before sending a connection request.                                                                                                    |   |
| When you are connected to a                                | nother registered user, the following capabilities are enabled:                                                                                                    |   |
| · · · · · · · · · · · · · · · · · · ·                      | documents in cases you are connected to and you will be able to file documents to cases they are connected to.<br>9 your History and you will be able to see their History. |   |
| <ul> <li>They will be able to vie<br/>Accounts.</li> </ul> | w and use your non-private Payment Accounts and you will be able to view and use their non-private Payment                                                                  |   |
|                                                            | end connection requests only to trusted persons. You are responsible for any filing, service, and payment actions<br>ers make as a result of a connection.                  |   |
| Search for user by first 3 lett                            | ers of name or email                                                                                                    |   |
| Ryan                                                       | Users found: 2                                                                                                    |   |
| Addy Ryan<br>aryan@imgsft.com                              | Ryan Law Connect                                                                                                    |   |
| Andrew Ryan<br>aryan@imagesoftinc.com                      | Ryan Law Remove                                                                                                    |   |
|                                                            | Done                                                                                                    |   |
| 1000                                                       |                                                                                                    |   |

5. Locate the person you want to add as a connection.

If more than five results are returned, a scroll bar is placed on the right edge of the dialog. Scroll through the results to locate the person you want to add.

6. Click the **Connect** button beside the person to add. The connection request email will be sent. The potential connection will see a Connection Request notice when they log in to TrueFiling. If you clicked **Connect** in error, you can click the **Withdraw** button. The Connection Request notice won't display when the user logs in; however, the request email is still sent to them.

|                                                                                                    | you understand the following before sending a connection request.                                                                                                    |      |
|----------------------------------------------------------------------------------------------------|----------------------------------------------------------------------------------------------------|------|
| nen you are connected to an                                                                                      | other registered user, the following capabilities are enabled:                                                                                                    |      |
| <ul> <li>They will be able to see</li> </ul>                                                                     | documents in cases you are connected to and you will be able to file documents to cases they are connected to.<br>your History and you will be able to see their History.<br>v and use your non-private Payment Accounts and you will be able to view and use their non-private Payment |      |
| and the second second second second second second second second second second second second second second second | nd connection requests only to trusted persons. You are responsible for any filing, service, and payment actions<br>ers make as a result of a connection.                                                                                                    |      |
| yan                                                                                                    | Users found: 2                                                                                                    |      |
| ddy Ryan<br>aryan@imgsft.com                                                                                     | Ryan Law Withdraw                                                                                                    |      |
| ndrew Ryan<br>aryan@imagesoftinc.com                                                                             | Ryan Law Remove                                                                                                    |      |
|                                                                                                    |                                                                                                    | - 88 |

7. Click **Done** when you're finished.

Your potential connection is listed in the **Connection Requests Sent** section of the Connections pane; their status is **Pending**.

| ✓ Connections                                                                      |        |                        |                        |                       |
|------------------------------------------------------------------------------------|--------|------------------------|------------------------|-----------------------|
| Add New Connection                                                                 |        |                        |                        |                       |
| Active Connections (1)                                                             |        |                        |                        | Filter My Connections |
| Ryan, Shanna<br>jamisonmichaelslaw+TN@gmail.com                                    | Roles: | Attorney (TN) (765765) | Accepted on 03/16/2019 | Remove                |
| Connection Requests Sent (1) 🔫                                                     |        | -                      |                        |                       |
| Ryan, Addy<br>aryan@imgsft.com                                                     |        | Pendi                  | ng since 03/16/2019    | Withdraw              |
|                                                                                    | )      |                        |                        |                       |
| Connection Requests Received (1)                                                   |        |                        |                        |                       |
| Connection Requests Received (1)<br>Ryan, Libby<br>Jamisonmichaelslaw+MI@gmail.com |        | Reque                  | ested on 03/16/2019    | Ignore Accept         |

To become part of your connection network, they MUST log in to TrueFiling and accept your request. They won't be an active connection until they accept the request.

Their name will be added to your list of Active Connections with a status of Accepted.

# Withdraw a Connection Request

If you invite someone to become a connection in error, you can withdraw the connection request before they accept it.

| ✓ Connections                          |           |                            |                          |                       |
|----------------------------------------|-----------|----------------------------|--------------------------|-----------------------|
| Add New Connection                     |           |                            |                          |                       |
| Active Connections (3)                 |           |                            |                          | Filter My Connections |
| Ryan, Addy<br>aryan@imgsft.com         | Roles: At | torney (MI) (987987)       | Accepted on 07/05/2019   | Remove                |
| Connection Requests Sent (1)           |           |                            |                          |                       |
| Ryan, Andrew<br>aryan@imagesoftinc.com |           |                            | Pending since 07/12/2019 | Withdraw              |
| Connection Requests Received (0)       |           |                            |                          |                       |
|                                        |           | You have no pending receiv | ved connection requests. |                       |

- 1. Click the **Withdraw** button in the Connection Requests Sent section of the Connections pane.
- 2. On the confirmation dialog, click **Yes** to confirm; click **No** to cancel the withdrawal.

The Connection Request notice won't display when they log in; however, the request email is still sent.

# Accept a Connection Request

When you log in to TrueFiling, a **Connection Request** button in the menu bar will display the number of connection requests that are awaiting your response.

1. Click the button to be directed to the Connections page.

The Connection Requests Received section lists connection requests you've received from other TrueFiling users.

| Connections                                     |                               |                        |                       |
|-------------------------------------------------|-------------------------------|------------------------|-----------------------|
| Add New Connection                              |                               |                        |                       |
| Active Connections (1)                          |                               |                        | Filter My Connections |
| Ryan, Shanna<br>jamisonmichaelslaw+TN@gmail.com | Roles: Attorney (TN) (765765) | Accepted on 03/16/2019 | Remove                |
| Connection Requests Sent (1)                    |                               |                        |                       |
| Ryan, Addy<br>aryan@imgsft.com                  | Pend                          | ling since 03/16/2019  | Withdraw              |
| Connection Requests Received                    | (1)                           |                        |                       |
|                                                 |                               |                        |                       |

- 2. If you don't want to accept the request, click **Ignore**. The dialog will close, and the request will be removed from Connections pane.
- 3. Click **Accept** to accept the request.

This dialog will display. Read it carefully and be certain you understand how TrueFiling connections work. See <u>TrueFiling Connections</u> for more information.

| ccept a New Connection                                                                                                    | ×    |
|----------------------------------------------------------------------------------------------------|------|
| IMPORTANT! Be certain you understand the following before sending a connection request.                                                                                                    |      |
| When you are connected to another registered user, the following capabilities are enabled:                                                                                                    |      |
| <ul> <li>They will be able to file documents in cases you are connected to and you will be able to file documents to cases they are connected</li> <li>They will be able to see your History and you will be able to see their History.</li> <li>They will be able to view and use your non-private Payment Accounts and you will be able to view and use their non-private Payment Accounts.</li> </ul> |      |
| Therefore, it is important to send connection requests only to trusted persons. You are responsible for any filing, service, and payment active that you or your connected users make as a result of a connection.                                                                                                    | ons  |
| Cancel Ac                                                                                                    | cept |

If you don't want to accept the request, click **Cancel**. You'll be returned to the Connections pane where you can click **Ignore** to reject the request.

4. If you want to add this person to your connection network, click **Accept**.

Your new connection will be listed in the Active Connections section. Their status will be Accepted.

# **Remove a Connection**

If you remove a connection, you won't be able to file on their behalf, access their filing and payment histories, or use any shared payment accounts.

- 1. Click **Settings** in the navigation pane.
- 2. On the Settings page, expand the **Connections** pane.
- 3. Locate your connection.

| ✓ Connections                                   |        |                        |                        |                       |
|-------------------------------------------------|--------|------------------------|------------------------|-----------------------|
| Add New Connection                              |        |                        |                        |                       |
| Active Connections (1)                          |        |                        |                        | Filter My Connections |
| Ryan, Shanna<br>jamisonmichaelslaw+TN@gmail.com | Roles: | Attorney (TN) (765765) | Accepted on 03/16/2019 | Remove                |
| Connection Requests Sent (1)                    |        |                        |                        |                       |
| Ryan, Addy<br>aryan@imgsft.com                  |        | Pendin                 | g since 03/16/2019     | Withdraw              |
| Connection Requests Received (1)                |        |                        |                        |                       |
| Ryan, Libby<br>jamisonmichaelslaw+MI@gmail.com  |        | Reques                 | sted on 03/16/2019     | Ignore Accept         |
|                                                 |        |                        |                        |                       |

4. Click Remove.

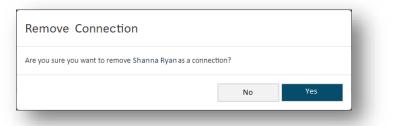

5. Click **Yes** to confirm.

You can also remove a connection through the Add a New Connection dialog.

If this connection was added as a case contact for an existing case, they'll remain a contact unless you access the Case Details page for each case and remove them as a contact.

# **Specify your Notification Settings**

All filings undergo a review and acceptance process before being officially filed or rejected by the Clerk's office or the court. You can choose to be notified via text message and/or email when your filing's status changes or when activity is performed on it.

You can also be notified when changes are made to your password or payment accounts.

If you want to be notified via text message, your contact information must include a validated mobile phone number. See <u>Update your Contact Information</u> for details.

# **Manage your Notification Settings**

You can be notified when:

- Your filing documents are submitted to the court
- A payment transaction occurs
  - You'll also receive this notification when an ad hoc payment transaction occurs.
  - If a payment is rejected, you'll be notified if you have selected either "When a Payment transaction occurs" or "When a Filing is marked as Rejected."
  - You won't be notified if the payment amount is \$0.00.
- Your filing is marked as Filed or Rejected
  - By default, you'll be notified when a filing is marked as Rejected and when a filing is marked as Filed. You can change those settings here.
- Payment information is added or updated
  - This notification helps ensure the security of your TrueFiling payment accounts. If you didn't add a payment account or modify an existing one, but you receive this notification, your payment accounts may have been compromised. Your notification will contain a link you can select to launch TrueFiling and access your payment account information.
- Your password is changed
  - This notification helps ensure the security of your TrueFiling account. If you didn't change your password, but you receive this notification, your account may have been compromised. Your notification will contain a link you can select to launch TrueFiling and reset your password.

In some courts, a Clerk can send an email message to a filer through the court's filing review process. This notification setting is not configurable in TrueFiling.

The comments in the email will be displayed on the Status Updates tab on the History page and in the Filings section of the Case Details page. Its status will be "In Progress."

To select your settings:

- 1. Click **Settings** under Main Pages in the navigation pane.
- 2. Expand the **Notification Settings** pane.

| Manage your notifications settings.          |           |            |
|----------------------------------------------|-----------|------------|
| Settings are up to date.                     |           |            |
| Notify me:                                   | Via Text: | Via Email: |
| When my documents are submitted to the Court |           |            |
| When a Payment transaction occurs            |           |            |
| When a Filing is marked as 'Filed'           |           |            |
| When a Filing is marked as 'Rejected'        |           |            |
| When payment information is added or updated |           |            |
| When my password is changed                  |           | <b>v</b>   |

If you want to be notified via text message, your contact information must include a validated mobile phone number. See <u>Update your Contact Information</u> for details.

3. Select the appropriate option and notification method.

You'll receive one notification for each action applied to each filing you submit.

Some courts may eNotice (email) a filer when their filing is either filed or rejected irrespective of their notification settings.

If TrueFiling can't deliver notifications or eServed filings to your email address, you'll be notified via an email failure notice dialog when you log in to TrueFiling. It will resemble:

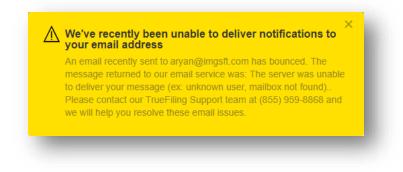

Contact TrueFiling Support to resolve the issue.

# **Copy Email Notifications to a Connection**

You can select one or more of your connections to be copied whenever you receive an email notification from TrueFiling or the court regarding your filings.

**IMPORTANT:** Each connection's notification settings determine when they'll be copied. For example, if a connection chooses to be notified only when a filing is marked as rejected, they will be copied only on the "Filing Rejected" emails you receive.

- 1. Click **Settings** under Main Pages in the navigation pane.
- 2. Expand the **Notification Settings** pane.

| I:    |            |
|-------|------------|
| I:    |            |
|       |            |
|       |            |
|       |            |
|       |            |
|       |            |
|       |            |
|       |            |
| Filed | Rejected   |
|       | Ø          |
|       | <b>a</b>   |
|       | Filed<br>© |

You can copy your connections only on emails that relate to your filings and their status with the court. You can't copy connections regarding changes to your payment accounts or password.

3. Select the checkbox beside each connection you want copied.

# **Before You File to a Case**

Before filing to a case, you may need to perform some preliminary actions such as:

- Perform a search to locate the case. In the search results, select the case number to launch the Case Details page. In addition to the specifics of the case, this page lists the case contacts currently associated with the case. See <u>Perform a Search to Access your Case</u> below.
- Add a case contact. This person can be you, a connection, or a member of other counsel (if allowed by the court). You can subsequently select a case contact as a service recipient for your submitted filings.
- Add the case as a Favorite, so you can access the Case Details page quickly through the Favorites page.

# Perform a Search to Access your Case

TrueFiling has a list of every case that's been assigned a permanent case number for each court that participates in electronic filing. The case list is updated each day with the previous day's newly created cases.

To access your case:

- 1. In the navigation pane, select **Case Search** under Main Pages.
- 2. Click the **Court** field and select the court from the list displayed.
- 3. Input the **Case Number** or **Case Title**. In some courts, you may be able to input part or all of the number or title. See **Search Tips** below.

A court can configure a different label for the **Search** field. Therefore, your search may not be based on case number or case title.

- 4. To limit your search results to cases that were opened within a specific date range, select the checkbox beside **Search by Date**. Input search start and end dates in the fields. Using this filter is optional.
- 5. Click Search.

If more than 50 results are returned, and your case isn't listed, enter more detailed search parameters and click **Search** again.

6. Locate your case in the search results and click the case number to launch the Case Details page. From this page, you can select the **File to the Case** option to file against the case.

If you selected the wrong case and launched the wrong the Case Details page, click your browser's **Back** arrow button to return to the Case Search page. Your original search results will be listed.

## **Re-order your Search Results**

By default, search results are ordered by the Case Title column in ascending (A-Z) order.

You can sort on a different column heading to re-order how the results are displayed.

- Click a heading once to sort in descending (Z to A / newest to oldest) order.
- Click again to sort in ascending (A to Z / oldest to newest) order.

## Search Tips

For best results, don't make your search criteria too specific. Often, a search performed using less information returns better results.

When you search by case title, remember that if the title contains a litigant name, the order the name appears in the title may vary by court. For example, some case titles may order the litigants' names as:

Smith, Samantha v. Jones, John

If you search by case title and input Samantha Smith, the search results won't contain your case.

Thus, make sure you enter the name in the **Search** field in the proper order or search for only the first or last name.

# Add or Remove a Case Contact

You can add yourself or a connection as a case contact, and if the court permits, you can also add other counsel. Once added to a case, a contact can subsequently be selected for servicing a case filing.

You'll add a contact through the Case Details page. Also, when a registered TrueFiling user is added as a service recipient to a case filing, they will be added as a case contact.

# Verified and Standard Case Contacts

A court can be configured to classify case contacts as either Verified or Standard. A contact's classification determines if and how they can see other case contacts throughout TrueFiling, as well as if they are visible to other contacts and can be selected for servicing. A court may also classify case contacts but place no restrictions on the information displayed.

A court may not be configured to classify contacts. In these courts, a case contact is visible to all, and any contact can be selected for service.

See <u>What's a Case Contact >> Verified and Standard Case Contacts</u> earlier in this guide for more details.

## Add Yourself or a Connection as a Case Contact

You can add yourself or a connection as a contact.

- 1. Launch the appropriate Case Details page. Perform a case search, if needed, and select the Case Number from the search results.
- 2. Review the Case Contacts section to ensure the person you want to add isn't already listed.
- 3. Click Add Myself / Connected User.

A dialog listing your connections that are not contacts for this case is displayed. Only people that have accepted your connection request are listed.

| Bearch<br>Ryan | n for user by name or email |          | I                            | Add New Connection |
|----------------|-----------------------------|----------|------------------------------|--------------------|
|                | Name                        | Roles    | Email                        |                    |
|                | A.D. Ryan                   | Contact  | aryan@imagesoft.net          |                    |
|                | Andrew Ryan                 | Attorney | aryan@imagesoftinc.com       |                    |
|                | Libby Ryan                  | Attorney | jamisonmichaelslaw@gmail.com |                    |
|                | Ryan Sholey                 | Attorney | rsholey@imagesoftinc.com     |                    |
|                |                             |          |                              | Cancel             |

If you or a connection has more than one TrueFiling user role, each role will be listed. Be aware, when you add a case contact, you're adding a person, not a specific role.

| Search | for user by name or email |                    |                              | Add New Connection |
|--------|---------------------------|--------------------|------------------------------|--------------------|
| Ryan   |                           |                    |                              |                    |
|        | Name                      | Roles              | Email                        |                    |
|        | A.D. Ryan                 | Contact            | aryan@imagesoft.net          |                    |
|        | Andrew Ryan               | Attorney           | aryan@imagesoftinc.com       |                    |
|        | Libby Ryan                | Attorney<br>Pro Se | jamisonmichaelslaw@gmail.com |                    |
|        | Ryan Sholey               | Attorney           | rsholey@imagesoftinc.com     |                    |

If the case contact you add has multiple roles, each role will be listed for that contact in the Case Contacts section.

4. To filter the connections listed, input the name or email address of the connection you're looking for in the **Search** field. Matching entries are listed after three characters are input.

If you need to add a new connection, select the **Add New Connection** button. View details on this process at <u>Add a New Connection</u>.

Some courts may allow only TrueFiling users whose user role is Attorney to send a connection request. If you're filing in such a court, and your user role is not Attorney, the **Add New Connection** button is not visible.

| earch | n for user by name or email |          | Add New Connectio            | n |
|-------|-----------------------------|----------|------------------------------|---|
| Ryan  |                             |          |                              | _ |
|       | Name                        | Roles    | Email                        |   |
|       | A.D. Ryan                   | Contact  | aryan@imagesoft.net          |   |
|       | Andrew Ryan                 | Attorney | aryan@imagesoftinc.com       |   |
|       | Libby Ryan                  | Attorney | jamisonmichaelslaw@gmail.com |   |
|       | Ryan Sholey                 | Attorney | rsholey@imagesoftinc.com     |   |
|       |                             |          | Add Selected Can             | _ |

- 5. Locate the connection to add as a contact.
- 6. Select the checkbox beside their name.
- 7. Click Add Selected.

The contact is added to the Case Contacts list. They can be selected for servicing when you create your filing.

### **Verified Contacts**

Courts configured to use Verified and Standard case contacts can be further configured such that, when a user is added as a case contact or a service recipient, and the user's email address is in the same domain as an existing Verified case contact, that user will be added as a Verified case contact. The court can subsequently identify domains (such as gmail.com, yahoo.com) that will be excluded from this configuration.

Also, if a court is configured to use Verified and Standard contacts AND is also configured to submit a verification request to the Clerk when a case contact or service recipient is initially added as a Standard contact, this dialog is displayed when you select Add Selected:

| Request Case Contact Verification                                                                                                    | ×    |
|----------------------------------------------------------------------------------------------------|------|
| The TrueFiling user you selected will initially be added as a Standard case contact.                                                                                                    |      |
| To be a Verified case contact, one of the following must be true:                                                                                                    |      |
| <ul> <li>The contact has been added as a party on the case in the Clerk's CMS.</li> <li>The contact must have an accepted (filed) document in the case via TrueFiling.</li> <li>The Clerk's office must accept the contact as Verified after they're added to the case.</li> </ul> |      |
| When you click <b>OK</b> , a request will be sent to the Clerk to validate the selected user as a Verified contact.                                                                                                    | case |
| If the request is accepted, they will become a Verified contact on the case.                                                                                                    |      |
| If the request is rejected, they will remain a Standard case contact.                                                                                                    |      |

When you click **OK**, a request is sent to the Clerk's office to verify the contact. The dialog will close, and the contact is added to the case as a Standard contact.

| Name                        | Roles             | Status                    | Organization         | Email                        |        |
|-----------------------------|-------------------|---------------------------|----------------------|------------------------------|--------|
| Leasure, Dave               | Attorney          | Verified                  | Trial Law            | dleasure@imagesoftinc.com    |        |
| Jennings, Marie             | Attorney          | Verified                  | Attorney             | mjennings@imagesoftinc.com   | Remove |
| Michaels, Jamison           | Attorney          | Verified                  | Jamison Michaels Law | jamisonmichaelslaw@gmail.com | Remove |
| Ryan, Addy                  | Attorney          | Standard                  |                      | aryan@imgsft.com             | Remove |
| Ryan, Andrew                | Attorney          | Standard                  | Lewiston Law         | aryan@imagesoftinc.com       | Remove |
| Add Myself / Connected User | Add Other Counsel | View Participant Activity |                      |                              |        |

If the Clerk accepts the verification request, the contact will be classified as Verified. Otherwise, the contact will remain a Standard contact.

Note: If the court is configured to prevent a Standard contact from viewing a Verified contact that's not a connection, the Case Contacts section will display as:

| Name                      | Roles                | Status                    | Organization         | Email                        |        |
|---------------------------|----------------------|---------------------------|----------------------|------------------------------|--------|
| *****, D*****             | Attorney             | Verified                  | T****                | D****e@****.com              |        |
| ennings, Marie            | Attorney             | Verified                  | Attorney             | mjennings@imagesoftinc.com   | Remove |
| Vichaels, Jamison         | Attorney             | Verified                  | Jamison Michaels Law | jamisonmichaelslaw@gmail.com | Remove |
| Ryan, Addy                | Attorney             | Standard                  |                      | aryan@imgsft.com             | Remove |
| Ryan, Andrew              | Attorney             | Standard                  | Lewiston Law         | aryan@imagesoftinc.com       | Remove |
| Add Myself / Connected Us | er Add Other Counsel | View Participant Activity |                      |                              |        |

See <u>What's a Case Contact >> Verified and Standard Case Contacts</u> earlier in this guide for more information on Verified contacts.

## **Remove a Case Contact**

If you or any of your connections are case contacts, you can remove them by clicking **Remove**. You can't remove contacts that were added as other counsel.

## Add Other Counsel as a Case Contact

If allowed by the court, you can add counsel from another firm as a case contact.

```
If not allowed, the Add Other Counsel button will not be visible.
```

Other counsel added as a case contact can be removed from the case ONLY by that person or one of their connections.

- 1. Access the Case Details page.
- 2. In the Case Contacts section, click **Add Other Counsel**.

| ean | ch by name (first or last), | email address, or Attorne | y Number (2 character minimun | n)                 |        |
|-----|-----------------------------|---------------------------|-------------------------------|--------------------|--------|
| Jen | inings                      |                           |                               | Attorneys only?    | Search |
|     | Full Name                   | Roles                     | Organization                  | Email              |        |
|     | Jennings, Mike              | Attorney                  | Jennings Law                  | mjennings@test.com |        |
|     |                             |                           |                               |                    |        |
|     |                             |                           |                               |                    |        |
|     |                             |                           |                               |                    | Cancel |

If counsel has more than one TrueFiling user role, each role will be listed. Also, if they are a TrueFiling attorney in multiple states, each instance is listed. Be aware, when you add a case contact, you're adding the person, not a specific role.

| Rya |              | t), email address, or Attorney Numb                        | er (2 character minimum) | Attorneys only? Search          |  |
|-----|--------------|------------------------------------------------------------|--------------------------|---------------------------------|--|
|     | Full Name    | Roles                                                      | Organization             | Email                           |  |
|     | Ryan, Shanna | Attorney (MI) (003366)                                     | Jamison Michaels Law     | jamisonmichaelslaw+TN@gmail.com |  |
|     | Serder, Fred |                                                            | ImageSoft, Inc.          | holoryan@email.com              |  |
|     | Adams, Ryan  | Pro Se                                                     | ImageSoft, Inc.          | radams@email.com                |  |
|     | Ryan, Jessie | Pro Se<br>Court Reporter (867539)<br>Attorney (MI) (12345) | Jamison Michaels Law     | jamisonmichaelslaw+1@gmail.com  |  |

If the contact you add has multiple roles or is registered for multiple states, each instance will be listed for that contact in the Case Contacts section.

| earch by name (first or la         | st), email address, or Attorne | y Number (2 character minimun | n)                 |        |
|------------------------------------|--------------------------------|-------------------------------|--------------------|--------|
| lennings                           |                                |                               | Attorneys only?    | Search |
| Full Name                          | Roles                          | Organization                  | Email              |        |
| <ul> <li>Jennings, Mike</li> </ul> | Attorney                       | Jennings Law                  | mjennings@test.com |        |
|                                    |                                |                               |                    |        |
|                                    |                                |                               |                    |        |
|                                    |                                |                               |                    |        |

3. Input their **Name** (first or last), **email address**, or **Attorney Number**. A minimum of two characters is required.

By default, any person registered in TrueFiling (attorney, court reporter, or pro se filer) will be included in the search results. If you want to search only for registered TrueFiling attorneys, select the checkbox beside **Attorneys Only**.

- 4. Click Search.
- 5. Select the checkbox beside the person you want to add.
- 6. Click **Add Selected**. The contact is added. They can be selected for servicing when you create your filing.

You can't remove contacts you're not connected to. As a result, the **Remove** option isn't available in the Case Contacts section.

#### **Verified Contacts**

If the court is configured to use Verified and Standard contacts AND is also configured to submit a verification request to the Clerk when a case contact or service recipient is initially added as a Standard contact, this dialog is displayed when you select Add Selected:

| Request Case Contact Verification                                                                                                    | ×      |
|----------------------------------------------------------------------------------------------------|--------|
| The TrueFiling user you selected will initially be added as a Standard case contact.                                                                                                    |        |
| To be a Verified case contact, one of the following must be true:                                                                                                    |        |
| <ul> <li>The contact has been added as a party on the case in the Clerk's CMS.</li> <li>The contact must have an accepted (filed) document in the case via TrueFiling.</li> <li>The Clerk's office must accept the contact as Verified after they're added to the case.</li> </ul> |        |
| When you click <b>OK</b> , a request will be sent to the Clerk to validate the selected user as a Verifier contact.                                                                                                    | d case |
| If the request is accepted, they will become a Verified contact on the case.                                                                                                    |        |
| If the request is rejected, they will remain a Standard case contact.                                                                                                    |        |
| ОК                                                                                                    |        |

When you click **OK**, a request is sent to the Clerk's office to verify the contact. The dialog will close, and the contact is added to the case as a Standard contact.

| ame                         | Roles             | Status                    | Organization         | Email                        |        |
|-----------------------------|-------------------|---------------------------|----------------------|------------------------------|--------|
| lichaels, Jamison           | Attorney          | Verified                  | Jamison Michaels Law | jamisonmichaelslaw@gmail.com | Remove |
| yan, Addy                   |                   | Standard                  |                      | aryan@imgsft.com             | Remove |
| yan, Andrew                 | Attorney          | Standard                  | Lewiston Law         | aryan@imagesoftinc.com       | Remove |
| 1ike Jennings               | Attorney          | Standard                  |                      | mjennings@imagesoftinc.com   |        |
| Add Myself / Connected User | Add Other Counsel | View Participant Activity |                      |                              |        |

If the Clerk accepts the verification request, the contact will be classified as Verified. Otherwise, the contact will remain a Standard contact.

If the court is configured such that a Standard contact that's not a connection will not be visible, any other counsel added will not be listed in the Case Contacts section. This is because you will not be connected to a member of other counsel.

See <u>What's a Case Contact >> Verified and Standard Case Contacts</u> earlier in this guide for information on Verified contacts.

# **View Participant Activity**

You can view a list of who was added or removed as a case contact, who added / removed them, and when the action occurred.

1. In the Case Contacts section of the Case Details page, click the **View Participant Activity** button.

If a court is configured to classify case contacts as Verified or Standard <u>and</u> if the court redacts Verified contact information from Standard contacts, this button is visible only to Verified contacts.

A dialog displays the case contact details. The list is ordered oldest to newest.

| Participant Activity for 2014-000 | 129-CM                                              | × |
|-----------------------------------|-----------------------------------------------------|---|
| Date                              | Activity                                            | Î |
| 09/15/2017 10:25:41 AM            | Amy Ryan added A.D. Ryan as a case contact.         |   |
| 09/18/2017 07:29:14 AM            | Amy Ryan added Mike Ryan as a case contact.         |   |
| 10/09/2017 02:33:50 PM            | Jamison Michaels added Abby Ryan as a case contact. |   |
| 10/09/2017 02:38:15 PM            | Jamison Michaels added Mike Ryan as a case contact. |   |
| 11/22/2017 07:19:57 AM            | Addy Ryan added A.D. Ryan as a case contact.        |   |

2. Click **Close** to close the dialog.

# Add or Remove a Case as a Favorite

If you access a case frequently, you can make it a Favorite case. Once it's a favorite, you can access the Favorites page (**Main Pages >> Favorites** in the navigation pane) and select the Case Number to quickly launch the Case Details page.

## Add a Case as a Favorite

1. Launch the appropriate Case Details page. Perform a case search, if needed, and select the Case Number from the search results.

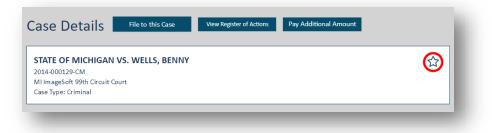

2. Click the star in the Details pane. You'll be asked to confirm.

| Add Case "2014-000129-CM" to Favorites? |        |    |
|-----------------------------------------|--------|----|
|                                         |        |    |
|                                         | Cancel | ОК |

3. Click OK.

The star in the Details pane will be filled, which indicates the case is a favorite.

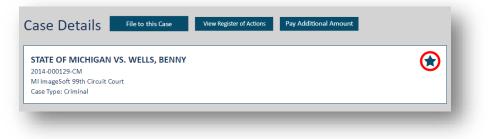

The case will be listed on the Favorites page.

|                                                                           |                 | Case Title                 |          | Court                          |        |  |
|---------------------------------------------------------------------------|-----------------|----------------------------|----------|--------------------------------|--------|--|
| STATE OF MICHIGAN VS. WELLS, BENNY MI ImageSoft 99th Circuit Court Remove | S. WELLS, BENNY | STATE OF MICHIGAN VS. WELL | 5, BENNY | MI ImageSoft 99th Circuit Cour | Remove |  |

### Remove a Case as a Favorite

- 1. Select **Favorites** under Main Pages in the navigation pane.
- 2. Locate the case.
- 3. Click the **Remove** button. The case is no longer a favorite. You can still access the Case Details page; you just can't do it through the Favorites page.

You can also remove a case as a favorite from the Case Details page.

- 1. In the Details section, click the Favorites star (which will be filled to indicate it's a favorite). You'll be asked to confirm the removal.
- 2. Click **OK**.

The case is no longer a favorite, and the star is empty.

# File to an Existing Case

If a case is accessible through TrueFiling, you can file to it.

You can upload multiple case filings and submit them together to the court for review. All filings submitted together must be for the same case.

You can choose to file, serve, or file and serve the filings. If you choose to serve, you'll need to select the service recipients and specify how they are to be served.

If the court requires a Proof of Service, and you eServe, TrueFiling will automatically generate and deliver a Proof of Service to the court. The court may be configured to generate a single Proof of Service for filings submitted together.

You may need to perform some preliminary actions before you file, such as searching for the case and accessing the Case Details page to specify case contacts. See <u>Before You File to a Case</u> earlier in this guide.

If no preliminary actions are needed, select **File** in the navigation pane to launch the File pane where you'll begin the filing process.

# File to the Case

Once you've located your case and added any required case contacts, you can upload the filing documents and select your service recipients.

- 1. Click **File** under Main Pages in the navigation pane.
- 2. Select the **Court** you'll file in.
- 3. Click File to an Existing Case.

| ourt                             | Action                     |  |
|----------------------------------|----------------------------|--|
| 11 ImageSoft 99th Circuit Court  | ✓ File to an Existing Case |  |
|                                  |                            |  |
| 014-000129-DM LANE, CHRISTINE VS | . LANE, SETH Q             |  |
| File to this Case                |                            |  |

4. Input part or all of the Case Number or Case Title in the Search for Case field.

A court can configure their own criteria requirements for the Search field. Therefore, your search may not be based on case number or case title.

5. Click the **Search** icon.

### Search Tips

If more than 5 cases are returned, refine your search by entering more detailed information.

You can also select the **click here** link in the search results pane to be directed to the Case Search page. Here you can perform a more advanced search by adding a date range to your search criteria.

Once you locate your case in the search results pane, click the Case Number to launch the Case Details page. From here, you can select the **File to this Case** button and proceed to the File and Upload panes where you can select your filer and upload your filing documents, respectively.

- 6. Select the case from the list displayed.
- 7. Click the **File to this Case** button. The File pane is displayed.

| ile to: MI ImageSoft 9<br>ase Number: 2014-00 |                                     | 987                                 |  |
|-----------------------------------------------|-------------------------------------|-------------------------------------|--|
|                                               |                                     | 201                                 |  |
| Case Title: LANE, CHRI                        | STINE VS. LANE, SETH                |                                     |  |
| Filer                                         |                                     | Don't see your filer? File Document |  |
| Ryan, Addy (987987)                           |                                     | ✓ Serve Document                    |  |
| Max File Size: 5.00 MB                        | Drag and drop a document to connect | it                                  |  |
|                                               | 🕈 Click Here to Upload Fil          | a(a) or Drag and Dran               |  |
|                                               |                                     |                                     |  |

8. Click in the Filer field to display a list of possible filers.

This list is populated with eligible filers you're connected to. If you have an assigned user role, your name will be listed as well. If the filer you want isn't listed, click **Don't see your filer**. See <u>Where's my Filer</u> in the next section for details.

9. Select the **Filer**.

If the selected filer is not already a case contact for the case, they will be automatically added as one once the filing is submitted.

If the court you're filing in is configured to use Verified and Standard contacts, and the selected filer is not a case contact, they will be added as a service recipient and selected for service by default. The filer is identified as a Standard contact.

| lame                | Roles                    | Status               | Email                        | Service Type |     |        |
|---------------------|--------------------------|----------------------|------------------------------|--------------|-----|--------|
| ave Leasure         | Attorney                 | Verified             | DLeasure@imagesoftinc.com    | e-Serve      | · · |        |
| Aarie Jennings      | Attorney                 | Verified             | mjennings@imagesoftinc.com   | e-Serve      | *   |        |
| amison Michaels     | Attorney                 | Verified             | jamisonmichaelslaw@gmail.com | e-Serve      | •   | Remove |
| ddy Ryan            | Attorney                 | Standard             | aryan@imgsft.com             | e-Serve      | *   | Remove |
| Add Recipient Add M | Ayself / Connected User  | Add Opposing Counsel |                              |              |     |        |
| Add Recipient Add M | /lyself / Connected User | Add Opposing Counsel |                              |              |     |        |

If the Clerk files the filing submitted to the court, the filer will become a Verified case contact. Otherwise, they will remain a Standard contact.

10. Input a Client/Matter Number, if it's required.

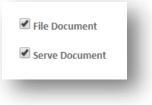

11. To file the document with the court, ensure File Document is selected.

IMPORTANT: If you de-select this option, your filing will NOT be sent to the court, and a confirmation dialog is displayed.

| Warning                                                          |                                |                   |
|------------------------------------------------------------------|--------------------------------|-------------------|
| WARNING: You have elected not to file this bundle. If the court. | you continue, the filing(s) wi | ll not be sent to |
|                                                                  | Cancel                         | ОК                |
|                                                                  | _                              |                   |

Click **OK** to continue without filing the document. If you click **Cancel**, the **File Document** option is re-selected.

12. If you want to serve your filings to parties of interest in the case, select **Serve Document**. If you select this option, you'll need to specify the service recipients and the servicing method. See <u>Select the Service Recipients</u> later in this section.

To continue the filing process:

Upload your Documents / Download a Court Form / Create a Document Select the Service Recipients Save your Filing Request a Fee Waiver Submit your Filing to the Court

## Where's my Filer?

When you access the **Filer** field, the filers available for you to select are either:

- An attorney, court reporter, or self-represented (pro se) litigant in your TrueFiling connection network on whose behalf you can file
   OR
- Yourself registered as a TrueFiling attorney, court reporter, or self-represented (pro se) litigant

If the filer you want isn't listed in the Filer field, click the **Don't see your filer** button. A dialog is launched that explains how the **Filer** field is populated.

| here are t | wo ways a filer will be available for you to choose when creating a filing.                                                                                                    |  |
|------------|----------------------------------------------------------------------------------------------------|--|
| True       | are connected to an attorney or court reporter<br>Filing uses connections to build a network of firm attorneys, firm members, pro se filers, and court reporters. Connections can file on<br>o other's behalf and access each other's filing histories. |  |
| Vie        | w Connections                                                                                                    |  |
| 2. You     | are a self-represented litigant, an attorney or court reporter                                                                                                    |  |
| (          | I'm an Attorney in one or more States                                                                                                    |  |
| (          | i'm a Court Reporter                                                                                                    |  |
| (          | I'm Filing For Myself (Pro Se)                                                                                                    |  |
|            |                                                                                                    |  |
|            | Close                                                                                                    |  |

### Filing for a Connection

If the person on whose behalf you want to file isn't in the **Filer** field list, you'll need to confirm they are a connection. If they're not, you must send them a connection request, and they must accept it before you can file on their behalf.

- 1. Click **View Connections** in the Help Finding a Filer dialog. You're re-directed to the Connections pane on the Settings page.
- 2. Check the Active Connections pane for the person you want to select as your filer.
- 3. If they're not an active connection, click **Add New Connection**.

Some courts may allow only TrueFiling users whose user role is Attorney to send a connection request. If you're filing in such a court, and your user role is not Attorney, the **Add New Connection** button is not visible.

This dialog will display. Read it carefully and be certain you understand how TrueFiling connections work. See <u>TrueFiling Connections</u> for more information.

| dd a New Connection                                                                                                    |                                                             | × |
|----------------------------------------------------------------------------------------------------|-------------------------------------------------------------|---|
| IMPORTANT! Be certain you understand the following before sen                                                                                                    | ling a connection request.                                  |   |
| When you are connected to another registered user, the following capabilities are e                                                                                                    | abled:                                                      |   |
| <ul> <li>They will be able to file documents in cases you are connected to and you wi</li> <li>They will be able to see your History and you will be able to see their History</li> </ul>                          | be able to file documents to cases they are connected to.   |   |
| <ul> <li>They will be able to view and use your non-private Payment Accounts and yo</li> </ul>                                                                                                    | will be able to view and use their non-private Payment      |   |
| Accounts.                                                                                                    |                                                             |   |
| Accounts.<br>Therefore, it is important to send connection requests only to trusted persons. You a<br>that you or your connected users make as a result of a connection.                                           | re responsible for any filing, service, and payment actions |   |
| Therefore, it is important to send connection requests only to trusted persons. You                                                                                                    | re responsible for any filing, service, and payment actions |   |
| Therefore, it is important to send connection requests only to trusted persons. You a that you or your connected users make as a result of a connection.                                                           | re responsible for any filing, service, and payment actions |   |
| Therefore, it is important to send connection requests only to trusted persons. You a<br>that you or your connected users make as a result of a connection.<br>Search for user by first 3 letters of name or email | re responsible for any filing, service, and payment actions |   |

If you don't want to continue to add the connection, click **Done**.

4. If you want to continue, input the name or email address of the person you want to add as a connection. Matching entries are listed after three characters are input.

The entries listed will include TrueFiling users you're already connected to and those you can connect to. A message will display if no matching entries are found.

| VIPORTAINT! Be certain                                                                                           | you understand the following before sending a connection request.                                                                                                    |  |
|----------------------------------------------------------------------------------------------------|----------------------------------------------------------------------------------------------------|--|
| /hen you are connected to ar                                                                                     | other registered user, the following capabilities are enabled:                                                                                                    |  |
|                                                                                                    | documents in cases you are connected to and you will be able to file documents to cases they are connected to.                                                         |  |
|                                                                                                    | y our History and you will be able to see their History.<br>w and use your non-private Payment Accounts and you will be able to view and use their non-private Payment |  |
| and the second second second second second second second second second second second second second second second | nd connection requests only to trusted persons. You are responsible for any filing, service, and payment actions<br>ers make as a result of a connection.              |  |
| Search for user by first 3 lette                                                                                 | ers of name or email                                                                                                    |  |
|                                                                                                    |                                                                                                    |  |
| Ryan                                                                                                    | Users found: 2                                                                                                    |  |
|                                                                                                    | Users found: 2 Ryan Law Connect                                                                                                    |  |
| Addy Ryan                                                                                                    | -<br>Prop Law                                                                                                    |  |

5. Locate the person you want to add as a connection.

If more than five results are returned, a scroll bar is placed on the right edge of the dialog. Scroll through the results to locate the person you want to add.

6. Click the **Connect** button beside the person to add. The connection request email will be sent. The potential connection will see a Connection Request notice when they log in to TrueFiling. Note: If you clicked **Connect** in error, you can click the **Withdraw** button. The Connection Request notice won't display when the user logs in; however, the request email will still be sent to them.

|                                                                                                    | n you understand the following before sending a connection request.                                                                                 |         |  |  |  |  |  |
|----------------------------------------------------------------------------------------------------|----------------------------------------------------------------------------------------------------|---------|--|--|--|--|--|
| hen you are connected to a                                                                                                    | nother registered user, the following capabilities are enabled:                                                                                     |         |  |  |  |  |  |
| <ul> <li>They will be able to file documents in cases you are connected to and you will be able to file documents to cases they are connected to.</li> <li>They will be able to see your History and you will be able to see their History.</li> <li>They will be able to view and use your non-private Payment Accounts and you will be able to view and use their non-private Payment Accounts.</li> </ul> |                                                                                                    |         |  |  |  |  |  |
|                                                                                                    | end connection requests only to trusted persons. You are responsible for any filing, service, and payment<br>sers make as a result of a connection. | actions |  |  |  |  |  |
| Ryan                                                                                                    | Users found: 2                                                                                                    |         |  |  |  |  |  |
| Addy Ryan<br>aryan@imgsft.com                                                                                                    | Ryan Law Wit                                                                                                    | hdraw   |  |  |  |  |  |
|                                                                                                    | Ryan Law Rer                                                                                                    | nove    |  |  |  |  |  |
| Andrew Ryan<br>aryan@imagesoftinc.com                                                                                                    |                                                                                                    |         |  |  |  |  |  |

7. Click **Done** when you're finished. Your potential connection is listed in the Connection Requests Sent section of the Connections pane; their status is **Pending**.

| Add New Connection                              |                               |                                            |                       |
|-------------------------------------------------|-------------------------------|--------------------------------------------|-----------------------|
| Active Connections (1)                          |                               |                                            | Filter My Connections |
| Ryan, Shanna<br>jamisonmichaelslaw+TN@gmail.com | Roles: Attorney (TN) (765765) | Accepted on<br>03/16/2019                  | Remove                |
| Connection Requests Sent (1) -                  |                               |                                            |                       |
| Ryan, Addy                                      |                               |                                            | Withdraw              |
|                                                 |                               |                                            |                       |
| aryan@imgsft.com                                | Pendi                         | ng since 03/16/2019                        |                       |
| aryan@imgsft.com                                |                               | ng since 03/16/2019                        |                       |
|                                                 | i (1)                         | ng since 03/16/2019<br>ested on 03/16/2019 | Ignore Accept         |

To become part of your connection network, they MUST log in to TrueFiling and accept your request. They won't be an active connection, and you can't file on their behalf, until they accept the request.

Once they accept, their name is available in the **Filer** field drop-down list on the File pane.

## Filing for Yourself

If you want to file on your own behalf, you must have a specified user role. See <u>Manage your User Role</u> for details on how to select your role.

Once you specify a role and supply the required information, your name will be in the **Filer** field dropdown list.

## **Upload your Filing Documents**

You can upload documents with these file formats:

- Microsoft Word (.doc / .docx)
- Adobe PDF (.pdf)
- Plain text (.txt)
- Rich Text Format (.rtf)
- Scanned images (.tiff, .jpg, and .png)

Regardless of a document's original file format, upon upload, the document is converted to PDF.

 In the Upload pane, click the Upload File box and select your document in the dialog displayed. You can also drag and drop the document from File Explorer into the box. You can select multiple documents and upload them together.

| • |                     |          |                                |                                         |         |                 |          |
|---|---------------------|----------|--------------------------------|-----------------------------------------|---------|-----------------|----------|
|   | Motion-Pre-Judgment | 33.78 KB | Motion, Pre-Judgment - \$25.00 | - · · · · · · · · · · · · · · · · · · · | \$25.00 | 👁 View 🗾 🖍 Edit | 🗱 Remove |
|   |                     |          |                                |                                         |         |                 |          |
|   |                     |          | Click Here to Upload F         | ile(s) -or- Drag an                     | d Drop  |                 |          |

A green checkmark in the **Upload Status** column indicates your document was successfully uploaded.

2. Select the **Filing Type** from the drop-down list. Based on the type selected, you may also need to specify a **Sub-filing Type**. If one is required, another field will display where you'll make your selection.

The fee associated with the filing type will be listed in the **Fee** column. Click the fee amount to display a dialog that lists fee details.

If the court permits, you can request that the fees associated with this case be waived. The court determines which fee waivers, if any, are available. See <u>Request a Fee Waiver</u> later in this guide for details.

### **MiFILE Only**

MiFILE courts allow adjustable filing fees, which require the filer to input the filing fee. If such fees are enabled for the court you're filing in, one or more special filing types will be available in the **Filing Type** field drop-down list. To illustrate:

|      | Affidavit to Close Decedent's Estate | 33.78 KB    | Adjustable Filing Fee - Filer Provided Fee 🔻 | × .         | 25.00  | ♥View | Edit Remove |
|------|--------------------------------------|-------------|----------------------------------------------|-------------|--------|-------|-------------|
|      |                                      |             |                                              |             |        |       |             |
|      | le Size: 5.00 MB Drag and            | ما مع ما مع | ument to connect it                          |             |        |       |             |
| ах н | Drag and                             | drop a dod  | ument to connect it                          |             |        |       |             |
| _    |                                      |             | -                                            |             |        |       |             |
|      |                                      |             | Click Here to Upload File(s)                 | or- Drag an | d Drop |       |             |
|      |                                      |             |                                              |             |        |       |             |

If you select one of these filing types, a text field is displayed in the Fee column.

1) Input a valid numeric fee amount; for example, **25.00**.

The fee will be listed in the Checkout dialog when you submit your filings. Any processing fees mandated by the court will be computed based on the amount you input.

3. If you want to assign an attribute to the uploaded filing or add a note that will be sent to the Clerk, click the **Edit** button.

|         | Filing Name              | File Size          | Filing Type          | Upload Status         | ree   |             |          |
|---------|--------------------------|--------------------|----------------------|-----------------------|-------|-------------|----------|
|         | Motion-Pre-Judgment      | 33.78 KB           | Motion, Pre-Judgment | • \$2                 | 25.00 | View 🖍 Edit | 🗙 Remove |
|         | Remove Note Seale        | d 🔲 Priority 🛛     | Confidential         |                       |       |             |          |
|         | Filing document attached |                    |                      |                       |       |             |          |
|         | le Size: 5.00 MB Dr.     |                    |                      | 10                    |       |             |          |
| viax Fi | IE SIZE: 5.00 IVIB Dr.   | ag and drop a docu | iment to connect it  |                       |       |             |          |
|         |                          |                    | Click Here to Upload | File(s) -or- Drag and | Drop  |             |          |

4. If enabled by the court, you can specify one or more attributes; for example, Sealed, Priority, Confidential. It is the filer's responsibility to ensure sealed or confidential information is served only to the appropriate parties.

### **MiFILE Only**

In MiFILE courts, any filing identified as Sealed or Confidential cannot be submitted to the court if the **Serve Document** option was specified in the File pane.

5. To add a note that will be delivered with the filing to the court, click **Add Note**.

The court determines if this option is available.

- a. Input the note text. The court can configure the maximum number of characters allowed in this field. If this value is not configured, the note is limited to 200 characters.
- b. Click **Remove Note** to delete the note.
- 6. Click **Edit** once again to retract the attributes and note pane.

If allowed by the court, you can connect uploaded documents. See <u>Connect Documents</u> for details.

If allowed by the court, you can merge uploaded documents into a single PDF file. See <u>Merge</u> <u>Documents</u> for details.

7. Continue to upload your filings.

If you want to review the filing document you uploaded, click the **View** button. The document will display in a separate window.

Documents with certain file extensions cannot be viewed in a separate window. Instead, the document will download to your computer where you can open, save, and print it.

You can re-order the filings before you submit them. See Reorder your Uploaded Filings for details.

To continue the filing process:

Select the service recipients Save your filing so you can continue it later Request a fee waiver Submit your filing to the court

Some courts require the filer to use an online form to submit filings. See <u>Download Form</u> for details.

Some courts enable or require the filer to create a document to upload. See <u>Create a Document</u> for details.

### **Connect Documents**

A connected document is a separate filing associated with a filing. It functions as a "child" of the "parent" (primary) document. The court determines if connected documents are allowed.

You'll upload a file and then connect it to the primary document. The filings are connected, yet still separate.

|        | Motion-Pre-Judgment  | 33.78 KB       | Motion, Pre-Judgment - \$25.00 | •              | \$25.00      | 🗢 View | 🖍 Edit 🛛 🗶 I | Remove |
|--------|----------------------|----------------|--------------------------------|----------------|--------------|--------|--------------|--------|
|        |                      |                |                                |                |              |        |              |        |
| ax Fil | e Size: 5.00 MB Drag | and drop a doc | ument to connect it            |                |              |        |              |        |
|        |                      |                | Click Here to Upload I         | File(a) an D   |              |        |              |        |
|        |                      |                | •A• Click Here to Opload       | File(s) -or- D | rag and Drop |        |              |        |

1. First, upload the primary document. See <u>Upload your Filing Documents</u> for details.

| Motion-Pre-Judgment   | 33.78 KB          | Motion, Pre-Judgment - \$25.00 | ۲          | × .        | \$25.00 | © View | 🖍 Edit | × Remove |
|-----------------------|-------------------|--------------------------------|------------|------------|---------|--------|--------|----------|
| Motion                | 96.46 KB          | Miscellaneous - \$0.00         | v          | ×          | \$0.00  | © View | 🖍 Edit | × Remove |
| ile Size: 5.00 MB Dra | ig and drop a doo | ument to connect it            |            |            |         |        |        |          |
|                       |                   | Click Here to Upload           | File(s) -0 | r- Drag an | d Dron  |        |        |          |

- 2. Next, upload the document to connect to the primary.
- 3. Select the **Filing Type**.

| Motion-Pre-Judgment  | 33.78 KB           | Motion, Pre-Judgment - \$25.00 | • | <ul> <li>Image: A second second s</li></ul> | \$25.00 | 🛛 View | 🖍 Edit | 🗙 Remove |
|----------------------|--------------------|--------------------------------|---|----------------------------------------------------------------------------------------------------|---------|--------|--------|----------|
| Motion               | 96.46 KB           | Miscellaneous - \$0.00         | • | 1                                                                                                    | \$0.00  | ♥ View | 🖍 Edit | × Remove |
| x File Size: 5.00 MB | Diag and drop a do | cument to connect it           |   |                                                                                                    |         |        |        |          |
|                      |                    | <b>P</b> Click Here to Upload  |   | r- Drag an                                                                                                    | d Dron  |        |        |          |

4. Select and hold the vertical dots beside the Filing Name of the document you want to connect to the primary document, as shown in the above image.

| Motion-Pre-Judytotion  | 33.78 KB            | 96.45 KB Pre-Jud grienell-\$25.00 - \$0.00 | • | \$25.00 | \$0.00 | © View | 🗢 🖍 Edit | X Remove |
|------------------------|---------------------|--------------------------------------------|---|---------|--------|--------|----------|----------|
| Motion                 | 96.46 KB            | Miscellaneous - \$0.00                     | • | \$0.00  |        | 🛛 View | 🖍 Edit   | 🗙 Remove |
| lax File Size: 5.00 MB | Drag and drop a doc | ument to connect it                        |   |         |        |        |          |          |
|                        |                     | Click Here to Upload File                  |   |         |        |        |          |          |

- 5. Drag the dots to the row that contains the primary document until the row is highlighted in purple.
- 6. Release the dots. The document is now connected to the primary document.

| Motion-Pre-Jud        | gment  | 33.78 KB                | Motion, Pre-Judgment - \$25.00 | ٣        | × .        | \$25.00 | ♥View  | 🖍 Edit | × Remove |
|-----------------------|--------|-------------------------|--------------------------------|----------|------------|---------|--------|--------|----------|
| Motion                |        | 96.46 KB                | CONNECTED FILING               |          | ×          | \$0.00  | © View | 🖍 Edit | × Remove |
| ax File Size: 5.00 MB | Diagan | d drop a document to co |                                |          |            |         |        |        |          |
|                       |        | 🗖 Click                 | Here to Upload File(s)         | -or- Dra | ag and Dro | op      |        |        |          |

The Filing Type of the connected document may default to **CONNECTED FILING**. However, in some courts, you may be required to select the **Filing Type** of the connected document.

Repeat steps 2 – 6 as needed.

### **Confidential and Sealed Attributes in Connected Documents**

The court can be configured to allow the Sealed and / or Confidential attributes to be applied to filing documents. If so enabled, when the Edit button is selected, the Sealed and / or Confidential checkboxes are visible:

| :          | Motion-Pre-Judgment | 33.78 KB     | Motion, Pre-Judgment - \$25.00 | *          | × .          | \$25.00 | © View | 🖍 Edit | 🗙 Remove |
|------------|---------------------|--------------|--------------------------------|------------|--------------|---------|--------|--------|----------|
|            | Add Note 🔲 Sealed   | Confide      | ential                         |            |              |         |        |        |          |
|            |                     |              |                                |            |              |         |        |        |          |
| Max File   | Size: 5.00 MB Drag  | and drop a   | document to connect it         |            |              |         |        |        |          |
| nax rile . | 512E. 5.00 WID Diag | and drop a c | ocument to connect it          |            |              |         |        |        |          |
|            |                     |              | 🔷 🗖 Click Here to Uplo         | ad File(s) | -or- Drag ar | nd Drop |        |        |          |

If the court is also configured to allow connected documents, these checkboxes are visible only for the primary document. They are not available for any connected documents.

|         | Filing Name                          | File Size  | Filing Type                      | Upload Status | ree     |        |        |          |
|---------|--------------------------------------|------------|----------------------------------|---------------|---------|--------|--------|----------|
|         | Motion-Pre-Judgment                  | 33.78 KB   | Motion, Pre-Judgment - \$25.00   | ×             | \$25.00 | 🕲 View | 🖍 Edit | 🗙 Remove |
|         | Add Note Sealed Confidentia          | al         |                                  |               |         |        |        |          |
|         | <b>S</b> Motion                      | 154.33 KB  | ISI_BUNDLE_CHARGE_DT - \$0.00    | ~             | \$0.00  | ⊗ View | 🖍 Edit | × Remove |
|         | Remove Connection Add Note           |            |                                  |               |         |        |        |          |
|         | Add Note                             |            |                                  |               |         |        |        |          |
| /lax Fi | le Size: 5.00 MB Drag and drop a doc | ument to c | onnect it                        |               |         |        |        |          |
|         |                                      | 🔷 Clic     | k Here to Upload File(s) -or- Dr | ag and Dro    | ор      |        |        |          |

If no attributes are applied to the primary document, none will be applied to the connected document.

Similarly, if any attributes are applied to the primary document, they will also be applied to the connected document. Be aware that, in such instances, any restrictions the court configures regarding the service of confidential or sealed documents will be applied to both the primary and connected documents.

#### **Separate Connected Documents**

You can remove the connection between two documents.

| Motion-Pre-Judgme     | ent          | 33.78 KB            | Motion, Pre-Judgment - \$25.00     | T        | ×         | \$25.00 | ♥ View | 🖍 Edit | 🗙 Remove |
|-----------------------|--------------|---------------------|------------------------------------|----------|-----------|---------|--------|--------|----------|
| Motion                |              | 96.46 KB            | CONNECTED FILING                   |          |           | \$0.00  | © View | 🖍 Edit | 🗙 Remove |
| ax File Size: 5.00 MB | Drag and dro | op a document to co | nnect it<br>Here to Upload File(s) | -or- Dra | g and Dro | qq      |        |        |          |

1. Click the connection link icon. The connection is removed.

|       | Motion-Pre-Judgment  | 33.78 KB          | Motion, Pre-Judgment - \$25.00 | ¥         | × .         | \$25.00 | © View | 🖍 Edit | X Remove |
|-------|----------------------|-------------------|--------------------------------|-----------|-------------|---------|--------|--------|----------|
|       | Motion               | 96.46 KB          | Motion                         | T         | ~           | \$0.00  | ♥ View | 🖍 Edit | Remove   |
| lax F | ile Size: 5.00 MB Dr | ag and drop a doc | ument to connect it            |           |             |         |        |        |          |
|       |                      |                   | Click Here to Upload           | File(s) - | or- Drag an | d Dron  |        |        |          |

2. Select the appropriate **Filing Type** for the un-connected document if needed.

### Merge Documents

In merged documents, one or more "child" filings are appended to a "parent" filing. You'll upload a document and then merge it with the primary document. The result is one PDF file containing all the filings. The resulting file cannot exceed the maximum file size established by the court.

The court determines if merged documents are allowed.

IMPORTANT: The order of your filings in the Upload pane will be the order in which they're merged into the single PDF file. You can re-order the filings before you merge them. See <u>Reorder your Uploaded</u> <u>Filings</u> later in this guide.

|       | Filing Name             | File Size         | Filing Type                             | Upload Status            | Fee                 |                       |                  |              |
|-------|-------------------------|-------------------|-----------------------------------------|--------------------------|---------------------|-----------------------|------------------|--------------|
|       | Motion-Pre-Judgment     | 33.78 KB          | Motion, Pre-Judgement - \$1000.00       | •                        | \$1000.00           | View                  | 🖍 Edit           | × Remove     |
|       |                         |                   |                                         |                          |                     |                       |                  |              |
| lax F | ile Size: 5.00 MB       |                   |                                         |                          |                     |                       |                  |              |
|       | WARNING: Merging filing | will create one f | inal pdf. Do not use this feature if yo | want your documents file | d separately. After | upload drag and drou  | a vour filinge + | o merze them |
|       | WARNING, Merging ming.  | will create one i | mai pui. Do not use tins leature il yo  | a want your documents me | a separately. Alter | upioau, urag anu uroj | s your mings c   | o merge mem. |
|       |                         |                   | 🔷 Click Here to Uplo                    |                          | d Dura              |                       |                  |              |
|       |                         |                   |                                         |                          |                     |                       |                  |              |

1. First, upload the primary document. See <u>Upload your Filing Documents</u> for details.

| Filing Name                                       | File Size    | Filing Type                                | Upload Status            | Fee                 |                        |                  |               |
|---------------------------------------------------|--------------|--------------------------------------------|--------------------------|---------------------|------------------------|------------------|---------------|
| Motion-Pre-Judgment                               | 33.78 KB     | Motion, Pre-Judgement - \$1000.00          | ×                        | \$1000.00           | View                   | 🖍 Edit           | X Remove      |
| Motion                                            | 96.46 KB     | People's Motion - \$0.00                   | ×                        | \$0.00              | © View                 | 🖍 Edit           | × Remove      |
| le Size: 5.00 MB<br>WARNING: Merging filings will | create one f | inal pdf. Do not use this feature if you w | vant your documents file | d separately. After | r upload, drag and dro | p your filings t | o merge them. |
|                                                   |              | Click Here to Upload                       | File(s) -or- Drag an     | d Drop              |                        |                  |               |
|                                                   |              |                                            |                          |                     |                        |                  |               |

- 2. Next, upload the document to merge.
- 3. Select the **Filing Type**.

| Filing Name         | File Size          | Filing Type                           |             | Upload Status      | Fee                 |                         |                    |               |
|---------------------|--------------------|---------------------------------------|-------------|--------------------|---------------------|-------------------------|--------------------|---------------|
| Motion-Pre-Judgment | 33.78 KB           | Motion, Pre-Judgement - \$1000.00     | ¥           | ×                  | \$1000.00           | © View                  | 🖍 Edit             | 🗙 Remove      |
| Motion              | 96.46 KB           | People's Motion - \$0.00              | •           | ×                  | \$0.00              | © View                  | 🖍 Edit             | X Remove      |
| File Size: 5.00 MB  |                    |                                       |             |                    |                     |                         |                    |               |
|                     |                    |                                       |             |                    |                     |                         |                    |               |
|                     | vill create and fi | nal adf. Do not use this feature if . |             | un de cumente file | d constately. After | معتما ومعقر ومعاريه     | n vour filinge t   | o morro thom  |
|                     | vill create one fi | nal pdf. Do not use this feature if y | you want yo | ur documents file  | d separately. Afte  | er upload, drag and dro | op your filings to | o merge them. |
|                     | vill create one fi | nal pdf. Do not use this feature if y |             |                    |                     | er upload, drag and dro | p your filings t   | o merge them. |

4. Select and hold the vertical dots beside the Filing Name of the document you want to merge with the primary document, as shown in the above image.

| Moton-Pre-JudMetion             | 33.78 KB             | 96.46 KB<br>Motion, Pre-Judອີອາທິອຳອັ Jອີຊສິດສ.ດອົ0.00 | *                                                                                                    | ٣                                          | ×                                        | \$1000.00 \$0.00                           | ♥View                                             | © V <b>∕ ∕</b> Edit                                                 | × Remove                                                   |
|---------------------------------|----------------------|--------------------------------------------------------|----------------------------------------------------------------------------------------------------|--------------------------------------------|------------------------------------------|--------------------------------------------|---------------------------------------------------|---------------------------------------------------------------------|------------------------------------------------------------|
| Motion                          | 96.46 KB             | People's Motion - \$0.00                               | Y                                                                                                    |                                            | <b>~</b>                                 | \$0.00                                     | © View                                            | 🖍 Edit                                                              | × Remove                                                   |
| WARNING: Merging filings will o | create one fi        | nal pdf. Do not use this feature if y                  | ou wan                                                                                                    | t your docu                                | ments file                               | ed separately. After uplo                  | ad, drag and dro                                  | p your filings to                                                   | merge them.                                                |
| WARNING: Merging filings will o | create one fi        | nal pdf. Do not use this feature if y                  | ou wan                                                                                                    | t your docu                                | ments file                               | ed separately. After uplo                  | ad, drag and dro                                  | p your filings to                                                   | merge them                                                 |
|                                 | Motion Size: 5.00 MB | Motion 96.46 KB                                        | Motion         96.46 KB         People's Motion - \$0.00           Size: 5.00 MB         50.00 MB         50.00 MB | Motion 96.46 KB People's Motion - \$0.00 • | Motion 96.46 KB People's Motion - \$0.00 | Motion 96.46 KB People's Motion - \$0.00 • | Motion 96.46 KB People's Motion - \$0.00 • \$0.00 | Motion 96.45 KB People's Motion - \$0.00 • \$0.00 • \$0.00 • \$0.00 | Motion 96.45 KB People's Motion - \$0.00 • \$0.00 • \$0.00 |

- 5. Drag the dots to the row that contains the primary document until the row is highlighted in purple.
- 6. Release the dots.

The document is now merged with the primary document.

| Filing Name                                            | File Size<br>33.78 KB    | Filing Type                      |                | Upload Status                                                                                                    | \$1000.00        |                     |                   |               |
|--------------------------------------------------------|--------------------------|----------------------------------|----------------|----------------------------------------------------------------------------------------------------|------------------|---------------------|-------------------|---------------|
| Motion-Pre-Judgment                                    | 33.78 KB                 | Motion, Pre-Judgement - \$1000.0 | • 00           | <ul> <li>Image: A second second s</li></ul> | \$1000.00        | View                | 🖍 Edit            | 🗙 Remove      |
| Motion                                                 | 96.46 KB                 | MERGED FILING                    |                | <ul> <li>Image: A second second s</li></ul> | \$0.00           |                     | © View            | X Remove      |
| File Size: 5.00 MB                                     |                          |                                  |                |                                                                                                    |                  |                     |                   |               |
| File Size: 5.00 MB<br>WARNING: Merging filings will ci | create one final pdf. Do | o not use this feature if you wa | ant your docun | nents filed sep                                                                                                    | arately. After u | pload, drag and dro | op your filings t | o merge them. |
|                                                        |                          | o not use this feature if you wa |                |                                                                                                    | ,                | pload, drag and dro | op your filings t | o merge them. |

7. Repeat steps 2 - 6 as needed.

### **Special notes:**

The Filing Type of the merged document defaults to **MERGED FILING**.

Documents that are merged with a primary can't have a Note added. As a result, the **Edit** button is not available for documents that were merged.

See <u>View and Download Merged Documents</u> for details on how to download any document in a merged document that's been submitted to the court.

See <u>Separate Merged Documents</u> to learn how to release a merged document from the primary document.

### **View and Download Merged Documents**

After a merged document has been submitted to the court, you can view and download the documents that comprise the merged document via the History page.

- 1. Click **History** under Main Pages in the navigation pane.
- 2. Specify which filings to display:
  - **My History** filings submitted to the court by you or by a connection on your behalf
  - My Network's History filings submitted by you and your connections

3. Locate the merged filing and click the **Filing Name**.

A pane with four tabs is displayed. (If the selected filing is not a merged document, only three tabs are present.)

| now 5 v entries                                              |                                                                  |                              | Search:                                                    |
|--------------------------------------------------------------|------------------------------------------------------------------|------------------------------|------------------------------------------------------------|
| Submission Date 🔻 Court 🔶 C                                  | Case Number 🔶 Filing Name 💠 Filing Type                          | Matter Number      Filer     | $\Rightarrow$ Submitter $\Rightarrow$ Status $\Rightarrow$ |
| 01/04/2018 at 9:59:58 AM MI ImageSoft 100th Circuit Court 20 | 16-Dec29996-CIVIL-CZ Motion-Post-Judgment Motion, Post-Judgement | Addy Ryan (987987)           | Addy Ryan Filed                                            |
| Properties Status Updates Service Recipients / Status        | Merged Documents                                                 |                              |                                                            |
| Name                                                         | Download                                                         |                              |                                                            |
| Motion-Post-Judgment                                         | Download File                                                    |                              |                                                            |
| Brief-AR2                                                    | Download File                                                    |                              |                                                            |
| Brief-AR1                                                    | Download File                                                    |                              |                                                            |
|                                                              |                                                                  | Received Stamped Copy Origin | nal Copy Proof of Service                                  |
|                                                              |                                                                  |                              |                                                            |

### 4. Select the **Merged Documents** tab.

All documents in the merged document are listed. The primary document is listed first.

5. To download one of the documents, click the **Download File** button.

In some browsers, the document will display in a separate window. You can save and / or print the document from within this window.

See <u>Download Documents Related to your Filing</u> for complete details on downloading documents through the History page.

### Separate Merged Documents

You can release a document that's merged to the primary.

| Motion-Pre-Judgment           | 33.78 KB                 | Motion, Pre-Judgement - \$1000.00  | ¥             | <ul> <li>Image: A second second s</li></ul> | \$1000.00         | ⊘ View             | 🖍 Edit            | 🗙 Remove      |
|-------------------------------|--------------------------|------------------------------------|---------------|----------------------------------------------------------------------------------------------------|-------------------|--------------------|-------------------|---------------|
| Motion                        | 96.46 KB                 | MERGED FILING                      |               | ~                                                                                                    | \$0.00            |                    | © View            | × Remove      |
| WARNING: Merging filings will | create one final pdf. Do | o not use this feature if you want | t your docume | ents filed sepa                                                                                                    | arately. After up | load, drag and dro | op your filings t | o merge them. |
|                               |                          | Click Here to Upload Fil           |               |                                                                                                    |                   |                    |                   |               |

1. Click the merged link icon.

The document is no longer merged with the primary.

| Motion-Pre-Judgment          | 33.78 KB        | Motion, Pre-Judgement - \$1000.00      | •                 | <ul> <li>Image: A second second s</li></ul> | \$1000.00              | © View               | 🖍 Edit           | × Remove      |
|------------------------------|-----------------|----------------------------------------|-------------------|----------------------------------------------------------------------------------------------------|------------------------|----------------------|------------------|---------------|
| Motion                       | 96.46 KB        | Motion                                 | T                 |                                                                                                    | \$0.00                 | ♥View                | 🖍 Edit           | × Remove      |
| WARNING: Merging filings wil | ll create one f | inal pdf. Do not use this feature if y | ou want your docu | ments file                                                                                                    | ed separately. After u | upload, drag and dro | o your filings t | o merge them. |
|                              |                 |                                        |                   |                                                                                                    |                        |                      |                  |               |

2. Select the appropriate **Filing Type** for the separated document.

## **Remove an Uploaded Filing**

If you want to remove an uploaded filing before you submit it:

- 1. Locate the appropriate Filing Name in the Upload pane.
- 2. Click the **Remove** button.

| Are you sure you want to remove this filing from this bundle? No Yes | Remove Filing                                                 |    |     | × |
|----------------------------------------------------------------------|---------------------------------------------------------------|----|-----|---|
| No Yes                                                               | Are you sure you want to remove this filing from this bundle? |    |     |   |
|                                                                      |                                                               | No | Yes |   |

3. Click **Yes** to proceed; click **No** to leave the filing in the bundle.

## **Re-order your Uploaded Filings**

When you upload multiple filings, you can re-order them in the Upload pane.

| Motion-Pre-Judgment  | 33.78 KB         | Motion, Pre-Judgment - \$25.00   | •                 | \$25.00  | © View | 🖍 Edit | 🗱 Remove |
|----------------------|------------------|----------------------------------|-------------------|----------|--------|--------|----------|
| Motion               | 96.46 KB         | Miscellaneous - \$0.00           | •                 | \$0.00   | © View | 🖍 Edit | × Remove |
| Motion-Post-Judgment | 33.80 KB         | Motion, Post-Judgment - \$100.00 | •                 | \$100.00 | © View | 🖍 Edit | × Remove |
| le Size: 5.00 MB Dr  | ag and drop a do | cument to connect it             | le(s) -or- Drag a | nd Dron  |        |        |          |

1. Select the handle beside the filing to re-position.

| Motion-Pre-Judgment           | 33.78 KB             | Motion, Pre-Judgment - \$25.00                           | ¥      | \$25.00           | © View | 🖍 Edit | 🗙 Remove |
|-------------------------------|----------------------|----------------------------------------------------------|--------|-------------------|--------|--------|----------|
| Motion<br>Motion-Pre-Judgment | 96.46 KB<br>33.78 KB | Miscellaneous - \$0.00<br>Motion, Pre-Judgment - \$25.00 | ¥<br>V | \$0.00<br>\$25.00 | ♥View  | 🖍 Edit | × Remove |
| Motion-Post-Judgment          | 33.80 KB             | Select Filing Type                                       | T      | \$0.00            | © View | 🖍 Edit | X Remove |
| le Size: 5.00 MB Dra          |                      | ument to connect it                                      |        |                   |        |        |          |

- 2. Drag the filing until a purple line displays **above** the desired location.
- 3. Release the handle to re-position the filing.

| Filing Name                                       | File Size      | Filing Type                      | Uplo | ad Status                                                                                                    | Fee      |   |        |        |          |
|---------------------------------------------------|----------------|----------------------------------|------|----------------------------------------------------------------------------------------------------|----------|---|--------|--------|----------|
| Motion                                            | 96.46 KB       | Miscellaneous - \$0.00           | Y    | <ul> <li>Image: A second second s</li></ul> | \$0.00   | • | 9 View | 🖍 Edit | × Remove |
| Motion-Pre-Judgment                               | 33.78 KB       | Motion, Pre-Judgment - \$25.00   | Ŧ    | <ul> <li>Image: A second second s</li></ul> | \$25.00  | • | ● View | 🖍 Edit | × Remove |
| Motion-Post-Judgment                              | 33.80 KB       | Motion, Post-Judgment - \$100.00 | Y    | <ul> <li>Image: A second second s</li></ul> | \$100.00 | • | © View | 🖍 Edit | X Remove |
| lax File Size: 5.00 MB Drag                       | and drop a doc | ument to connect it              |      |                                                                                                    |          |   |        |        |          |
| 💎 Click Here to Upload File(s) -or- Drag and Drop |                |                                  |      |                                                                                                    |          |   |        |        |          |
|                                                   |                |                                  |      |                                                                                                    |          |   |        |        |          |

### Download a Form

Some courts require the filer to file using an online form. You'll download the form in TrueFiling, complete it, save it locally, and then upload it in TrueFiling.

To download a form:

- 1. On the Upload pane, select the **Download Form** button.
- 2. In the dialog displayed, select the arrow on the **Available Forms** field.
- 3. Select the appropriate form type from the list displayed.
- 4. Click **Download** to download the form to your computer.
- 5. Complete the form as required.
- 6. Save the completed form locally.
- 7. On the Upload pane, click the **Upload File** box and select the saved form in the dialog displayed. You can also drag and drop the document from File Explorer to the box.

To view your uploaded document in a separate tab or window, click the **View** button.

8. Select the **Filing Type** from the drop-down list. Based on the type selected, you may also need to specify a **Sub-filing Type**. If one is required, another field will display where you'll make your selection.

The fee associated with the filing type is listed in the **Fee** column.

If the court permits, you can request that the fees associated with this case be waived. The court determines which fee waivers, if any, are available. See <u>Request a Fee Waiver</u> for details.

- 9. If you want to add a note to send to the Clerk or (if allowed by the court) assign an attribute to the filing, click the **Edit** button.
- 10. Select the checkbox beside one or more attributes **Sealed**, **Priority**, **Confidential**. Assigning these attributes will NOT prevent TrueFiling from serving the document.

### It is the filer's responsibility to ensure sealed or confidential information is served only to the appropriate parties.

- 11. To add a note that will be delivered with the filing to the court, click Add Note.
- 12. Input the note text; the note is limited to 250 characters. (Click **Remove Note** to delete the note.)
- 13. Click **Edit** once again to retract the pane.

### **Create a Document**

In some courts, filers can create a document from a form presented within TrueFiling and upload that document as a filing.

If the court is configured for this feature, the **Create Document** button is available in the Upload pane.

| File to: MI Dev 16th Circuit Court                 | ciicii                | t / Matter Number (optional) |  |
|----------------------------------------------------|-----------------------|------------------------------|--|
| Case Number: 2013-000152-CZ                        |                       |                              |  |
| Case Title: DANIEL, DAVID VS. FROST, JOHN C ET AL. |                       |                              |  |
| Filer                                              | Don't see your filer? | File Document                |  |
| Ryan, Addy (987987)                                | ▼                     | Serve Document               |  |
|                                                    |                       |                              |  |
| Max File Size: 10.00 MB                            |                       |                              |  |
| Max File Size: 10.00 MB                            |                       |                              |  |

1. On the Upload pane, select the **Create Document** button.

| Create Document                                   | ×         |
|---------------------------------------------------|-----------|
| Available Forms PRAECIPE/REQUEST FOR HEARING FORM |           |
|                                                   | Open Form |

- 2. In the dialog displayed, select the arrow on the **Available Forms** field. The court determines which forms are listed.
- 3. Select the appropriate form.
- 4. Click **Open Form**. The form is displayed.
- 5. Enter the form information as required.
- 6. At the end of the form, a **Complete**, **Sign Document**, **Finish**, or **Submit** button will be visible. The court determines the button label.
- 7. Click the button to complete.

The Upload pane is re-displayed, and the form is listed.

| AECIPE/REQUEST FOR HEARING FORM | 44.12 KB    | PRAECIPE/REQUEST FOR HEARING FORM | × .    | \$0      | View | 🖍 Edit | X Remove |
|---------------------------------|-------------|-----------------------------------|--------|----------|------|--------|----------|
|                                 |             |                                   |        |          |      |        |          |
| File Size: 10.00 MB             |             |                                   |        |          |      |        |          |
|                                 |             |                                   |        |          |      |        |          |
| Click Here to Uploa             | d File(s) - | or- Drag and Drop                 | Create | Document |      |        |          |

The Filing Type defaults based on the form selected.

- 8. If permitted or required by the court, you can upload additional filings. See <u>Upload your Filing</u> <u>Documents</u> for details.
- 9. If you want to add a note to send to the Clerk, click the **Edit** button. A pane will expand where you can input the note text.
- 10. Input the note text. The court can configure the maximum number of characters allowed in this field. If this value is not configured, the note is limited to 200 characters. (Click **Remove Note** to delete the note.)
- 11. Click **Edit** once again to retract the Note pane.

If you want to review your form before you submit it, click the **View** button to display your completed form.

If there is an error in the form, be aware the **Edit** button will not allow you to edit it. You'll have to click the **Remove** button to remove it from the Upload pane and then re-create the document by clicking the **Create Document** button once again.

## **Select the Service Recipients**

If you want to serve your filing documents, you must select the **Serve Document** checkbox in the File pane.

When this option is selected, the Select Service Recipients pane is displayed.

| Name                | Roles                  | Status            | Email                        | Service Type |          |        |
|---------------------|------------------------|-------------------|------------------------------|--------------|----------|--------|
| amison Michaels     | Attorney               | Verified          | jamisonmichaelslaw@gmail.com | e-Serve      | •        | Remove |
| ddy Ryan            | Attorney               | Standard          | aryan@imgsft.com             | e-Serve      | •        | Remove |
| ndrew Ryan          | Attorney               | Standard          | aryan@imagesoftinc.com       | e-Serve      | <b>v</b> |        |
| Add Recipient Add M | yself / Connected User | Add Other Counsel |                              |              |          |        |
|                     |                        |                   |                              |              |          |        |

Existing case contacts and the selected filer are listed.

If the case contacts fail to load, this dialog is displayed.

| Unexpected Error                                                                                                    | × |
|----------------------------------------------------------------------------------------------------|---|
| Something went wrong while gathering the case contact information for this bundle.<br>Close this dialog to reload the page. |   |
| Close                                                                                                    |   |

Click **Close** to reload the page. The case contacts will populate the Select Service Recipients section.

The court dictates which service methods are allowed. By default, eServe is specified as the **Service Type**. If allowed by the court, you can choose a different type; however, some courts may allow only eService.

Be aware - if you select **Mail Service** or **Personal Service**, <u>you are responsible</u> for serving the document. TrueFiling <u>will not</u> perform the service.

You can add an ad hoc recipient for this filing submission only. This option may not be enabled for all courts. If it's not enabled, the **Add Recipient** button won't be visible.

You can also add yourself / a connection or other counsel (if enabled by the court) as a recipient.

### Add a Service Recipient for a Filing

If the court allows, you can add a recipient who isn't a TrueFiling user for this filing bundle ONLY. Adding this person as a recipient won't add them as a case contact for the case.

#### If not allowed, the **Add Recipient** button will not be visible.

1. In the Select Service Recipients section, click the **Add Recipient** button. A row of blank fields is displayed.

| ame                     | Roles                | Status        | Email                        | Service Type |   |   | Where's my Recipient? |
|-------------------------|----------------------|---------------|------------------------------|--------------|---|---|-----------------------|
| anic                    | NOIES                | Status        | Lillan                       | Service Type | M |   |                       |
| mison Michaels          | Attorney             | Verified      | jamisonmichaelslaw@gmail.com | e-Serve      | • | ] |                       |
| ldy Ryan                | Attorney             | Standard      | aryan@imgsft.com             | e-Serve      | v | ] |                       |
| idrew Ryan              | Attorney             | Standard      | aryan@imagesoftinc.com       | e-Serve      | v | ] |                       |
| hanna Ryan              | Ad Hoc               |               | shannaryan@imagesoftinc.com  | e-Serve      | * | ] | Remove                |
| dd Recipient Add Myself | / Connected User Add | Other Counsel |                              |              |   |   |                       |
| au neopiene Auu mysen   | , connected oser     | other counser |                              |              |   |   |                       |

- 2. Input the recipient's name and email address. Their Role will default to **Ad hoc**. The checkbox is selected by default.
- 3. Select the **Service Type**.

If you select **eServe**, this person will be served when the filing is submitted to the court.

If you select **Mail Service** or **Personal Service**, input their mailing address instead of their email address. This recipient will be listed on the Proof of Service TrueFiling generates. However, it is YOUR responsibility to serve the documents.

The court can be configured to allow a **Courtesy Copy** service type, which allows an ad hoc recipient to receive a copy of the email that's sent to eServed recipients. Such courts can, however, be configured to prevent courtesy copy recipients from being included in the TrueFiling generated Proof of Service.

If needed, click **Remove** to remove them as a recipient.

You can also add yourself or a connection or other counsel (if allowed by the court) as a recipient.

### Add Yourself or a Connection as a Service Recipient

You can add yourself or a connection as a service recipient. This recipient will also be added as a contact for the case.

1. In the Select Service Recipients pane, click Add Myself / Connected User.

A dialog listing your connections that aren't recipients for this filing is displayed. Only people that have accepted your connection request are shown.

|      | for user by name or email |          |                                 | Add New Connection |
|------|---------------------------|----------|---------------------------------|--------------------|
| Ryan |                           |          |                                 |                    |
|      | Name                      | Roles    | Email                           |                    |
|      | A.D. Ryan                 | Contact  | aryan@imagesoft.net             |                    |
|      | Libby Ryan                | Attorney | jamisonmichaelslaw+MI@gmail.com |                    |
|      | Ryan Cooley               | Attorney | rcooley@imagesoftinc.com        |                    |
|      |                           |          |                                 |                    |

If you or a connection has more than one TrueFiling user role, each role will be listed. Be aware, when you add a service recipient, you're adding the person, not a specific role.

| Search | for user by name or email |                    | I                            | Add New Connection |
|--------|---------------------------|--------------------|------------------------------|--------------------|
| Ryan   |                           |                    |                              |                    |
|        | Name                      | Roles              | Email                        |                    |
|        | A.D. Ryan                 | Contact            | aryan@imagesoft.net          |                    |
|        | Andrew Ryan               | Attorney           | aryan@imagesoftinc.com       |                    |
|        | Libby Ryan                | Attorney<br>Pro Se | jamisonmichaelslaw@gmail.com |                    |
|        | Ryan Sholey               | Attorney           | rsholey@imagesoftinc.com     |                    |

If the recipient you add has multiple roles, each role will be listed for that recipient in the Select Service Recipients section.

2. To filter the connections listed, input the name or email address of the connection you're looking for in the **Search** field. Matching entries are listed after three characters are input.

If you need to add a new connection, select the **Add New Connection** button. View details on this process at <u>Add a New Connection</u>.

Some courts may allow only TrueFiling users whose user role is Attorney to send a connection request. If you're filing in such a court, and your user role is not Attorney, the **Add New Connection** button is not visible.

| earch | n for user by name or email |          |                                 | Add New Connection  |
|-------|-----------------------------|----------|---------------------------------|---------------------|
| Ryan  |                             |          |                                 |                     |
|       | Name                        | Roles    | Email                           |                     |
|       | A.D. Ryan                   | Contact  | aryan@imagesoft.net             |                     |
| /     | Libby Ryan                  | Attorney | jamisonmichaelslaw+MI@gmail.com |                     |
|       | Ryan Cooley                 | Attorney | rcooley@imagesoftinc.com        |                     |
|       |                             |          |                                 | Add Selected Cancel |

- 3. Locate the connection to add as a recipient.
- 4. Select the checkbox beside their name.
- 5. Click Add Selected. The recipient is added.

| ame                 | Roles                 | Status             | Email                           | Service Type |   |        |
|---------------------|-----------------------|--------------------|---------------------------------|--------------|---|--------|
| amison Michaels     | Attorney              | Verified           | jamisonmichaelslaw@gmail.com    | e-Serve      | • |        |
| ddy Ryan            | Attorney              | Standard           | aryan@imgsft.com                | e-Serve      | • |        |
| ndrew Ryan          | Attorney              | Standard           | aryan@imagesoftinc.com          | e-Serve      | v |        |
| ibby Ryan           | Attorney              | Standard           | jamisonmichaelslaw+MI@gmail.com | e-Serve      | Ŧ | Remove |
| Add Recipient Add M | yself / Connected Use | r Add Other Counse |                                 |              |   |        |
|                     |                       |                    |                                 |              |   |        |

6. Select the **Service Type**.

Click the **Remove** button to remove the recipient, if needed. This option is available only before you submit your filing bundle to the court.

#### **Verified Contacts**

Courts configured to use Verified and Standard case contacts can be further configured such that, when a user is added as a case contact or a service recipient, and the user's email address is in the same domain as an existing Verified case contact, that user will be added as a Verified case contact. The court can subsequently identify domains (such as gmail.com, yahoo.com) that will be excluded from this configuration.

Also, if a court is configured to use Verified and Standard contacts AND is also configured to submit a verification request to the Clerk when a case contact or service recipient is initially added as a Standard contact, this dialog is displayed when you select **Add Selected**:

| Request Case Contact Verification                                                                                                    | ×       |
|----------------------------------------------------------------------------------------------------|---------|
| The TrueFiling user you selected will initially be added as a Standard case contact.<br>To be a Verified case contact, one of the following must be true:                                                                                                    |         |
| <ul> <li>The contact has been added as a party on the case in the Clerk's CMS.</li> <li>The contact must have an accepted (filed) document in the case via TrueFiling.</li> <li>The Clerk's office must accept the contact as Verified after they're added to the case.</li> </ul> |         |
| When you click OK, a request will be sent to the Clerk to validate the selected user as a Verifi contact.                                                                                                    | ed case |
| If the request is accepted, they will become a Verified contact on the case.                                                                                                    |         |
| If the request is rejected, they will remain a Standard case contact.                                                                                                    |         |
| ок                                                                                                    |         |
|                                                                                                    |         |

When you click **OK**, a request is sent to the Clerk's office to verify the contact. The dialog will close, and the recipient is added to the case as a Standard contact.

| lame            | Roles             | Status                      | Email                           | Service Type |   | 🗹 All  |
|-----------------|-------------------|-----------------------------|---------------------------------|--------------|---|--------|
| amison Michaels | Attorney          | Verified                    | jamisonmichaelslaw@gmail.com    | e-Serve      | • |        |
| ddy Ryan        | Attorney          | Standard                    | aryan@imgsft.com                | e-Serve      | * |        |
| ndrew Ryan      | Attorney          | 3 Standard                  | aryan@imagesoftinc.com          | e-Serve      | • |        |
| ibby Ryan       | Attorney          | 3 Standard                  | jamisonmichaelslaw+MI@gmail.com | e-Serve      | ¥ | Remove |
| Add Recipient A | dd Myself / Conne | cted User Add Other Counsel |                                 |              |   |        |

If the Clerk accepts the verification request, the recipient will be classified as a Verified contact. Otherwise, the recipient will remain a Standard contact.

See <u>What's a Case Contact >> Verified and Standard Case Contacts</u> earlier in this guide for more information on Verified contacts.

### Add Other Counsel as a Service Recipient

If allowed by the court, you can add other counsel as a service recipient. They will also be added as a contact for the case.

If not allowed, the **Add Other Counsel** button will not be visible.

1. In the Select Service Recipients pane, click **Add Other Counsel**.

| earc | h by name (first or last), | email address, or Attorne | y Number (2 character minimun | n)                 |        |
|------|----------------------------|---------------------------|-------------------------------|--------------------|--------|
| len  | nings                      |                           |                               | Attorneys only?    | Search |
|      | Full Name                  | Roles                     | Organization                  | Email              |        |
|      | Jennings, Mike             | Attorney                  | Jennings Law                  | mjennings@test.com |        |
|      |                            |                           |                               |                    |        |
|      |                            |                           |                               |                    |        |
|      |                            |                           |                               |                    | Cancel |

If counsel has more than one TrueFiling user role, each role will be listed. Also, if they are a TrueFiling attorney in multiple states, each instance is listed. Be aware, when you add a service recipient, you're adding the person, not a specific role.

| Rya |              | ), email address, or Attorney Numb                         | er (2 character minimum) | Attorneys only? Search          |  |
|-----|--------------|------------------------------------------------------------|--------------------------|---------------------------------|--|
|     | Full Name    | Roles                                                      | Organization             | Email                           |  |
|     | Ryan, Shanna | Attorney (MI) (003366)                                     | Jamison Michaels Law     | jamisonmichaelslaw+TN@gmail.com |  |
|     | Serder, Fred |                                                            | ImageSoft, Inc.          | holoryan@email.com              |  |
|     | Adams, Ryan  | Pro Se                                                     | ImageSoft, Inc.          | radams@email.com                |  |
|     | Ryan, Jessie | Pro Se<br>Court Reporter (867539)<br>Attorney (MI) (12345) | Jamison Michaels Law     | jamisonmichaelslaw+1@gmail.com  |  |
|     |              | Attorney (MI) (12345)                                      |                          | Cancel                          |  |

If the recipient you add has multiple roles or is registered for multiple states, each instance will be listed for that recipient in the Service Recipients section.

| arch       | by name (first or last), | email address, or Attorne | y Number (2 character minimun |                    |        |
|------------|--------------------------|---------------------------|-------------------------------|--------------------|--------|
| ennir      | ngs                      |                           |                               | Attorneys only?    | Search |
| F          | ull Name                 | Roles                     | Organization                  | Email              |        |
| <b>v</b> J | ennings, Mike            | Attorney                  | Jennings Law                  | mjennings@test.com |        |
|            |                          |                           |                               |                    |        |
|            |                          |                           |                               |                    |        |
|            |                          |                           |                               |                    |        |

2. Input their **Name** (first or last), **email address**, or **Attorney Number**. A minimum of two characters is required.

By default, any person registered in TrueFiling (attorney, court reporter, or pro se filer) will be included in the search results. If you want to search only for registered TrueFiling attorneys, select the checkbox beside **Attorneys Only**.

- 3. Click **Search**.
- 4. Locate the counsel to add and select the checkbox beside their name.
- 5. Click **Add Selected**. The recipient is added.

| ame                        | Roles            | Status           | Email                           | Service Type |       |     |
|----------------------------|------------------|------------------|---------------------------------|--------------|-------|-----|
| arie Jennings              | Attorney         | Verified         | mjennings@imagesoftinc.com      | e-Serve      | •     |     |
| mison Michaels             | Attorney         | Verified         | jamisonmichaelslaw@gmail.com    | e-Serve      | •     |     |
| bby Ryan                   |                  | Standard         | jamisonmichaelslaw+MI@gmail.com | e-Serve      | • .   |     |
| ddy Ryan                   | Attorney         | Standard         | aryan@imgsft.com                | e-Serve      | • •   |     |
| ike Jennings               | Attorney         | Standard         | mjennings@imagesoftinc.com      | e-Serve      | • Rem | ove |
| Add Recipient Add Myself / | Connected User A | dd Other Counsel |                                 |              |       |     |

6. Select the **Service Type**.

Click the **Remove** button to remove the recipient, if needed. This option is available only before you submit your filing bundle to the court.

#### **Verified Contacts**

If the court is configured to use Verified and Standard contacts AND is also configured to submit a verification request to the Clerk when a case contact or service recipient is initially added as a Standard contact, this dialog is displayed when you select **Add Selected**:

| Request Case Contact Verification                                                                                                    | ×         |
|----------------------------------------------------------------------------------------------------|-----------|
| The TrueFiling user you selected will initially be added as a Standard case contact.                                                                                                    |           |
| To be a Verified case contact, one of the following must be true:                                                                                                    |           |
| <ul> <li>The contact has been added as a party on the case in the Clerk's CMS.</li> <li>The contact must have an accepted (filed) document in the case via TrueFiling.</li> <li>The Clerk's office must accept the contact as Verified after they're added to the case</li> </ul> |           |
| When you click <b>OK</b> , a request will be sent to the Clerk to validate the selected user as a Veri contact.                                                                                                    | fied case |
| If the request is accepted, they will become a Verified contact on the case.                                                                                                    |           |
| If the request is rejected, they will remain a Standard case contact.                                                                                                    |           |

When you click **OK**, a request is sent to the Clerk's office to verify the contact. The dialog will close, and the recipient is added to the case as a Standard contact:

| lame              | Roles                 | Status               | Email                           | Service Type |          |        |
|-------------------|-----------------------|----------------------|---------------------------------|--------------|----------|--------|
| Marie Jennings    | Attorney              | Verified             | mjennings@imagesoftinc.com      | e-Serve      | *        |        |
| amison Michaels   | Attorney              | Verified             | jamisonmichaelslaw@gmail.com    | e-Serve      | •        |        |
| ibby Ryan         |                       | Standard             | jamisonmichaelslaw+MI@gmail.com | e-Serve      | •        |        |
| uddy Ryan         | Attorney              | Standard             | aryan@imgsft.com                | e-Serve      | •        |        |
| Aike Jennings     | Attorney              | 🕄 Standard           | mjennings@imagesoftinc.com      | e-Serve      | <b>v</b> | Remove |
| Add Recipient Add | Myself / Connected Us | er Add Other Counsel |                                 |              |          |        |

If the Clerk accepts the verification request, the recipient will be classified as a Verified contact. Otherwise, the recipient will remain a Standard contact.

Note: If the court is configured such that a Standard contact that isn't connected to you will not be visible, once you refresh this page, or leave it and return, the added recipient will no longer be listed. This is because other counsel is added as a Standard contact, and you will not be connected to other counsel. As a result, the added counsel recipient will not be listed.

See <u>What's a Case Contact >> Verified and Standard Case Contacts</u> earlier in this guide for more information on Verified contacts.

To continue the filing process:

Save your filing bundle Submit your filing to the Court

### Save your Filing Bundle

If you don't want to submit your filing bundle at this time, you can save it and return to finish it later.

1. On the Upload pane, scroll to the bottom of the page.

| ame              | Roles                            | Status       | Email                        | Service Type |     |  |
|------------------|----------------------------------|--------------|------------------------------|--------------|-----|--|
| ddy Ryan         | Attorney (MI) (987987)<br>Pro Se | Standard     | aryan@imgsft.com             | e-Serve      | Y V |  |
| Andrew Ryan      | Attorney (MI) (987654)           | Standard     | aryan@imagesoftinc.com       | e-Serve      | •   |  |
| amison Michaels  | Attorney (MI) (888999)           | Standard     | jamisonmichaelslaw@gmail.com | e-Serve      | •   |  |
| Add Recipient Ad | d Myself / Connected User Add O  | ther Counsel |                              |              |     |  |
|                  |                                  |              |                              |              |     |  |

2. Click the **Save Progress** button.

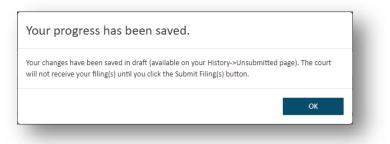

3. Click **OK** to close the dialog.

See <u>Access a Saved Filing</u> for details on completing your filing. When your filing is complete, you can submit it to the court. See <u>Submit your Filings and Check Out</u> later in this guide.

### Leave the Upload Pane

You can also leave the Upload pane without saving or submitting your filing.

1. On the Upload pane, scroll to the bottom of the page.

| Name             | Roles                            | Status        | Email                        | Service Type |     |  |
|------------------|----------------------------------|---------------|------------------------------|--------------|-----|--|
| Addy Ryan        | Attorney (MI) (987987)<br>Pro Se | Standard      | aryan@imgsft.com             | e-Serve      | T V |  |
| Andrew Ryan      | Attorney (MI) (987654)           | Standard      | aryan@imagesoftinc.com       | e-Serve      | •   |  |
| Jamison Michaels | Attorney (MI) (888999)           | Standard      | jamisonmichaelslaw@gmail.com | e-Serve      | •   |  |
| Add Recipient Ad | d Myself / Connected User Add C  | Other Counsel |                              |              |     |  |
|                  |                                  |               |                              |              |     |  |

1. Click **Cancel**.

If you click **Cancel** on a bundle you accessed through the Unsubmitted tab on the History page, your bundle will no longer be available. If you want to be able to access your saved bundle again, click **Save Progress**.

A confirmation dialog is displayed.

2. Select **Stay** to continue to work on the filing; select **Leave** to confirm the cancellation.

# **Access a Saved Filing**

When you're uploading documents to a case, you can save your progress and not submit your filing bundle to the court. Within TrueFiling, the saved bundle's status is Unsubmitted.

To access the saved filing when you're ready to finish and submit it:

- 1. Select **History** under Main Pages in the navigation pane.
- 2. Select the **Unsubmitted** tab.
- 3. Locate and select the appropriate entry in the **Bundle Information** column.

TrueFiling will validate that the bundle the selected filing is in hasn't been submitted to the court. If it has been submitted, a dialog is displayed stating that fact. Click **OK**. The filings associated with the bundle will be removed from the Unsubmitted tab.

If the filing's bundle hasn't been submitted, a confirmation dialog is displayed. Click **OK**. The Upload pane will launch, listing all the filings that were uploaded before the save.

You can upload more filings or add service recipients.

Once the filing is completed, you can submit it to the court.

IMPORTANT: If you click **Cancel** instead of Save Progress or Next, your bundle will no longer be available on the History page. If you want to be able to access your saved bundle again, click **Save Progress**.

# Submit your Filings and Check Out

Once your filing documents are uploaded, and you've selected any required service recipients, you can submit your filing bundle to the court.

### Filing and Bundle Validation

As you move through the submission process, TrueFiling performs various validation checks on your uploaded and submitted filings. Some examples include:

If you didn't select a Filing Type for an uploaded filing, this validation error dialog is displayed after you click **Next** on the Upload pane.

| Error                                  |    |
|----------------------------------------|----|
| Motion.pdf is missing its Filing Type. |    |
|                                        | ОК |

- a. Click **OK** to close the dialog.
- b. Return to the Upload pane and select a Filing Type.

If an uploaded document exceeds the maximum file size set by the court, this dialog is displayed after you click **Next** on the Upload pane.

| Max Document Size Exceeded                                        |    |
|-------------------------------------------------------------------|----|
| The file being uploaded is too large. The maximum size is 20.00 N | ИВ |
|                                                                   | ОК |

- a. Click **OK** to close the dialog.
- b. Remove the filing document from the Upload pane.
- c. Restructure the document into smaller documents that do not individually exceed the file size maximum.
- d. Upload the documents.
- e. Click **Next** to begin the submission process.

If you have requested a fee waiver, validation is performed to ensure your bundle contains at least one filing document. This dialog is displayed after you click **Next** on the Upload pane if there isn't an uploaded filing associated with the fee waiver request.

| Information is Missing                                                                                |    |
|----------------------------------------------------------------------------------------------------|----|
| A fee waiver request cannot be submitted without filing documents. Please upload at least one filing. |    |
|                                                                                                    | ОК |

- a. Click **OK** to close the dialog. You're returned to the Upload pane.
- b. Upload the filing to submit (see Uploading your Filing Documents for details).
- c. Click **Next** to begin the submission process.

A court can be configured to not allow filings with the Sealed or Confidential attribute to be served. If you applied the Sealed or Confidential attribute to any filing in the bundle, and you chose to serve your filing by selecting the **Serve Document** option on the File pane, your submission will fail.

This message will display after you click **Next** on the Upload pane.

| Error                                                                                  |                             |
|----------------------------------------------------------------------------------------|-----------------------------|
| Motion-Post-Judgment.pdf is Sealed/Confidential and cannot be served<br>Circuit Court. | d per the MI ImageSoft 99th |
|                                                                                        | ОК                          |

In courts so configured, sealed and confidential documents cannot be served; however, they can be filed to the court.

- a. Click **OK** to close the dialog.
- b. Return to the File pane and uncheck the **Serve Document** option.
- c. Click Next to begin the submission process.

### **Submit your Filings**

1. On the Upload pane, scroll to the bottom of the page.

| Name              | Roles                            | Status       | Email                        | Service Type |   |  |
|-------------------|----------------------------------|--------------|------------------------------|--------------|---|--|
| Addy Ryan         | Attorney (MI) (987987)<br>Pro Se | Standard     | aryan@imgsft.com             | e-Serve      | * |  |
| Andrew Ryan       | Attorney (MI) (987654)           | Standard     | aryan@imagesoftinc.com       | e-Serve      | v |  |
| amison Michaels   | Attorney (MI) (888999)           | Standard     | jamisonmichaelslaw@gmail.com | e-Serve      | • |  |
| Add Recipient Add | Myself / Connected User Add C    | ther Counsel |                              |              |   |  |
|                   |                                  |              |                              |              |   |  |

2. Click Next.

Your submission will be validated. See Filing and Bundle Validation earlier in this section.

If no errors are present, this dialog confirms your submission was validated.

| Filing Submission                              |        | ×    |
|------------------------------------------------|--------|------|
| Filing Validated<br>Please proceed to payment. |        |      |
|                                                | Cancel | Next |

3. Click **Next**. The Checkout dialog is displayed.

| ee | s                  |               |      |                 |                    |
|----|--------------------|---------------|------|-----------------|--------------------|
| F  | ee Type            |               |      | Amount          |                    |
| F  | iling Fees         |               |      | \$100.00        |                    |
| C  | Convenienc         | e Fee         |      | \$4.50          |                    |
| P  | rocessing          | Fees          |      | \$3.00          |                    |
| Т  | otal               |               |      | \$107.50        |                    |
| Av | ailable F          | ayment Accoun | nts  | A               | dd Payment Account |
|    | Type Card Nickname |               |      | ber             | Expiration Date    |
| ۲  | VISA               | Addy's Card   | xxxx | -XXXX-XXXX-1111 | 07/2019            |

See <u>What Fees are Charged?</u> earlier in this guide for details on the fees that may be applied to your filings.

4. In the Checkout pane, confirm the fees listed are correct.

You can request that the fees associated with your case be waived. The court you're filing in must permit fee waivers. The court determines which waiver options are available. See <u>Request a</u> <u>Fee Waiver</u> later in this section to learn how to request a fee waiver.

5. Select the appropriate **Payment Account**. Depending on court configuration, a payment account can be a credit card, escrow account, or inter agency transfer account. Escrow and inter agency transfer accounts must be authorized by the court. Refer to the Glossary later in this guide for more information on these account types.

You don't have to select a payment account if the Total is \$0.

If no payment accounts are listed, click the **Add Payment Account** button. See <u>Add a New</u> <u>Payment Account</u> for details on how to add an account.

Expired payment accounts are identified as such on the Checkout dialog and cannot be selected for payment.

| ee | _         |               |      |          |             |                 |
|----|-----------|---------------|------|----------|-------------|-----------------|
| _  | -         |               |      |          |             |                 |
| F  | ее Туре   |               |      | Amour    | nt          |                 |
| F  | iling Fee | s             |      | \$100.0  | 0           |                 |
| C  | onvenie   | nce Fee       |      | \$2.5    | 0           |                 |
| т  | otal      |               |      | \$102.5  | 0           |                 |
|    |           |               |      |          |             |                 |
| Av | ailable   | Payment Accou | ints |          | Add         | Payment Account |
|    | Туре      | Card Nickname |      | Number   |             | Expiration Date |
| ۲  | VISA      | Addy's Card   |      | xxxx-xxx | -XXXX-1111  | 07/2019         |
|    | VISA      | Addy's Card   |      | xxxx-xxx | -XXXX-1120  | Expired 08/2018 |
|    |           |               |      | ncel     | Request Fee | Waiver Subm     |

6. Click **Submit** to submit your filings to the court.

A confirmation dialog is displayed once all validations are successful, and your filings are successfully submitted.

| Submission Successful           |    |
|---------------------------------|----|
| Your submission was successful. |    |
|                                 | ОК |

7. Click OK.

On the History page, your submitted filing will be listed on the My History tab, even if you submitted the filing on a connection's behalf.

If you selected to serve your filing, the court may be configured to display this message after submission.

| Submission Successful                                                                                                    |                                                               |
|----------------------------------------------------------------------------------------------------|---------------------------------------------------------------|
| Your submission was successful.                                                                                                    |                                                               |
| Only persons e-serviced will appear in the generated Proof of Electro<br>of Service must be prepared and submitted as a Filing Type "Proof o<br>(or other person) after service was completed upon other parties by<br>personal service or registered mail). Click OK to go to the History pa<br>of Service. | f Service" by the process server<br>y another method (such as |
|                                                                                                    | ОК                                                            |

Click **OK** to close the dialog. You'll be re-directed to the History page. There, you can locate your filing on the My History tab and view / download your Proof of Service.

Once your filing is received by the court, the Clerk will review it and either accept or reject it. If it's accepted, the Clerk will file it, and it will become part of the official case record.

You can then download a Filed stamped copy of the filing for your records. See <u>Download the Filed</u> <u>Stamped Copy</u> later in this guide.

If it's rejected, you'll be notified via text message or email if your notification settings are appropriately set. See <u>Notification Settings</u> earlier in this guide for details.

### **Request a Fee Waiver**

The court may allow filers to request that the fees for their submitted filings be waived. **The court determines which fee waivers, if any, are available**.

To submit a waiver request:

| ees                | s          |                |        |                 |               |       |
|--------------------|------------|----------------|--------|-----------------|---------------|-------|
| F                  | ee Type    |                |        | Amount \$100.00 |               |       |
| F                  | iling Fees |                |        |                 |               |       |
| Convenience Fee    |            |                |        | \$4.50          |               |       |
| Ρ                  | rocessing  | Fees           |        | \$3.00          |               |       |
| Т                  | otal       |                |        | \$107.50        |               |       |
| Av                 | ailable P  | ayment Account | ts     | А               | dd Payment Ac | count |
| Type Card Nickname |            |                |        | er              | Expiration I  | Date  |
| ۲                  | VISA       | Addy's Card    | XXXX-X | XXX-XXXX-1111   | 07/2019       |       |

1. On the Checkout dialog, click **Request Fee Waiver**. The Fee Waiver Options dialog is displayed.

| our fee waiver request is submitted with your<br>filings. The court will review the request and<br>accept or reject it.<br>f your request is accepted, the fees associated<br>with this case will be waived. If your request is<br>rejected, your submitted filings will be rejected<br>due to improper payment. You'll need to<br>recreate and resubmit your filings. | • | I am currently receiving public assistance and I have my MDHHS case number.<br>Attached is my Request to Waive Fees and Certificate of Approval by Clerk form.<br>[Download Form]<br>MDHHS Case Number* 1111111<br>Choose File<br>I receive public assistance from a source other than MDHHS or I am unable to pay<br>fees because of indigence. Attached is my Request to Waive Fees and Order form.<br>[Download Form]<br>Choose File<br>I am exempt from paying a filing fee because I am an agent of a government entity.<br>Probate Only: I am exempt from paying a filing fee because<br>Reason: |  |
|----------------------------------------------------------------------------------------------------|---|----------------------------------------------------------------------------------------------------|--|
|                                                                                                    |   |                                                                                                    |  |

If configured by the court, this dialog can include a message pane that displays information the court wants to convey to the filer.

If a court imposes an EFS (Electronic Filing Service) fee, this dialog may be configured so the filer can request an exemption from that fee. For example:

| Wai        | ver of Filing Fee                                                                                                    |  |
|------------|----------------------------------------------------------------------------------------------------|--|
| $\bigcirc$ | I do not have to pay a filing fee because the court already granted my request to waive fees in this case.                                                |  |
|            | I receive public assistance and my MDHHS case number is (enter MDHHS case number below). See my Fee Waiver Request, form MC<br>20. [Download Form]        |  |
|            | My MDHHS Case Number is: Choose File                                                                                                    |  |
|            | I receive public assistance from a source other than MDHHS. See my Fee Waiver Request, form MC 20. [Download Form]<br>Choose File                         |  |
| 0          | I am represented by a legal services program or law clinic because of indigence. See my Fee Waiver Request, form MC 20.<br>[Download Form]<br>Choose File |  |
| 0          | I am unable to pay fees because of indigence. See my Fee Waiver Request, form MC 20. [Download Form]<br>Choose File                                       |  |
| Exer       | npt from Fee                                                                                                    |  |
| ۲          | I am an agent of a government entity and the case is exempt from an Electronic Filing System (EFS) fee.                                                   |  |
| •          | This case is exempt from fees because: (Explain why you do not have to pay fees, e.g. I am the subject of the petition.) Reason:                          |  |
|            | Cancel Select                                                                                                    |  |

- 2. Select the appropriate Fee Waiver type. See <u>What's a Fee Waiver?</u> earlier in this guide for information on the available waiver types.
- 3. If the option you select requires you to upload a document, click **Choose File** (or **Browse**) and select the file in the dialog displayed. The file name will be listed after it's selected.

Some courts may allow you to download a court-provided form through TrueFiling and upload the completed form with your fee waiver request. See <u>Submit a Fee Waiver Form</u> in the next section for details.

Some waiver options require you to input information, such as a case number or the reason for your waiver request. Input the required information in the field provided. The maximum number of characters allowed is 250.

4. Click **Select** on the Fee Waiver Options dialog.

| es                |            |        |
|-------------------|------------|--------|
| Fee Туре          | Amount     |        |
| Filing Fees       | \$100.00   |        |
| Convenience Fees  | \$4.50     |        |
| Processing Fees   | \$3.00     |        |
| Total             | \$107.50   |        |
| Waived Amount     | (\$107.50) |        |
| Conditional Total | \$0.00     |        |
| Conditional Total |            | Submit |

The Checkout dialog is displayed, and your fees are zeroed out as a Conditional Total.

### 5. Click Submit.

Your request is submitted with your filing bundle. The court will review the request and accept or reject it.

If it's rejected, your submitted filings will be rejected due to improper payment. You'll need to recreate and re-upload your filings.

See also:

<u>Submit a Fee Waiver Form</u> for details on downloading a court-provided form and submitting the completed form to the court.

<u>Change your Waiver Type</u> for details on changing the fee waiver type you selected.

Remove your Waiver Request for details on removing the request.

### Submit a Fee Waiver Form

In some courts, you must download a court-provided fee waiver form from within TrueFiling. You'll complete the form and store it on your computer. You may also print the form, complete and scan it, and then store it locally.

Upload the completed form through TrueFiling and submit it to the court. To illustrate:

|  | Your fee waiver request is submitted with your<br>filings. The court will review the request and<br>accept or reject it.<br>If your request is accepted, the fees associated<br>with this case will be waived. If your request is<br>rejected, your submitted filings will be rejected<br>due to improper payment. You'll need to<br>recreate and resubmit your filings. | • | I am currently receiving public assistance and I have my MDHHS case number.<br>Attached is my Request to Waive Fees and Certificate of Approval by Clerk form.<br>[Download Form]<br>MDHHS Case Number<br>Choose File<br>I receive public assistance from a source other than MDHHS or I am unable to pay<br>fees because of indigence. Attached is my Request to Waive Fees and Order form.<br>[Download Form]<br>Choose File<br>I am exempt from paying a filing fee because I am an agent of a government entity.<br>Probate Only: I am exempt from paying a filing fee because<br>Reason: |
|--|----------------------------------------------------------------------------------------------------|---|----------------------------------------------------------------------------------------------------|
|--|----------------------------------------------------------------------------------------------------|---|----------------------------------------------------------------------------------------------------|

- 1. Select the appropriate option for your circumstance.
- 2. Click the **Download Form** link.

The form will launch in a separate browser window.

| MC 20, Waiver/Suspension of Fees and Costs (Affidavit and Ord                                           | r) 1/2                                                                                                    |                                      | ¢                                                             | • | Î |
|----------------------------------------------------------------------------------------------------|----------------------------------------------------------------------------------------------------|--------------------------------------|---------------------------------------------------------------|---|---|
| Approved, SCAO                                                                                          | Original - Court<br>1st copy - Applicant<br>2nd copy - Other party                                                         | PROBAT                               | - Friend of the court<br>(when applicable)<br>E JIS CODE: OSF |   |   |
| STATE OF MICHIGAN<br>JUDICIAL DISTRICT<br>JUDICIAL CIRCUIT<br>COUNTY PROBATE                            | WAIVER/SUSPENSION OF FEES<br>(AFFIDAVIT AND ORD                                                                            | AND COSTS                            | ASE NO.                                                       |   |   |
| Court address                                                                                           | 1                                                                                                    |                                      | Court telephone no.                                           |   |   |
| Plaintiffs/Petitioner's name<br>Plaintiffs/Petitioner's attorney, and bar no.                           | v                                                                                                    | ndant's/Respondent's name            |                                                               |   |   |
| Plaintiff's/Petitioner's attorney, and bar no.                                                          | Dete                                                                                                    | ndant's/Respondent's attorney and ba | r no.                                                         |   |   |
| Probate In the matter of Note: Requests for waiver/suspension of tran                                   |                                                                                                    |                                      |                                                               |   |   |
|                                                                                                    | AFFIDAVIT<br>ees and costs for the following reas<br>c assistance: My MDHHS case num<br>om a source other than MDHHS. Th   | ber is                               | ber (if any) are:                                             |   |   |
| My average gross income is<br>I am receiving unemployr<br>I am not employed.<br>I have a vehicle: Year: | Make: Model                                                                                                    | week. two weeks.                     |                                                               |   |   |
|                                                                                                    | nk accounts is: \$<br>w much they are worth. If you need more sp                                                           | ice, attach a separate sheet.        |                                                               | * |   |
| month. I pay \$                                                                                         | nt/mortgage every month. I pay \$ _<br>or court-ordered child support. I pay<br>d how much you pay. If you need more space | \$ for court-ordered                 |                                                               | + |   |

You may be able to complete the form in your browser and then save the document on your computer as a PDF file. You may also download or print the form, enter the required information, and scan it to your computer in a PDF format.

- 3. To upload the PDF file to the court, click **Choose File** (or **Browse**) on the Fee Waiver Options dialog.
- 4. In the dialog displayed, locate and select the waiver form PDF file.

| ur fee waiver request is submitted with your<br>lings. The court will review the request and<br>ccept or reject it.                                                                             | <ul> <li>I am currently receiving public assistance and I have my MDHHS case number.</li> <li>Attached is my Request to Waive Fees and Certificate of Approval by Clerk form.</li> <li>[Download Form]</li> </ul>                                      |  |
|----------------------------------------------------------------------------------------------------|----------------------------------------------------------------------------------------------------|--|
| your request is accepted, the fees associated<br>ith this case will be waived. If your request is<br>ejected, your submitted filings will be rejected<br>ue to improper payment. You'll need to | MDHHS Case Number<br>Choose File                                                                                                    |  |
| create and resubmit your filings.                                                                                                    | <ul> <li>I receive public assistance from a source other than MDHHS or I am unable to pay fees because of indigence. Attached is my Request to Waive Fees and Order form.</li> <li>[Download Form]</li> <li>Choose File Fee Waiver Form.pdf</li> </ul> |  |
|                                                                                                    | I am exempt from paying a filing fee because I am an agent of a government entity.                                                                                                    |  |
|                                                                                                    | Probate Only: I am exempt from paying a filing fee because<br>Reason:                                                                                                    |  |
|                                                                                                    | File Upload Status: ✔                                                                                                    |  |

A successful file upload is indicated, and the uploaded file is listed.

5. Click **Select**. The Checkout dialog is displayed, and the fees are zeroed out as a Conditional Total.

| ees                                |            |  |
|------------------------------------|------------|--|
| <b>Fee Type</b>                    | Amount     |  |
| Filing Fees                        | \$100.00   |  |
| Convenience Fees                   | \$4.50     |  |
| Processing Fees                    | \$3.00     |  |
| Total                              | \$107.50   |  |
| Waived Amount                      | (\$107.50) |  |
| Conditional Total                  | \$0.00     |  |
| es have been conditionally waived. |            |  |

6. Click **Submit**.

Your request is submitted with your filings. The court will review the request and accept or reject it. If it's rejected, your submitted filings will be rejected due to improper payment. You'll need to recreate and re-upload your filings.

The fee waiver form will be listed on the History page under the My History tab.

See also:

<u>Change your Waiver Type</u> for details on changing the fee waiver type you selected before submitting to the court.

<u>Remove your Waiver Request</u> for details on removing the request.

## Change your Waiver Option

Before you submit to the court, you can change the fee waiver option you selected.

| Fee Туре          | Amount     |  |
|-------------------|------------|--|
| Filing Fees       | \$100.00   |  |
| Convenience Fees  | \$4.50     |  |
| Processing Fees   | \$3.00     |  |
| Total             | \$107.50   |  |
| Waived Amount     | (\$107.50) |  |
| Conditional Total | \$0.00     |  |

1. Click the **Edit Fee Waiver** button on the Checkout dialog. The Fee Waiver Options dialog is displayed.

| accept or reject it.<br>If your request is accepted, the fees associated<br>with this case will be waived. If your request is<br>rejected, your submitted filings will be rejected<br>due to improper payment. You'll need to<br>recreate and resubmit your filings. | 0 | Attached is my Request to Waive Fees and Certificate of Approval by Clerk form. [Download Form] MDHHS Case Number* 111111 Choose File I receive public assistance from a source other than MDHHS or I am unable to pay fees because of indigence. Attached is my Request to Waive Fees and Order form. [Download Form] Choose File |  |
|----------------------------------------------------------------------------------------------------|---|----------------------------------------------------------------------------------------------------|--|
|                                                                                                    | 0 | I am exempt from paying a filing fee because I am an agent of a government entity.                                                                                                    |  |
|                                                                                                    |   | Probate Only: I am exempt from paying a filing fee because Reason:                                                                                                    |  |

2. Select the correct option.

| ee Waiver Options                                                                                                    |             |                                                                                                    |  |
|----------------------------------------------------------------------------------------------------|-------------|----------------------------------------------------------------------------------------------------|--|
| our fee waiver request is submitted with your<br>filings. The court will review the request and<br>accept or reject it.<br>f your request is accepted, the fees associated<br>with this case will be waived. If your request is<br>rejected, your submitted filings will be rejected<br>due to improper payment. You'll need to<br>recreate and resubmit your filings. | 0<br>0<br>0 | I am currently receiving public assistance and I have my MDHHS case number.<br>Attached is my Request to Waive Fees and Certificate of Approval by Clerk form.<br>[Download Form]<br>MDHHS Case Number<br>Choose File<br>I receive public assistance from a source other than MDHHS or I am unable to pay<br>fees because of indigence. Attached is my Request to Waive Fees and Order form.<br>[Download Form]<br>Choose File<br>I am exempt from paying a filing fee because I am an agent of a government entity.<br>Probate Only: I am exempt from paying a filing fee because<br>Reason: |  |
|                                                                                                    |             | Cancel Update                                                                                                    |  |

### 3. Click **Update**.

The Checkout dialog is re-displayed. Your waived amount will be listed in the Fees pane.

### **Remove your Waiver Request**

If you want to remove your request to waive fees before you submit your filings:

| es                               |            |  |
|----------------------------------|------------|--|
| Fee Туре                         | Amount     |  |
| Filing Fees                      | \$100.00   |  |
| Convenience Fees                 | \$4.50     |  |
| Processing Fees                  | \$3.00     |  |
| Total                            | \$107.50   |  |
| Waived Amount                    | (\$107.50) |  |
| Conditional Total                | \$0.00     |  |
| es have been conditionally waive | d.         |  |

1. On the Checkout dialog, click **Cancel**.

The Upload pane is re-displayed. The fee waiver request is listed.

|       | Motion-Post-Judgment | 151.97 KB         | Motion, Post-Judgment - \$100.00 | •            | \$100.00     | ⊘ View | 🖍 Edit | X Remove |
|-------|----------------------|-------------------|----------------------------------|--------------|--------------|--------|--------|----------|
|       | Fee Waiver Document  | 2.62 KB           | WAIVED COURT APPOINTED           | ~            | \$0          | ♥ View | 🖍 Edit | × Remove |
| 1ax F | ile Size: 5.00 MB Di | rag and drop a do | cument to connect it             |              |              |        |        |          |
|       |                      |                   | Click Here to Upload Fi          | le(s) -or- D | rag and Drop |        |        |          |

2. Click the **Remove** button on the Fee Waiver Document line item to remove the request.

You can now submit the filing without the fee waiver request. You will need to select a payment account when you check out.

# Submit an Ad Hoc Payment to the Court

Some courts will allow you to submit an additional payment for a case. You'll access this functionality through the Case Details page.

1. Launch the appropriate Case Details page. Perform a case search, if needed, and select the Case Number from the search results.

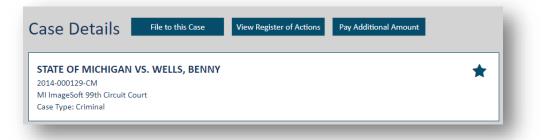

2. Click the **Pay Additional Amount** button. The File pane is displayed.

| ase Number: 2014-000129-CM<br>ase Title: STATE OF MICHIGAN VS. WELLS, BENNY | 987                   |  |
|-----------------------------------------------------------------------------|-----------------------|--|
| ase Title: STATE OF MICHIGAN VS WELLS BENNY                                 |                       |  |
| ase fille. STATE OF WICHIGAN VS. WEELS, DENNI                               |                       |  |
| iler                                                                        | Don't see your filer? |  |
| Aichaels, Jamison (878787)                                                  | ★                     |  |

- 3. Input a Client/Matter Number, if one is required.
- 4. Select the arrow in the **Filer** field to display a list of possible filers.

This list is populated with eligible filers you're connected to. If you have an assigned user role, your name will be listed as well.

If the filer you want isn't listed, click **Don't see your filer**. Refer to <u>Where's my Filer</u> earlier in this guide for details on locating the filer.

5. Select the **Filer**.

Once they're selected, an additional pane is displayed.

| Filing Name    | Payment Type        | Fee      |  |
|----------------|---------------------|----------|--|
| Ad-Hoc Payment | Select Payment Type | ¥ \$0.00 |  |
|                |                     |          |  |
|                |                     |          |  |

The Filing Name defaults to Ad-Hoc Payment.

| iling Name     | Payment Type                              | Fee    |
|----------------|-------------------------------------------|--------|
| Ad-Hoc Payment | Select Payment Type 🔻                     | \$0.00 |
|                | Select Payment Type                       |        |
|                | Adhoc Payment Filing - Filer Provided Fee |        |
|                | Adhoc Payment Filing - \$100.00           |        |

6. Select the appropriate payment type from the **Payment Type** field drop-down list.

The payment type may be dynamic or static. A dynamic payment requires the user to input the amount paid, whereas the amount of the static payment is set by the court.

If you select a court specified payment type, the associated amount will auto-populate the **Fee** field.

|                    | ES VS. CORTEZ, CHARLOTTE                   |       |
|--------------------|--------------------------------------------|-------|
| iler               | Don't see your filer?                      |       |
| yan, Addy (987987) | *                                          |       |
|                    |                                            |       |
|                    |                                            |       |
| iling Name         | Payment Type                               | Fee   |
|                    | . shuren . ibe                             |       |
| Ad-Hoc Payment     | Adhoc Payment Dynamic Filing - Filer Pro 🔹 | 25.00 |
|                    |                                            |       |
|                    |                                            |       |
|                    |                                            |       |
|                    | Save Progress Cancel                       | Next  |
|                    | Save Progress Cancel                       | Nevt  |

7. If you select the **Filer Provided Fee** option, input your payment amount in the **Fee** field. Enter a valid numeric value; for example, **25.00**. You must input a value greater than \$0.00.

The court can configure the fee format. For example, a court can choose to accept only whole dollar amounts and not allow decimal values (\$50 vs \$50.15).

Note: The court can configure certain ad hoc payment types to require information from the filer. If such a payment type is selected, a **Description** field is displayed.

| Ad-Hoc Pa | ayment         | Adhoc Payment Static Filing - \$100.00 🔹 | \$100.00 |
|-----------|----------------|------------------------------------------|----------|
|           | Description:   |                                          |          |
|           | Type your payn | nent description here                    |          |

Input details about the payment in this field.

If you fail to input a description, this dialog will display when you click **Next** to submit your payment.

| Information is Missing                                      |    |   |
|-------------------------------------------------------------|----|---|
| Please enter a description for the "Ad-Hoc Payment" filing. |    |   |
|                                                             | ОК |   |
|                                                             |    | - |

Click **OK** to close the dialog and input the required description.

8. Click **Next** on the Upload payment to submit your payment to the court.

Your submission is validated.

| Filing Submission |        | ×    |
|-------------------|--------|------|
| Filing Validated  |        |      |
|                   | Cancel | Next |
|                   | _      | -    |

9. Click Next.

| ees | 6          |                |      |                 |                    |  |
|-----|------------|----------------|------|-----------------|--------------------|--|
| F   | ee Type    |                |      | Amount          |                    |  |
| Fi  | iling Fees |                |      | \$25.00         |                    |  |
| P   | rocessing  | Fees           |      | \$0.75          |                    |  |
| Т   | otal       |                |      | \$25.75         |                    |  |
|     |            |                |      |                 |                    |  |
| Ava | ailable I  | Payment Accour | nts  | А               | dd Payment Account |  |
|     | Туре       | Card Nickname  | Num  | ber             | Expiration Date    |  |
| ۲   | VISA       | Addy's Card    | XXXX | -XXXX-XXXX-1111 | 07/2019            |  |
| 0   |            | Libby's Card   | XXXX | -XXXX-XXXX-5454 | 07/2021            |  |

Any processing fees mandated by the court for the ad hoc payment type you selected will be computed based on the amount you pay.

- 10. In the Checkout pane, confirm the fees listed are correct.
- 11. Select the appropriate **Payment Account**. Depending on court rules, a payment account can be a credit card, escrow account, or inter agency transfer account. Escrow and inter agency transfer accounts must be authorized by the court. Refer to the <u>Glossary</u> for more information on these account types.

If no payment accounts are listed, click the **Add Payment Account** button. See <u>Add a New</u> <u>Payment Account</u> for details on how to add an account.

| Fee         | 6                          |                  |                     |                                    |
|-------------|----------------------------|------------------|---------------------|------------------------------------|
| F           | <b>Fee Туре</b>            |                  | Amount              |                                    |
| Filing Fees |                            |                  | \$100.00            |                                    |
| C           | onvenie                    | nce Fee          | \$2.50              |                                    |
| т           | otal                       |                  | \$102.50            |                                    |
| Av          | ailable<br><sub>Type</sub> | Payment Accounts | S Add Number        | Payment Account<br>Expiration Date |
| ۲           | VISA                       | Addy's Card      | XXXX-XXXX-XXXX-1111 | 07/2019                            |
|             | VISA                       | Addy's Card      | XXXX-XXXX-XXXX-1120 | Expired 08/2018                    |

Expired payment accounts are identified as such on the Checkout dialog and cannot be selected for payment.

- 12. Click **Submit** to submit your payment to the court. A confirmation dialog is displayed when the submission is successful.
- 13. Click **OK** to close the dialog.

The History page is displayed. Your ad hoc payment is listed under the **My History** tab.

If you click the **Ad hoc payment** Filing Name, properties related to the payment are displayed just as they are for a court filing document. See <u>Filing History and Properties</u> for details.

Also see <u>Download your Filing's Payment Receipt</u> for details on accessing and downloading the payment receipt.

If your notification settings are set to notify you when a payment transaction occurs, you'll be notified via text and / or email.

# Initiate a New Case

Not all courts allow new case initiation through TrueFiling. If case initiation is available, the **Initiate New Case** button is shown in the File pane after you've selected your court. The court determines which case types can be initiated through TrueFiling.

TIP: Perform a search to ensure your case doesn't already exist. See Perform a Search to Access your Case.

The court and case type you want to initialize determines what information you must provide. The process for case initiation is somewhat standard. However, the user input required is completely dependent on the court and case type you choose.

- 1. In the navigation pane, under Main Pages, click File.
- 2. Select the **Court** you'll file in.
- 3. Click Initiate a New Case.
- 4. Select the arrow in the **Filer** field to display a list of possible filers.

This list is populated with eligible filers you're connected to. If you have an assigned user role, your name will be listed as well.

5. Select the **Filer**. If you're filing on behalf of a connection, select their name.

If you cancel out of the case initiation process and re-start it using a different court, you'll need to re-select the filer.

6. Select the **Case Category** or **Case Type**. The type you select determines the forms you'll use to initiate the case.

Click **Next** to move between form tabs or form panes.

- 7. Input the **Party Details** or **Party Information**; for example, the plaintiff, defendant, petitioner, and representing attorneys.
- 8. Input the Case Information or Case Details.

A notice is displayed if the court requires specific filing documents be submitted with the case initiation forms.

9. To upload any required filing documents, click **Choose File** (or **Browse**) and locate and select the appropriate document files in the dialog displayed.

In some courts, you may be able to download a required document, such as a cover sheet. Complete the form, save it locally to your computer, and then upload it as detailed in step 9.

10. Click **Finish** or **Save**.

The Upload pane is displayed. The case initiation form and any filings are listed. You may also be able to upload any additional required filing documents through the Upload pane.

If enabled by the court, an edit option will be available on the Upload pane so you can modify the information you input in the case initiation form. You cannot, however, edit the case title or case type. You can also edit saved case initiation forms you retrieve through the Unsubmitted tab on the History page.

The court determines if case initiation filings can be served. If servicing is not allowed, the Serve Document option will not be available in the File pane.

- 11. Proceed to select any required service recipients. See <u>Select the Service Recipients</u> for details.
- 12. Submit the filings and check out. See Submit your Filings and Check Out.

In some courts for certain civil cases, if the case involves monetary claims, TrueFiling will compute the filing fee you'll be charged based on the claim amount you input in the Case Information or Case Details section.

Once you've submitted the case initiation filing to the court, a temporary case number is assigned.

If you selected to eServe the filings, a Proof of Service is generated and delivered to the Clerk. Based on court configuration, a Proof of Service may be generated for the entire bundle of filings, or a Proof of Service may be generated for each document in the bundle.

The court will review the case initiation submission and related documents. If the case is accepted, a permanent case number will be assigned.

## View the Register of Actions / Request the Case File

The Register of Actions is a chronological list that details the date and/or description of actions, documents, and participants in a case. The list can include the names of the attorneys for the plaintiff and defendant, presiding justice name, complaints, motions, exhibits, and others.

A court can make the Register of Actions available through TrueFiling. In such courts, you can request electronic access to one or more case file documents. See <u>Request the Case File</u> later in this section.

### **View the Register of Actions**

In some courts, the Register of Actions is available through the court's website. You can access this website through a link in TrueFiling.

1. Access the appropriate Case Details page.

If needed, select **Case Search** under Main Pages in the navigation pane to perform a search and locate the case. In the search results, click the **Case Number** to launch the Case Details page.

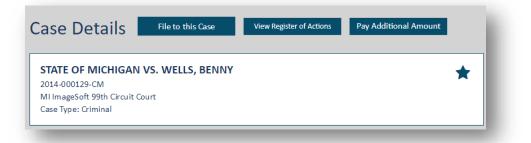

The court can be configured to prevent Standard contacts from accessing or viewing the Register of Actions for the case. As such, the **View Register of Actions** button will not be available if you are a Standard contact on this case. See <u>What's a Case Contact >> Verified and</u> <u>Standard Case Contacts</u> earlier in this guide for more information on Verified contacts.

#### 2. Click the View Register of Actions button.

You'll be re-directed to the court's website. Follow the directions presented there to access the Register of Actions and obtain any case files.

### **Request the Case File**

If allowed by the court, you can send a request to the court to download the official case filings through TrueFiling.

1. Access the appropriate Case Details page.

If needed, select **Case Search** under Main Pages in the navigation pane to perform a search and locate the case. In the search results, click the **Case Number** to launch the Case Details page.

| > Register Of Actions (0) | Request Case File |
|---------------------------|-------------------|
| No results found.         |                   |
|                           |                   |

2. In the Register of Actions section, click **Request Case File**.

The court can be configured to prevent Standard contacts from accessing or viewing the Register of Actions for the case. As such, the **Request Case File** button will not be available in the Register of Actions section if you are a Standard contact on this case. See <u>What's a</u> <u>Case Contact >> Verified and Standard Case Contacts</u> earlier in this guide for more information on Verified contacts.

A confirmation dialog is displayed.

| Request Case File for case number 2014-000129-CM |        | ×       |
|--------------------------------------------------|--------|---------|
|                                                  | Cancel | Request |
|                                                  |        |         |

3. Click the **Request** button. The request for the case files associated with this case is sent to the court.

The court will accept or reject the request. You'll receive an email indicating their decision. Note that this process is not instantaneous.

|  | Register Of Actions (0) | Last Case File Request: 09/28/2015 at 6:58AM | Send another Request |
|--|-------------------------|----------------------------------------------|----------------------|
|--|-------------------------|----------------------------------------------|----------------------|

The date and time of the request is placed in the Register of Actions pane. This timestamp will remain until the case file documents are sent and are available for download.

If the request is accepted, the list of case file documents is sent.

Expand the Register of Actions pane to view the list. Some courts may return multiple renditions (such as the original, Filed stamped, or Certified copy) of a document. Each document's status will initially be **Pending**.

|                                           |                                                                                                    |                                                                                                    | Search:                                                                                                    |
|-------------------------------------------|----------------------------------------------------------------------------------------------------|----------------------------------------------------------------------------------------------------|----------------------------------------------------------------------------------------------------|
| Comments                                  | \$                                                                                                    | Author                                                                                                    | Document Link                                                                                                    |
| DOCUMENT DESCRIPTION TEXT FOR DOCUMENT 10 |                                                                                                    | Court Added                                                                                                    | Pending                                                                                                    |
| DOCUMENT DESCRIPTION TEXT FOR DOCUMENT 9  |                                                                                                    | Court Added                                                                                                    | Pending                                                                                                    |
| DOCUMENT DESCRIPTION TEXT FOR DOCUMENT 8  |                                                                                                    | Court Added                                                                                                    | Pending                                                                                                    |
| DOCUMENT DESCRIPTION TEXT FOR DOCUMENT 7  |                                                                                                    | Court Added                                                                                                    | Pending                                                                                                    |
| DOCUMENT DESCRIPTION TEXT FOR DOCUMENT 6  |                                                                                                    | Court Added                                                                                                    | Pending                                                                                                    |
| DOCUMENT DESCRIPTION TEXT FOR DOCUMENT 5  |                                                                                                    | Court Added                                                                                                    | Pending                                                                                                    |
| DOCUMENT DESCRIPTION TEXT FOR DOCUMENT 4  |                                                                                                    | Court Added                                                                                                    | Pending                                                                                                    |
| DOCUMENT DESCRIPTION TEXT FOR DOCUMENT 3  |                                                                                                    | Court Added                                                                                                    | Pending                                                                                                    |
| DOCUMENT DESCRIPTION TEXT FOR DOCUMENT 2  |                                                                                                    | Court Added                                                                                                    | Pending                                                                                                    |
| DOCUMENT DESCRIPTION TEXT FOR DOCUMENT 1  |                                                                                                    | Court Added                                                                                                    | Pending                                                                                                    |
| DOCUMENT DESCRIPTION TEXT FOR DOCUMENT 0  |                                                                                                    | Court Added                                                                                                    | Pending                                                                                                    |
|                                           | DOCUMENT DESCRIPTION TEXT FOR DOCUMENT 10<br>DOCUMENT DESCRIPTION TEXT FOR DOCUMENT 9<br>DOCUMENT DESCRIPTION TEXT FOR DOCUMENT 7<br>DOCUMENT DESCRIPTION TEXT FOR DOCUMENT 6<br>DOCUMENT DESCRIPTION TEXT FOR DOCUMENT 5<br>DOCUMENT DESCRIPTION TEXT FOR DOCUMENT 4<br>DOCUMENT DESCRIPTION TEXT FOR DOCUMENT 3<br>DOCUMENT DESCRIPTION TEXT FOR DOCUMENT 2<br>DOCUMENT DESCRIPTION TEXT FOR DOCUMENT 1 | DOCUMENT DESCRIPTION TEXT FOR DOCUMENT 1 DOCUMENT DESCRIPTION TEXT FOR DOCUMENT 9 DOCUMENT DESCRIPTION TEXT FOR DOCUMENT 7 DOCUMENT DESCRIPTION TEXT FOR DOCUMENT 6 DOCUMENT DESCRIPTION TEXT FOR DOCUMENT 4 DOCUMENT DESCRIPTION TEXT FOR DOCUMENT 3 DOCUMENT DESCRIPTION TEXT FOR DOCUMENT 2 DOCUMENT DESCRIPTION TEXT FOR DOCUMENT 1 | DOCUMENT DESCRIPTION TEXT FOR DOCUMENT 10         Court Added           DOCUMENT DESCRIPTION TEXT FOR DOCUMENT 9         Court Added           DOCUMENT DESCRIPTION TEXT FOR DOCUMENT 7         Court Added           DOCUMENT DESCRIPTION TEXT FOR DOCUMENT 7         Court Added           DOCUMENT DESCRIPTION TEXT FOR DOCUMENT 6         Court Added           DOCUMENT DESCRIPTION TEXT FOR DOCUMENT 5         Court Added           DOCUMENT DESCRIPTION TEXT FOR DOCUMENT 4         Court Added           DOCUMENT DESCRIPTION TEXT FOR DOCUMENT 5         Court Added           DOCUMENT DESCRIPTION TEXT FOR DOCUMENT 4         Court Added           DOCUMENT DESCRIPTION TEXT FOR DOCUMENT 3         Court Added           DOCUMENT DESCRIPTION TEXT FOR DOCUMENT 2         Court Added           DOCUMENT DESCRIPTION TEXT FOR DOCUMENT 2         Court Added |

Once the case file has been requested, the **Request Case File** button label changes to **Send another Request**. Click this button to resend the request to obtain the most up to date documents.

| ow 25 🔻 entries |   |                                           |              | Search:       |    |
|-----------------|---|-------------------------------------------|--------------|---------------|----|
| Action Date     | • | Comments                                  | \$<br>Author | Document Link | \$ |
| 04/25/2015      |   | DOCUMENT DESCRIPTION TEXT FOR DOCUMENT 10 | Court Added  | Pending       |    |
| 04/17/2015      |   | DOCUMENT DESCRIPTION TEXT FOR DOCUMENT 9  | Court Added  | Pending       |    |
| 04/07/2015      |   | DOCUMENT DESCRIPTION TEXT FOR DOCUMENT 8  | Court Added  | Download      |    |
| 03/26/2015      |   | DOCUMENT DESCRIPTION TEXT FOR DOCUMENT 7  | Court Added  | Pending       |    |
| 03/17/2015      |   | DOCUMENT DESCRIPTION TEXT FOR DOCUMENT 6  | Court Added  | Pending       |    |
| 03/13/2015      |   | DOCUMENT DESCRIPTION TEXT FOR DOCUMENT 5  | Court Added  | Download      |    |
| 03/08/2015      |   | DOCUMENT DESCRIPTION TEXT FOR DOCUMENT 4  | Court Added  | Pending       |    |
| 03/02/2015      |   | DOCUMENT DESCRIPTION TEXT FOR DOCUMENT 3  | Court Added  | Download      |    |
| 02/17/2015      |   | DOCUMENT DESCRIPTION TEXT FOR DOCUMENT 2  | Court Added  | Download      |    |
| 02/16/2015      |   | DOCUMENT DESCRIPTION TEXT FOR DOCUMENT 1  | Court Added  | Contact Court |    |
| 02/09/2015      |   | DOCUMENT DESCRIPTION TEXT FOR DOCUMENT 0  | Court Added  | Download      |    |

After all the documents are sent, the Register of Action pane will list each document's status as either:

#### Download

Click the **Download** button to download the document. You can then save or print it locally.

#### **Contact Court**

No document was sent. You must contact the court regarding this document.

#### **Tips for Locating a Case File Document**

Use the display options to quickly locate a case file document.

- Use the **Show** field drop-down list to specify the number of entries to display. The default value is 25.
- Use the **Previous** and **Next** buttons at the bottom of the section to move between pages. You can also simply select the page number.
- Use the **Search** field to filter the entries displayed.
- By default, the grid is ordered base on the **Action Date** most recent to oldest. You can sort on a column to re-order how the grid is displayed.
  - 1) Determine which column you want to sort.
  - 2) Click the column header. A small arrow is displayed beside the header.
  - 3) An upward arrow indicates ascending order (A to Z / oldest to newest / least to greatest); a downward arrow indicates descending order (Z to A / newest to oldest / greatest to least).
  - 4) Click the heading a second time to change the order.

Only one column can be sorted at a time. Once a column sort is specified, existing sorts on other columns are removed.

## **Filing History and Properties**

The History page details your filing history, as well as your connections' histories. You can choose to view just your filing history (on the My History tab) or your connection network's filing history, which includes yours (on the My Network's History tab). You can also access filing bundles you've saved but haven't submitted to the court on the Unsubmitted tab.

#### Helpful Tips for this Page

Use the display options to quickly locate your filings.

Use the **Show** field drop-down list to specify the number of entries to display. The default value is 5.

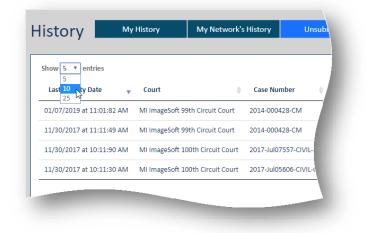

Use the **Previous** and **Next** buttons at the bottom of the page to move between pages. You can also simply select the page number.

| now 5 🔻 entries             |                                     |          |                           | Search: Jamison  |          |
|-----------------------------|-------------------------------------|----------|---------------------------|------------------|----------|
| Submission Date 🔹           | Court 🔶                             | Jumber 🔶 | Filer 👙                   | Submitter 🔶      | Status 🔶 |
| 2/01/2018 at 2:02:66 PM     | MI ImageSoft 99th Circuit Court     |          | Jamison Michaels (878787) | Jamison Michaels | Filed    |
| 2/01/2018 at 2:02:86 PM     | MI ImageSoft 99th Circuit Court     |          | Jamison Michaels (878787) | Jamison Michaels | Filed    |
| 1/30/2018 at 3:01:09 PM     | MI ImageSoft 99th Circuit Court     |          | Jamison Michaels (878787) | Jamison Michaels | Filed    |
| 1/23/2018 at 1:01:50 PM     | MI ImageSoft 99th Circuit Court     |          | Jamison Michaels (878787) | Jamison Michaels | Filed    |
| 1/08/2017 at 7:11:13<br>M   | MI ImageSoft 100th Circuit<br>Court |          | Jamison Michaels (878787) | Jamison Michaels | Filed    |
| owing 6 to 10 of 17 entries | (filtered from 124 total entries)   |          | Previous                  | 1 2 3 4          | Next     |

You can filter the entries displayed. Input criteria in the **Search** field. As you type, the transactions listed are filtered.

| ing Type 🔶 Matter Number 🔶 | Filer 🔶                   | Submitter 🔶      | Status 🔶        |
|----------------------------|---------------------------|------------------|-----------------|
| ion, Pre-Judgment          | Jamison Michaels (888999) | Addy Ryan        | Filed           |
| tion, Pre-Judgment         | Addy Ryan (987987)        | Jamison Michaels | Paid            |
| otion, Pre-Judgment        | Jamison Michaels (878787) | Jamison Michaels | PaymentRejected |
| otion, Post-Judgment       | Jamison Michaels (878787) | Addy Ryan        | Filed           |
| iscellaneous               | Jamison Michaels (987654) | Jamison Michaels | Filed           |
|                            | Previo                    | ous 1 2          | 3 4 Next        |

#### **Re-order the Grid**

By default, the grid is ordered based on the Submission Date or Last Activity Date (Unsubmitted tab) – newest to oldest. You can sort on a column to re-order how the grid is displayed.

- 1. Determine which column you want to sort.
- 2. Click the column header. A small arrow is displayed beside the header.

| how 5 Tentries            |            |                        |                |                     |                              |
|---------------------------|------------|------------------------|----------------|---------------------|------------------------------|
| Submission Date           | Court      |                        | Case Number    | Filing Name         | Filing Type                  |
| 11/06/2018 at 3:38:23 PM  | MI ImageSo | oft 99th Circuit Court | 1990-900992-CZ | Motion-Pre-Judgment | Adjustable Filing Fee        |
| 11/13/2018 at 8:33:52 AM  | MI ImageSo | oft 99th Circuit Court | 1995-123456-CZ | Motion              | Adjustable Filing Fee        |
| 11/13/2018 at 8:17:46 AM  | MI ImageSo | oft 99th Circuit Court | 1995-123456-CZ | Motion              | Adjustable Filing Fee        |
| 08/24/2018 at 10:27:57 AM | MI ImageSo | oft 99th Circuit Court | 1995-123456-CZ | Ad-Hoc Payment      | Adhoc Payment Dynamic Filing |
| 08/25/2018 at 10:24:18 AM | MI ImageSo | oft 99th Circuit Court | 2014-000126-DM | Motion-Pre-Judgment | Motion, Pre-Judgment         |

An upward arrow indicates ascending order (A to Z / oldest to newest / least to greatest); a downward arrow indicates descending order (Z to A / newest to oldest / greatest to least).

3. Click the heading a second time to change the order.

Only one column can be sorted at a time. Once a column sort is specified, existing sorts on other columns are removed.

See <u>Submitted Filing Properties</u> for details on accessing the properties of filings you and your connections have submitted to the court and downloading related documents.

#### **Unsubmitted Filings**

Select the Unsubmitted tab to access filings you've saved but have not yet submitted to the court.

If you have no unsubmitted bundles, a message is displayed to let you know.

- 1. Click **History** under Main Pages in the navigation pane.
- 2. Select the **Unsubmitted** tab.

| now 5 🔻 entries            |                                     |                            |                                                 |                   |   |                       | Search:       |             |
|----------------------------|-------------------------------------|----------------------------|-------------------------------------------------|-------------------|---|-----------------------|---------------|-------------|
| Last Activity Date         | Court                               | Case Number 🔶              | Bundle Information                              | ♦ Matte<br>Numb   | · | Filer                 | ♦ Submitter ♦ | Status 🔶    |
| 1/07/2019 at<br>1:01:54 AM | MI ImageSoft 99th Circuit<br>Court  | 2014-000428-CM             | Incomplete Bundle for (2014-0<br>file(s)        | 000428-CM) with 1 |   | Addy Ryan<br>(888999) | Addy Ryan     | Unsubmitted |
| 1/30/2017 at<br>1:06:13 AM | MI ImageSoft 99th Circuit<br>Court  | 2014-000428-CM             | Incomplete Bundle for (2014-0<br>file(s)        | 000428-CM) with 1 |   | Addy Ryan<br>(987987) | Addy Ryan     | Unsubmitted |
| 1/30/2017 at<br>0:59:35 AM | MI ImageSoft 100th<br>Circuit Court | 2017-Jul07557-<br>CIVIL-CZ | Incomplete Bundle for (2017-J<br>with 1 file(s) | ul07557-CIVIL-CZ) |   | Addy Ryan<br>(987987) | Addy Ryan     | Unsubmitted |
| 1/30/2017 at<br>0:57:19 AM | MI ImageSoft 100th<br>Circuit Court | 2017-Jul05606-<br>CIVIL-CZ | Incomplete Bundle for (2017-J<br>with 1 file(s) | ul05606-CIVIL-CZ) |   | Addy Ryan<br>(987987) | Addy Ryan     | Unsubmitted |

The court can't see and has no knowledge of these bundles. This tab lists only filing bundles you've saved; bundles your connections have saved aren't listed.

3. Locate and select the appropriate entry in the **Bundle Information** column.

TrueFiling will validate that the selected bundle hasn't been submitted to the court. If it has been submitted, this dialog is displayed:

| Unsubmitted Filing                                                                                  |        |    | × |
|----------------------------------------------------------------------------------------------------|--------|----|---|
| This bundle has already been submitted to the court. it has been removed from the unsubmitted list. |        |    |   |
|                                                                                                    | Cancel | Ok |   |
|                                                                                                    |        |    |   |

a. Click **OK**. The filings associated with the bundle will be removed from the Unsubmitted tab.

If the bundle hasn't been submitted, this dialog will display:

| Unsubmitted Filing                                                             |           | × |
|--------------------------------------------------------------------------------|-----------|---|
| Unsubmitted bundle found, click Ok to continue your progress with this bundle. |           |   |
|                                                                                | Cancel Ok |   |

a. Click **OK**. The Upload pane will launch, where you can continue to add filings to the bundle and select service recipients. See <u>Access a Saved Filing</u> for details.

When enabled by the court, if you selected a case initiation bundle, an edit option will be available on the Upload pane so you can modify your original case initiation form. You cannot, however, edit the case title or case type.

## **Submitted Filings**

For each filing submitted to the court, you can view the filing details, its properties, its status, and who's been served (and if they've accessed the filing document).

If you or your connections have no submitted filings, a message is displayed to let you know.

- 1. Click **History** under Main Pages in the navigation pane.
- 2. Specify which filings to display:
  - **My History** filings submitted to the court by you or by a connection on your behalf
  - My Network's History filings submitted by you and those in your connection network

| ow 5 🔻 entries               |                                     |                          |                                  |                                 |                  |                              | Search:             |                 |
|------------------------------|-------------------------------------|--------------------------|----------------------------------|---------------------------------|------------------|------------------------------|---------------------|-----------------|
| Submission Date 🔻            | Court                               | Case Number              | Filing Name                      | Filing Type                     | Matter<br>Number | Filer                        | Submitter 🏺         | Status 🔶        |
| 1/06/2018 at<br>:38:39 PM    | MI ImageSoft 99th<br>Circuit Court  | 2014-000129-CM           | Notice of Intent Filing Document | Miscellaneous                   |                  | Addy Ryan<br>(987987)        | Addy Ryan           | Not Filed       |
| 09/21/2018 at<br>4:47:46 PM  | MI ImageSoft 100th<br>Circuit Court | 2018-072212-<br>CIVIL-CZ | GIVE-BACK                        | Miscellaneous                   |                  | Ryan Foley (90909)           | Ryan Foley          | Refunded        |
| 08/25/2018 at<br>10:24:18 AM | MI ImageSoft 99th<br>Circuit Court  | 2014-000126-DM           | Motion-Pre-Judgment              | Motion, Pre-Judgment            |                  | Addy Ryan<br>(987987)        | Jamison<br>Michaels | Paid            |
| 08/24/2018 at<br>4:59:38 PM  | MI ImageSoft 99th<br>Circuit Court  | 2015-000126-CM           | Motion-Pre-Judgment              | Motion, Pre-Judgment            |                  | Jamison Michaels<br>(878787) | Jamison<br>Michaels | PaymentRejected |
| Charge has been declin       | ned                                 |                          |                                  |                                 |                  |                              |                     |                 |
| 08/24/2018 at<br>10:27:57 AM | MI ImageSoft 99th<br>Circuit Court  | 1995-123456-CZ           | Ad-Hoc Payment                   | Adhoc Payment Dynamic<br>Filing |                  | Addy Ryan<br>(987987)        | Addy Ryan           | Paid            |

#### **Submitted Filing Properties**

To access the properties of a submitted filing and download related documents:

- 1. Select the **My History** or **My Network's History** tab.
- 2. Locate the filing and click the **Filing Name**. A pane with three tabs is displayed. (Click the Filing Name once more to retract the pane.)

| 08/2017 at 7:34:39 AM MI ImageSoft 99th Circuit Court                       | 2014-000129-CM     | Motion-Post-Judgement | Motion, Post-Judgment | Addy Ryan (987987) | Addy Ryan Filed  |
|-----------------------------------------------------------------------------|--------------------|-----------------------|-----------------------|--------------------|------------------|
| Properties Status Updates Service Recipients / Status                       | i                  |                       |                       |                    |                  |
| Court: Matter Number: Fees:<br>MI ImageSoft 99th Circuit Court N/A \$107.50 | Bundle ID:<br>1086 |                       |                       |                    |                  |
| Case Information:<br>2014-000129-CM STATE OF MICHIGAN VS. WELLS, BENNY      |                    |                       |                       |                    |                  |
| Filer Information:<br>Submitted on November 8th, 2017 by Addy Ryan          |                    |                       |                       |                    |                  |
|                                                                             |                    |                       | Received Stamped Copy | Original Copy      | Proof of Service |

The details and history of the filing are accessed through these tabs:

#### • Filing Properties

The Properties tab lists details about the case, as well as who submitted the filing and when it was submitted.

You can click the Case Number (listed below **Case Information**) to launch the Case Details page, which lists the case contacts and any filings submitted to the court.

| bmission Date 🛛 🗸 Court                                  | \$                                 | Case Number        | Filing Name           | Filing Type           | itter Number 🔶 🛛 Filer 🔶 | Submitter 🔶 Statu | s 🔶 |
|----------------------------------------------------------|------------------------------------|--------------------|-----------------------|-----------------------|--------------------------|-------------------|-----|
| 08/2017 at 7:34:39 AM MI Image                           | Soft 99th Circuit Court            | 2014-000129-CM     | Motion-Post-Judgement | Motion, Post-Judgment | Addy Ryan (987987)       | Addy Ryan Filed   |     |
| Properties Status Updates                                | Service Recipients / Statu         | 5                  |                       |                       |                          |                   |     |
| Court: M.<br>MI ImageSoft 99th Circuit Court N/          | atter Number: Fees:<br>/A \$107.50 | Bundle ID:<br>1086 |                       |                       |                          |                   |     |
| Case Information:<br>2014-000129-CM STATE OF MICHIGA     | AN VS. WELLS, BENNY                |                    |                       |                       |                          |                   |     |
| Filer Information:<br>Submitted on November 8th, 2017 by | Addy Ryan                          |                    |                       |                       |                          |                   |     |
|                                                          |                                    |                    |                       | Received Stamped Co   | opy Original Copy        | Proof of Service  |     |

#### Status Updates

The status of your filings with respect to the court is listed.

| 08/2017 at 7:34:3 | · ····                                  | Case Number     Filing Name     Filing Type     Matter Number     Filer     Submitter     Submitter     Status                           |
|-------------------|-----------------------------------------|----------------------------------------------------------------------------------------------------|
| ·                 | Status Updates Service Recipients / Sta |                                                                                                    |
| Status            | Date                                    | Comments                                                                                                    |
| Filed             | 11/08/2017 07:35:44 am                  | The simulator has filed this document at 11/8/2017 7:35:44 AM. Filed Stamped Copy                                                        |
| Paid              | 11/08/2017 07:35:30 am                  | INFO: Payment Accepted. Order Id: e0481efd-a6af-4fa1-a13a-7839543bff74, Tracking Id: 17cab9d5-82a5-4ff7-<br>efb4f55ad708 Payment Receipt |
| Accepted          | 11/08/2017 07:35:18 am                  | The simulator has tentatively accepted the filing you have submitted, pending payment                                                    |
| In Progress       | 11/08/2017 07:35:15 am                  | Record received by the simulator at 7:35 AM on 11/8/2017                                                                                 |
| Submitted         | 11/08/2017 07:34:39 am                  | Submitted to the court by Addy Ryan (987987)                                                                                             |

Statuses include:

**Submitted** - The filing data was submitted by the filer to the system for the Clerk to review. The filing is NOT yet part of the official case record.

**In Progress** - The filing data has reached the court's filing review system. <u>The filing is NOT</u> <u>yet part of the official case record.</u>

Note: If the court sends an email message to a filer through the filing review process, the comments in the email will be displayed in a line item with an **In Progress** status.

**Accepted** - The filing is now ready for payment to be collected. When the filing reaches this state, it is in queue for the Clerk to review. <u>The filing is NOT yet part of the official case record</u>.

**Paid** – Payment processing is complete. If the filing required payment, the specified payment account was charged, and a receipt is available. <u>The filing is NOT yet part of the official case record.</u>

**Filed** - The filing has been accepted by the Clerk, and the filing IS now part of the official case record.

**Rejected** - The filing has been rejected by the Clerk. The reason for rejection is listed. **Not Filed** - This is the final status of a filing that was served but not filed.

**Payment Rejected** - Payment for the filing failed. Reasons can include an expired credit card, a closed account, insufficient funds, or that the card was deleted from TrueFiling.

**Refunded** - A payment charged for the filing has been refunded.

**Important:** If the court refunds a payment charged for a filing, the credit card service fee is not refunded.

Refund Attempted - The court has requested a refund of the fee.

**Refund Failed** – The fee refund requested by the court has failed.

If the selected filing is a merged document, a fourth tab - Merged Documents - is present.

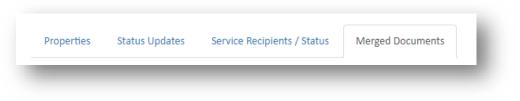

Select this tab to display a list of the documents that comprise the merged document. See <u>View and Download Merged Documents</u> earlier in this guide for details.

#### • Service Recipients / Status

When this tab is selected, the **Email Status** column indicates if the servicing email delivery succeeded or failed. The **Recipient Activity** column specifies if and when the documents were accessed.

| 8/2017 at 7:34 | I:39 AM MI ImageSoft 9 | 9th Circuit Court 2014 | -000129-CM   | Motion-Post-Judgement | Motion, Post-Judgment | 4            | uddy Ryan (987987)  | Addy Ryan Filed     |
|----------------|------------------------|------------------------|--------------|-----------------------|-----------------------|--------------|---------------------|---------------------|
| Properties     | Status Updates Servio  | ce Recipients / Status |              |                       |                       |              |                     |                     |
| lame           | Email                  | Company                | Email Status |                       |                       |              |                     | Recipient Activity  |
| lbby Ryan      | aryan@imagesoftin      | ic.com                 | Success: OK  |                       |                       | D            | ownloaded: Wednesda | y, November 8, 2017 |
|                |                        |                        |              |                       | Received Stam         | ed Copy Orig | inal Copy           | Proof of Service    |

The court can be configured to display the available email statuses when you hover your cursor over the **Email Status** column header.

If the filing was submitted as File Only (not served), a message indicating that fact is displayed.

| w 5 T entries                                 |                            |                              |                                                                                                    |               |                    | Search:              |          |
|-----------------------------------------------|----------------------------|------------------------------|----------------------------------------------------------------------------------------------------|---------------|--------------------|----------------------|----------|
| ubmission Date 💡 Court                        | 0 Case Number              | Filing Name                  | Filing Type     Filing Type     Filing | Matter Number | ¢ Filer            | 🕴 Submitter 👌 S      | itatus 🔶 |
| I/14/2017 at 3:16:10 PM MI ImageSoft 100th Ci | cuit Court 2016-Dec06999-C | IVIL-CZ Motion-Post-Judgment | Motion, Post-Judgemer                                                                                                    | t             | Addy Ryan (987987) | Addy Ryan Fi         | ed       |
| Properties Status Updates Service Recip       | ients / Status             |                              |                                                                                                    |               |                    |                      |          |
| Name Email                                    | Company                    | Email Status                 |                                                                                                    |               |                    | Recipient Acti       | vity     |
|                                               |                            | This docum                   | tent was not served through TrueF                                                                                                    | iling         |                    |                      |          |
|                                               |                            |                              |                                                                                                    |               | Received St        | tamped Copy Original | Сору     |
|                                               |                            |                              |                                                                                                    |               |                    |                      |          |

On the History page, you can download documents related to your filings such as the original and stamped copies of your filings, as well as any Proofs of Service and payment receipts. See <u>Download</u> <u>Documents Related to your Filing</u> for details.

## **View and Export your Payment Transactions**

You can view a comprehensive payment history of your connection network's payment transactions, which includes your own.

You can subsequently create a payment receipt for selected payment transactions and generate a spreadsheet containing payment data for a specified date range. See <u>Create a Payment Transaction</u> <u>Receipt</u> and <u>Generate a Payment Transaction Spreadsheet</u> later in this section.

- 1. Select **History** under Main Pages in the navigation pane.
- 2. Select View Payment Information.

A grid listing the transactions for the last 30 days is displayed. Each line item in the grid lists the filing details, along with the payment amount, payment date, and the account used. Refunded amounts display in parentheses.

Payment amounts of \$0.00 are not listed.

| ate PDF Receipt | Create Spreadsheet  | t                   |                           |                                 |                  |                                |                                        |                    |                             |                   |          | 10/01/2017 -                                         | 11/30/2017 -                                         |
|-----------------|---------------------|---------------------|---------------------------|---------------------------------|------------------|--------------------------------|----------------------------------------|--------------------|-----------------------------|-------------------|----------|------------------------------------------------------|------------------------------------------------------|
| ow 10 🔻 entri   | ies                 |                     |                           |                                 |                  |                                |                                        |                    |                             |                   |          | Search:                                              |                                                      |
| II 🔲            | ▲ Filer ≑           | Submitter 👙         | Filing<br>Name            | Filing Type $\mbox{$\ddagger$}$ | Matter<br>Number | Case<br>Number 🔶               | Court $	arrow$                         | Auth<br>DateTime 🗘 | Auth Code 👙                 | Filer 🔶<br>Number | Amount   | ♦ Payment ♦<br>Id ♦                                  | Payment<br>Account                                   |
| D               | Addy Ryan           | Addy Ryan           | Motion-Post-<br>Judgment  | Motion, Post-<br>Judgement      |                  | 2016-<br>Dec06999-<br>CIVIL-CZ | Mi ImageSoft<br>100th Circuit<br>Court | 11/14/2017         | Mock_Author<br>ization_Code | 987987            | \$57.50  | B87AA0F2-<br>4636-4690-<br>A9B8-<br>92D10110BB<br>01 | 780ead64-<br>222b-4a15-<br>5ee5-<br>08d4fc45ec6<br>a |
|                 | Addy Ryan           | Addy Ryan           | Motion-Post-<br>Judgement | Motion, Post-<br>Judgment       |                  | 2014-<br>000129-CM             | MI ImageSoft<br>99th Circuit<br>Court  | 11/8/2017          | Mock_Author<br>ization_Code | 987987            | \$107.50 | 8AD508CA-<br>907A-4518-<br>8A3D-<br>844F50E67A3<br>7 | 780ead64-<br>222b-4a15-<br>5ee5-<br>08d4fc45ec6<br>a |
|                 |                     |                     |                           |                                 |                  | _                              |                                        |                    |                             |                   |          |                                                      | 380ead64-                                            |
|                 |                     |                     |                           |                                 |                  |                                |                                        |                    |                             |                   |          | Va                                                   |                                                      |
|                 | Addy Ryan           | Addy Ryan           | Motion-Post-<br>Judgment  | Motion, Post-<br>Judgement      |                  | 2016-<br>Dec29996-<br>CIVIL-CZ | MI ImageSoft<br>100th Circuit<br>Court | 10/30/2017         | Mock_Author<br>ization_Code | 987987            | \$67.00  | 59459493-<br>8D84-4358-<br>9170-<br>713EFD5432<br>C8 | 780ead64-<br>222b-4a15-<br>5ee5-<br>08d4fc45ec6<br>a |
| D               | Jamison<br>Michaels | Jamison<br>Michaels | Motion.pdf                | Miscellaneou<br>s               |                  | 2014-<br>000129-CM             | MI ImageSoft<br>99th Circuit<br>Court  | 10/14/2017         | Mock_Author ization_Code    | 878787            | \$7.50   | 62DABB36-<br>F404-4C70-<br>9658-<br>2202A04C32<br>2F | 015a186d-<br>0847-4ec2-<br>dfe8-<br>08d4ff83a67<br>4 |

#### Helpful Tips to Locate your Transaction

Use the **Show** field drop-down list to specify the number of entries to display. The default value is 25.

|     | 10       | entries |           |   |             |                |    |               |             |
|-----|----------|---------|-----------|---|-------------|----------------|----|---------------|-------------|
| All | 25<br>50 | <b></b> | Filer     | ÷ | Submitter 🍦 | Filing<br>Name | ÷  | Filing Type 👙 | Matt<br>Num |
|     | 0        |         |           |   |             |                |    |               |             |
|     |          |         | Addy Ryan |   | Addy Ryan   | Motion-Pos     | t- | Motion, Post- |             |
|     |          |         | Addy Ryan |   | Addy Ryan   | Judgment       |    | Judgement     |             |

Use the **Previous** and **Next** buttons at the bottom of the page to move between pages. You can also simply select the page number.

|                       | Addy Ryan           | Addy Ryan           | \$67.00 | 8D84-4358-<br>9170-                                  | 222b-4a15-<br>5ee5-                                  |
|-----------------------|---------------------|---------------------|---------|------------------------------------------------------|------------------------------------------------------|
|                       |                     |                     |         | 713EFD5432<br>C8                                     | 08d4fc45ec6<br>a                                     |
| D                     | Jamison<br>Michaels | Jamison<br>Michaels | \$7.50  | 62DABB36-<br>F404-4C70-<br>9658-<br>2202A04C32<br>2F | 015a186d-<br>0847-4ec2-<br>dfe8-<br>08d4ff83a67<br>4 |
| owing 1 to 10 of 11 e | ntries              |                     |         | Previous 1                                           | 2 Next                                               |
| owing 1 to 10 of 11 e | ntries              | (                   |         | Previous 1                                           | 2 N                                                  |

You can manipulate what is shown on the transaction grid and how it's displayed. See:

- Change the date range
- Apply a custom date range filter
- Filter the Payment Transactions grid
- Re-order the Payment Transactions grid

## **Change the Date Range**

You can change the date range of the transactions displayed.

| Today        |  |
|--------------|--|
| Yesterday    |  |
| Last 7 Days  |  |
| Last 30 Days |  |
| This Month   |  |
| Last Month   |  |
| Custom Range |  |

- Select the arrow in the **Date** field to expose the filtering options.
   The filter initially defaults to the last 30 days. However, the most recently applied filter will become the default as long as you remain on the page.
- 2. Select the appropriate filter. You can also apply a custom date range filter. See below for details.

#### Apply a Custom Date Range Filter

You can display payment transactions that occurred within a specific date range.

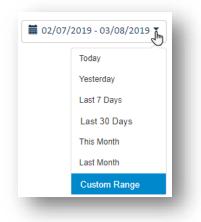

- 1. Select the arrow in the **Date** field.
- 2. Select Custom Range.

A date picker calendar is displayed.

| >  |      | 8  | ep 201 | S  |      |    |        |        | 8     | ug 201 | Α  |    | $\langle \rangle$ |
|----|------|----|--------|----|------|----|--------|--------|-------|--------|----|----|-------------------|
| Sa | Fr   | Th | We     | Tu | Мо   | Su | Sa     | Fr     | Th    | We     | Tu | Мо | Su                |
| 1  | 31   | 30 | 29     | 28 | 27   | 26 | 4      | 3      | 2     | 1      | 31 | 30 | 29                |
| 8  | 7    | 6  | 5      | 4  | 3    | 2  | 11     | 10     | 9     | 8      | 7  | 6  | 5                 |
| 15 | 14   | 13 | 12     | 11 | 10   | 9  | 18     | 17     | 16    | 15     | 14 | 13 | 12                |
| 22 | 21   | 20 | 19     | 18 | 17   | 16 | 25     | 24     | 23    | 22     | 21 | 20 | 19                |
| 29 | 28   | 27 | 26     | 25 | 24   | 23 | 1      | 31     | 30    | 29     | 28 | 27 | 26                |
| 6  | 5    | 4  | 3      | 2  | 1    | 30 | 8      | 7      | 6     | 5      | 4  | 3  | 2                 |
|    | pply | ļ  |        | el | Canc |    | 8/2019 | - 03/0 | /2019 | 02/07  |    |    |                   |

3. Navigate to and select the range's start date. Use the < > icons to move between months.

| <  |    | C  | Oct 201 | 18    |        |        |    |      | N  | ov 20' | 18 |           | >  |
|----|----|----|---------|-------|--------|--------|----|------|----|--------|----|-----------|----|
| Su | Мо | Tu | We      | Th    | Fr     | Sa     | Su | Мо   | Tu | We     | Th | Fr        | Sa |
| 30 | 1  | 2  | 3       | 4     | 5      | 6      | 28 | 29   | 30 | 31     | 1  | 2         | 3  |
| 7  | 8  | 9  | 10      | 11    | 12     | 13     | 4  | 5    | 6  | 7      | 8  | 9         | 10 |
| 14 | 15 | 16 | 17      | 18    | 19     | 20     | 11 | 12   | 13 | 14     | 15 | 16        | 17 |
| 21 | 22 | 23 | 24      | 25    | 26     | 27     | 18 | 19   | 20 | 21     | 22 | 23        | 24 |
| 28 | 29 | 30 | 31      | 1     | 2      | 3      | 25 | 26   | 27 | 28     | 29 | 30<br>പിന | 1  |
| 4  | 5  | 6  | 7       | 8     | 9      | 10     | 2  | 3    | 4  | 5      | 6  | 7         | 8  |
|    |    |    | 02/07   | /2019 | - 03/0 | 8/2019 |    | Cano | el |        | ļ  | Apply     |    |

- 4. Navigate to the range's end date.
- 5. Select the end date.

#### The selected range is listed.

| Today        | <  |    | Α  | ug 20′ | 18    |        |        |    |      | S  | ep 20' | 18 |       | >  |
|--------------|----|----|----|--------|-------|--------|--------|----|------|----|--------|----|-------|----|
| Yesterday    | Su | Мо | Tu | We     | Th    | Fr     | Sa     | Su | Мо   | Tu | We     | Th | Fr    | Sa |
| Last 7 Days  | 29 | 30 | 31 | 1      | 2     | 3      | 4      | 26 | 27   | 28 | 29     | 30 | 31    | 1  |
| Last 30 Days | 5  | 6  | 7  | 8      | 9     | 10     | 11     | 2  | 3    | 4  | 5      | 6  | 7     | 8  |
| This Month   | 12 | 13 | 14 | 15     | 16    | 17     | 18     | 9  | 10   | 11 | 12     | 13 | 14    | 15 |
| Last Month   | 19 | 20 | 21 | 22     | 23    | 24     | 25     | 16 | 17   | 18 | 19     | 20 | 21    | 22 |
| Custom Range | 26 | 27 | 28 | 29     | 30    | 31     | 1      | 23 | 24   | 25 | 26     | 27 | 28    | 29 |
|              | 2  | 3  | 4  | 5      | 6     | 7      | 8      | 30 | 1    | 2  | 3      | 4  | 5     | 6  |
|              |    |    | -  | 08/01  | /2018 | - 11/3 | 0/2018 |    | Cano | el |        | 1  | Apply |    |

6. Click **Apply** to re-display the transactions based on the selected range.

## Filter the Payment Transactions Grid

To filter the transactions displayed, input criteria in the **Search** field. As you type, the transactions listed are filtered.

| \$<br>Auth Code | Filer<br>Number | ♦ Amount | 🔶 Payment Id 🗧 | Payment<br>Account |
|-----------------|-----------------|----------|----------------|--------------------|
|                 |                 |          | FDB06760-      | 9382ed58-          |
| REFUND          | 90909 🚽 🗕       | \$5.00   | 6B7D-4A01-     | 43da-42ef-         |
| REFUND          | 90909           | \$5.00   | A280-          | f60d-              |
|                 |                 |          | 0DF9FCA6077A   | 08d5f3cb7b1b       |
|                 |                 |          | 921080B7-      | 9382ed58-          |
| PPS474          | 90909 🗲         | \$5.00   | 3744-4EE8-     | 43da-42ef-         |
| PP5474          | 90909           | \$5.00   | 838D-          | f60d-              |
|                 |                 |          | BD4A74F422E2   | 08d5f3cb7b1b       |

## **Re-order the Payment Transactions Grid**

By default, the grid is ordered by the **Auth DateTime** column in descending (newest to oldest) order.

You can sort on a different column heading to re-order how the grid is displayed.

Click the heading once to sort in ascending (A to Z / oldest to newest / least to greatest) order. Click again to sort in descending (Z to A / newest to oldest / greatest to least) order.

The sort column is highlighted in gray.

## **Generate a Payment Transaction Spreadsheet**

You can generate a spreadsheet that contains your payment data.

Refunded amounts will display in parentheses.

| Show 10 🔻 entri | es        |             |                           |                            |                  |                                |
|-----------------|-----------|-------------|---------------------------|----------------------------|------------------|--------------------------------|
| All 🔲           | ▲ Filer ( | Submitter 🖕 | Filing<br>Name            | Filing Type                | Matter<br>Number | Case<br>Number                 |
| ୟ               | Addy Ryan | Addy Ryan   | Motion-Post-<br>Judgment  | Motion, Post-<br>Judgement |                  | 2016-<br>Dec06999-<br>CIVIL-CZ |
|                 | Addy Ryan | Addy Ryan   | Motion-Post-<br>Judgement | Motion, Post-<br>Judgment  |                  | 2014-<br>000129-CM             |

1. Select the **Create Spreadsheet** button.

| ter your search criteria below and select 'OK' to | create your payment spr | eadsheet.       |   |  |
|---------------------------------------------------|-------------------------|-----------------|---|--|
| Date Range                                        |                         | Filer           |   |  |
| 10/17/2018 - 11/15/2018                           | •                       | Addy Ryan       | • |  |
| Matter Number                                     |                         | Payment Account |   |  |
|                                                   |                         | Addy's Card     | ¥ |  |
| Include \$0 Transactions                          |                         |                 |   |  |
|                                                   |                         |                 |   |  |

2. Click the arrow in the **Date Range** field to specify the transaction dates to include in the spreadsheet. This field is required.

You can filter the payment data that's included in the spreadsheet.

- 3. To include payments associated with a specific filer, select the arrow button in the **Filer** field and select the appropriate filer from the list presented.
- To include payments made from a specific payment account, select the arrow button in the Payment Account field and select the account from the list presented. The list is populated with the credit card nicknames.
- 5. To include payments associated with a certain matter number, input the number in the **Matter Number** field.
- 6. Select the checkbox to include transactions of \$0 payment.

7. Click **OK**.

The spreadsheet is downloaded to your computer. You can access your Downloads folder, open the file, and save it, or you can open the file in Microsoft Excel and then save / print it.

You can also create a payment receipt for selected payment transactions.

## **Create a Payment Transaction Receipt**

You can generate a PDF file that contains selected transaction receipts.

| Create PDF Receipt | Create Spre | adsheet |           |                           |                            |                  |   |                                |
|--------------------|-------------|---------|-----------|---------------------------|----------------------------|------------------|---|--------------------------------|
| ihow 10 🔻 entri    | ies         |         |           |                           |                            |                  |   |                                |
| All 🔲              | ▲ Filer     | ∳ Su    | bmitter 🖕 | Filing<br>Name            | Filing Type 👙              | Matter<br>Number | ÷ | Case<br>Number                 |
| <u>ର</u>           | Addy R      | yan Ado | ly Ryan   | Motion-Post-<br>Judgment  | Motion, Post-<br>Judgement |                  | I | 2016-<br>Dec06999-<br>CIVIL-CZ |
|                    | Addy R      | yan Ado | ly Ryan   | Motion-Post-<br>Judgement | Motion, Post-<br>Judgment  |                  |   | 2014-<br>000129-CM             |

- 1. On the History page, click **View Payment Information**.
- 2. For each receipt to generate, select the checkbox beside the appropriate transaction. You **must** select at least one transaction to generate a receipt.
- 3. Select the **Create PDF Receipt** button.

The PDF file containing the receipts is downloaded to your computer. You can access your Downloads folder, open the file, and save the receipt.

In some browsers, the PDF file may launch in a separate window. From within that window, you can save and / or print the file.

You can also generate a spreadsheet of payment transaction data. See <u>Generate a Payment Transaction</u> <u>Spreadsheet</u>.

## **Download Documents Related to your Filing**

Documents related to your filings are generated by the court or TrueFiling during the submission, review, and filing processes. These documents include the stamped (Received, Rejected, and Filed) copies, payment receipts, and automatically generated Proofs of Service.

You can download these documents through the History page or through the Filings section on the Case Details page. Proceed to the end of this section for details on downloading the documents through the Case Details page.

## **Download the Original Document**

To download a copy of the document you submitted:

- 1. Select **History** under Main Pages in the navigation pane.
- 2. Select the My History or My Network's History tab.
- 3. Locate the appropriate filing.
- 4. Click the **Filing Name**. The Properties pane will expand.

| Original Copy | Proof of Service |
|---------------|------------------|
| 100           |                  |

#### 5. Click the **Original Copy** button.

The document will display in a separate browser window. From within that window, you can save a copy for your records and print it.

Note: When the selected filing is a fee waiver eForm or a case initiation eForm, the Original Copy button is not visible. However, the Original Copy button is available if you uploaded a fee waiver or case initiation document.

## Download the 'Received' Stamped Copy

Some courts will stamp the original document as "Received" when the court receives it. You can download this copy of the document.

- 1. Select **History** under Main Pages in the navigation pane.
- 2. Select the My History or My Network's History tab.
- 3. Locate the appropriate filing.
- 4. Click the **Filing Name**. The Properties pane will expand.

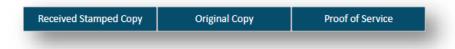

5. Click the **Received Stamped Copy** button.

The document will display in a separate browser window. From within that window, you can save a copy for your records and print it.

Note: When the selected filing is a fee waiver eForm or a case initiation eForm, the Received Stamped Copy button is not visible.

If the filing was served but not filed with the court, the Received Stamped Copy button is not present.

## Download the 'Rejected' Stamped Copy

Some courts will stamp a document as "Rejected" if the court has rejected it. You can download this copy if it's available.

- 1. Select **History** under Main Pages in the navigation pane.
- 2. Select the My History or My Network's History tab.
- 3. Locate the appropriate filing.
- 4. Click the **Filing Name**. The Properties pane will expand.

| Received Stamped Copy Original Copy Rejected Proof of Service |
|---------------------------------------------------------------|
|---------------------------------------------------------------|

5. Click the **Rejected** button.

The document will display in a separate browser window. From within that window, you can save a copy for your records and print it.

Note: When the selected filing is a fee waiver eForm or a case initiation eForm, the Rejected button is not visible.

## Download the 'Filed' Stamped Copy

The official Filed stamped copy is usually a "Filed" stamped version of the submitted document. However, each court may have its own unique version.

Once the filing is officially filed by the court, you can download the Filed stamped copy of the document.

Depending on court rules and your TrueFiling notification settings, you may be able to download the Filed stamped copy through your email notification. Note that, fee waiver eForms and case initiation eForms are not stamped as Filed. As such, if the notification is related to an eForm, the link will direct you only to the original version of the eForm.

IMPORTANT: The court doesn't provide an official Filed stamped copy on paper when using TrueFiling. Therefore, it's very important to save a copy of the Filed stamped version for your own records and case file.

- 1. Select **History** under Main Pages in the navigation pane.
- 2. Select the My History or My Network's History tab.
- 3. Locate the appropriate filing.
- 4. Click the **Filing Name**. The Properties pane will expand.

| Addy Ryan Filed |
|-----------------|
|                 |
|                 |
|                 |
| Stamped Copy    |
| ment Receipt    |
|                 |
|                 |
|                 |
|                 |

- 5. Click the **Status Updates** tab to display the status of the filing with regard to the court.
- 6. Locate the line item associated with the **Filed** status.
- 7. Click the **Filed Stamped Copy** button. This button is available only if the court has filed the document.

The document will display in a separate browser window. From within that window, you can save a copy for your records and print it.

Note: When the selected filing is a fee waiver eForm or a case initiation eForm, the Filed Stamped Copy button is not visible.

## **Download the Proof of Service**

If you choose to serve a case's parties of interest through eServicing, and if the court requires a Proof of Service, TrueFiling will automatically generate a Proof of Service and submit it to the court. The Proof of Service will list all parties that were served, whether electronically, in person, by mail, or, when enabled by the court, via a courtesy copy.

Depending on court rules, a single Proof of Service may be generated for all filings submitted together.

To download the Proof of Service:

- 1. Select **History** under Main Pages in the navigation pane.
- 2. Select the **My History** or **My Network's History** tab.
- 3. Locate the appropriate filing.
- 4. Click the **Filing Name**. The Properties pane will expand.

| Received Stamped Copy | Original Copy | Proof of Service |
|-----------------------|---------------|------------------|
|-----------------------|---------------|------------------|

5. Click the **Proof of Service** button.

The Proof of Service will display in a separate browser window. It will resemble:

| MI ImageSoft 100th<br>Court Name                                                                                                    | Circuit Court                                     | PROOF OF                                                                                     | SERVICE                                                                                                    | 2016-Dec29996-CIVIL-CZ<br>Case Number                                                      |
|----------------------------------------------------------------------------------------------------|---------------------------------------------------|----------------------------------------------------------------------------------------------|----------------------------------------------------------------------------------------------------|--------------------------------------------------------------------------------------------|
| <ol> <li>At the time of servant address</li> <li>My email address</li> <li>I served a copy of f</li> <li>Title(s) of documents s</li> <li>Motion, Post-Jud</li> </ol> | used to e-serve: a<br>the following doc<br>erved: | aryan@imgsft.com<br>ument(s) indicated bi                                                    | elow:                                                                                                    |                                                                                            |
| Person Served                                                                                                    | Service A                                         | ddress                                                                                       | Туре                                                                                                    | Service Date                                                                               |
|                                                                                                    |                                                   |                                                                                              |                                                                                                    |                                                                                            |
| Addy Ryan                                                                                                    | aryan@in                                          | ngsft.com                                                                                    | e-Serve                                                                                                    | 01-04-2018 10:00:02 AM                                                                     |
| TrueFiling created, sub<br>The contents of this pr                                                                                                    | mitted and signer<br>oof of service are           | d this proof of service<br>true to the best of m                                             | 440:<br>e on my behalf throug<br>ny information, knowl                                                                                                    | 2d610-8918-4f05-b740-4757d9197375<br>h my agreements with TrueFiling.                      |
| TrueFiling created, sub                                                                                                    | mitted and signer<br>oof of service are           | d this proof of service<br>true to the best of m<br>he foregoing is true a<br>(<br>t<br>t    | 440.<br>e on my behalf throug<br>iy information, knowl<br>ind correct.<br>11-04-2018<br>Jate<br>5/Addy Ryan<br>ignature<br>tyan, Addy (987987)<br>ast Name, First Name ( | 26610-8918-4405-5740-475769197375<br>h my agreements with TrueFiling.<br>edge, and belief. |
| TrueFiling created, sub<br>The contents of this pr                                                                                                    | mitted and signer<br>oof of service are           | d this proof of service.<br>true to the best of m<br>he foregoing is true a<br>$\frac{c}{c}$ | 440<br>e on my behalf throug<br>ny information, knowl<br>nd correct.<br>2)1-04-2018<br>Date<br>(s/Addy Ryan<br>lignature<br>Ryan, Addy (987987)                          | 26610-8918-4405-5740-475769197375<br>h my agreements with TrueFiling.<br>edge, and belief. |

You can save a copy for your records and print it.

## **Download your Filing's Payment Receipt**

Every filing submitted to the court is accepted and authorized for payment individually. Thus, every filing will have a separate payment receipt detailing the amount charged (including \$0.00 payment amounts), the authorization date and code, and any refunded amounts.

Multiple filings may be submitted together, and each filing may be charged individually. Court actions will determine if a charge is applied.

To download the payment receipt:

- 1. Select **History** under Main Pages in the navigation pane.
- 2. Select the **My History** or **My Network's History** tab.
- 3. Locate the appropriate filing.
- 4. Click the **Filing Name**.

The Properties pane will expand.

| bmission Date      | 👻 Court                         | 💠 Case Number 🔶 Filing Name 🍦 Filing Type 💠 Matter Number 🔶 Filer 🔶 Submitter 🔶 Status 🔅                               |
|--------------------|---------------------------------|----------------------------------------------------------------------------------------------------|
| 08/2017 at 7:34:39 | AM MI ImageSoft 99th Circuit Co | urt 2014-000129-CM Motion-Post-Judgement Motion, Post-Judgment Addy Ryan (987987) Addy Ryan Filed                      |
| Properties St      | atus Updates Service Recipients | / Status                                                                                                    |
| Status             | Date                            | Comments                                                                                                    |
| Filed              | 11/08/2017 07:35:44 am          | The simulator has filed this document at 11/8/2017 7:35:44 AM. Filed Stamped Copy                                      |
| Paid               | 11/08/2017 07:35:30 am          | INFO: Payment Accepted. Order Id: e0481efd-a6aF-4fa1-a13a-7839543bf74,<br>Tracking Id: f7cab3d5-82a5-4ff7-efb4f55ad708 |
| Accepted           | 11/08/2017 07:35:18 am          | The simulator has tentatively accepted the filing you have submitted, pending payment                                  |
| In Progress        | 11/08/2017 07:35:15 am          | Record received by the simulator at 7:35 AM on 11/8/2017                                                               |
| Submitted          | 11/08/2017 07:34:39 am          | Submitted to the court by Addy Ryan (987987)                                                                           |
|                    |                                 | Received Stamped Copy Original Copy Proof of Service                                                                   |

- 5. In the expanded pane, click the **Status Updates** tab to display the status of the filing with regard to the court.
- 6. Locate the line item associated with the **Paid** status.
- 7. Click the **Payment Receipt** button.

The receipt will display in a separate browser window. From within that window, you can save a copy for your records and print it.

If you receive a refund for a submitted payment, you can download the refund receipt in the same manner. Instead of locating the line item with the **Paid** status, find the **Refund** status line item and click the **Payment Receipt** button.

### **Download Filing Documents from the Case Details Page**

You can also download documents related to your filing from the Filings section of the Case Details page.

- 1. Access the appropriate Case Details page.
- 2. Expand the Filings section.
- 3. Locate and select the appropriate filing. A pane will expand, revealing the **Status Updates** button and the **Service Recipients / Status** button.
- 4. Click the **Status Updates** button.
- 5. Click the appropriate button for example, **Filed Stamped Copy**.

The document will display in a separate browser window.

Note: Some courts may be configured to not allow fee waiver form downloads from within TrueFiling. In such courts, the download buttons are not visible. One exception, however, is if you uploaded the fee waiver. In such circumstances, you'll be able to view the original, uploaded fee waiver document, and the Original Copy button is available.

## Manage your TrueFiling Account

You will manage your own notification settings, connections, and payment accounts. You can also deactivate your account if you choose.

## Change your TrueFiling Password

You can change your password when you're logged in to TrueFiling.

- 1. Click **Settings** under Main Pages in the navigation pane.
- 2. Expand the **My Information** pane.
- 3. In the Update Password section, input your **Old Password**.
- 4. Input your **New Password**. The password must contain:
  - At least one lower-case letter [a-z]
  - At least one upper-case letter [A-Z]
  - At least one numeral [0-9]
  - At least one symbol [!@#^&\*()+\_,{}?-]
  - A minimum of 8 characters
  - A maximum of 20 characters
- 5. Confirm your **new password**.
- 6. Click Change Password.

Use your new password the next time you log in to TrueFiling.

#### **Update your Contact Information**

You can update your contact information on the Settings page.

- 1. Click Settings under Main Pages in the navigation pane.
- 2. Expand the **My Information** pane.
- 3. Update your contact information.
- 4. Click Save.

#### Add and Validate your Mobile Phone Number

If you want to receive notifications about your filings via text message, your contact information must include a validated mobile phone number.

- 1. In the My Information pane, input your **Mobile Phone** number.
- 2. Click **Validate**. You'll receive a text message at the number you provided that contains a verification code.
- 3. Input the code in the **Verification Code** dialog.

If you didn't receive the text message or it was accidentally deleted, click the **Resend Verification Code** link to have another text sent.

4. Click **OK** to leave the dialog.

When your number is successfully validated, a green check mark will display beside the **Mobile Phone** field.

| ontact Inforn       | nation     |                 |
|---------------------|------------|-----------------|
| First Name          | Last Name  | Address         |
| Addy                | Ryan       | 456 Main Street |
| Firm / Organization |            | Address Line 2  |
| Ryan Law            |            |                 |
| Mobile Phone        |            | City            |
| (734)555-2211       | ✓ Validate | Ann Arbor       |
| Work Phone          |            | State/Province  |
|                     |            | Michigan        |
|                     |            | Zip Code        |
|                     |            | 48103           |
| Save                |            |                 |
| June                |            |                 |

You can now select the text option in the Notification Settings pane on the Settings page.

#### Manage your User Role

Your user role is associated with your login credentials and specifies how you'll submit filings to the court. Three roles are available - Attorney, Pro Se filer, or Court Reporter. You can select one role, multiple roles, or none.

If you don't select a user role, you can file only on another's behalf. That person must:

- Be a registered TrueFiling user, and
- Have an assigned user role, and
- Be one of your connections.

To change your role:

- 1. Click **Settings** under Main Pages in the navigation pane.
- 2. Expand the **My Information** pane.
- 3. In the Manage Roles section, select the appropriate role.

| ddition, choose any of the following roles that apply if you are a person who files documents in a court: |  |
|----------------------------------------------------------------------------------------------------|--|
| I'm an Attorney in one or more States                                                                     |  |
|                                                                                                    |  |
| I'm a Court Reporter                                                                                      |  |
| I'm Filing For Myself (Pro Se)                                                                            |  |

• If you select I'm an Attorney in one or more States:

| an v p98787 Save Remove |   |
|-------------------------|---|
|                         | = |

- a. Select your state or province from the Licensed State/Province field drop-down list.
- b. Input the appropriate **Attorney** or **Bar Number** (maximum of 25 characters). Be sure this number is correct based on the location you selected in Step a.
- c. Click Save.
- d. If you're appropriately licensed and wish to register for other states or provinces, click the **Add State/Province** button.
- e. Select the location and input your Attorney or Bar Number.
- f. Click Save.

Click the **Remove** button to remove an entry.

• If you select I'm a Court Reporter:

| Court Reporter N | umber |  |
|------------------|-------|--|
| MI-908908        |       |  |
|                  | Save  |  |
|                  |       |  |

- a. Input your **Court Reporter Number**.
- b. Click Save.
- If you are representing yourself, select I'm filing for myself (Pro Se).

## **Deactivate your Account**

You can deactivate your TrueFiling account. If you choose to do so, you won't be able to log in to TrueFiling, nor will you be able to access your filing history, payment history, or your connection information.

- 1. Click **Settings** under Main Pages in the navigation pane.
- 2. Expand the **My Information** pane.
- 3. Click the **Deactivate Account** button.

| Are you sure you want to                             | deactivate your accour | nt? You will be unable | to log into Tr | ueFiling |
|------------------------------------------------------|------------------------|------------------------|----------------|----------|
| and access any of your fi<br>f so, type 'DEACTIVATE' |                        | on information.        |                |          |
| I SO, TYPE DEACTIVATE                                | IT the box below.      | ۲                      |                |          |
| DEACTIVATE                                           |                        |                        |                |          |
|                                                      |                        |                        |                |          |

- 4. Type **DEACTIVATE** (not case sensitive) in the confirmation dialog.
- 5. Click **OK** to confirm. You'll receive an email through which you'll finalize your account deactivation.
- 6. Open the email and click the **Deactivate Account** button.

A dialog displays that indicates your account has been deactivated. You're prompted whether to remove your connections or keep them.

#### IMPORTANT:

If you remove your connections and subsequently reactivate your TrueFiling account, you'll need to issue connection invitations in order to re-establish those connections.

- 7. If you want your current connections to retain access to your filing and payment histories, click **No, keep my connections**.
- 8. Otherwise, click **Yes, remove connections**.

Upon confirmation, you will be automatically logged out of TrueFiling.

See <u>Reactivate your Account</u> for details on how to reactivate a deactivated account.

### **Reactivate your Account**

To reactivate your account:

- 1. Access the TrueFiling log in page.
- 2. Enter your former login credentials (email and password). A message is displayed asking if you want to reactivate your account.
- 3. Click **Yes** to reactivate.

You'll receive an email through which you'll reactivate your account.

- 4. Open the email and click the **Reactivate Account** button. The TrueFiling Password Reset page is displayed.
- 5. Input the password of your choosing. The password must contain:
  - At least one lower-case letter [a-z]
  - At least one upper-case letter [A-Z]
  - At least one numeral [0-9]
  - At least one symbol [!@#^&\*()+\_,{}?-]
  - A minimum of 8 characters
  - A maximum of 20 characters
- 6. Re-enter your password to confirm.
- 7. Click **Reset**. A message indicates your account has been reactivated.
- 8. Click the **Click here to Log In** link to log in to your TrueFiling account.

If you chose to keep your connections when you deactivated your account, those connections will still be valid when you reactivate your account.

#### **View the License Agreement**

To view the TrueFiling License Agreement, click the Terms of Use button in the lower-right corner.

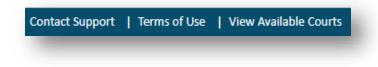

## **Manage your Payment Accounts**

When you submit your filings to the court, you'll select the payment account to use. This account is associated with a credit card that belongs to either you or one of your connections.

When you add a payment account, you can identify it as a shared account.

A shared account can be used by any of your connections, and they can select it when they submit a filing. It's also visible to them on the Payment Accounts pane. However, only you (the user that created it) can edit or delete the account.

**IMPORTANT:** If you select to share this account, you are responsible for all charges made on this account by members of your connection network.

If you don't specify the account as shared, the account is for your use alone, and your connections can't access or use it.

You can specify a default payment account. This account will be auto-selected when you submit your filing and check out. See <u>Specify a Default Payment Account</u> for details.

The court may allow you to request a fee waiver to waive the fees associated with the case. See <u>Request a</u> <u>Fee Waiver</u> earlier in this guide for details.

#### Add a New Payment Account

TrueFiling supports Visa, MasterCard, American Express, and Discover as valid payment account types.

- 1. Click **Settings** in the navigation pane.
- 2. On the Settings page, expand the **Payment Accounts** pane. Existing accounts are listed.

| > |            | Andy's Card  | This card is private | 08/2020 |  |
|---|------------|--------------|----------------------|---------|--|
| > | VISA       | Addy's Card  | VISA ending in 1111  | 07/2019 |  |
| > | (Cash Car) | Libby's Card | MC ending in 5454    | 07/2021 |  |

Expired cards are identified as such in the Payment Accounts pane and cannot be selected for payment when submitting your filings to the court.

#### 3. Click Add.

| Name on Card *                                        |                  |            | Card Nickname                                                                          |  |  |  |
|-------------------------------------------------------|------------------|------------|----------------------------------------------------------------------------------------|--|--|--|
| Jamison Michae                                        | els Law          |            | Shanna's Card                                                                          |  |  |  |
| Card Number *                                         |                  |            | Expiration Date *                                                                      |  |  |  |
| 4                                                     |                  |            | 07/2019                                                                                |  |  |  |
| VISA CCepted Cards  Accepted Cards  Billing Address * |                  | ted Cards  | cvv •                                                                                  |  |  |  |
|                                                       |                  |            | 977                                                                                    |  |  |  |
| 123 Main Street                                       | t                |            | ✓ I would like to share this payment account with my                                   |  |  |  |
| City *                                                | State/Province * | Zip Code * | Connection Network.<br>NOTE: You are responsible for all payments made on this account |  |  |  |
| Ann Arbor                                             | MI               | 48103      | by Connected users.                                                                    |  |  |  |
|                                                       |                  |            |                                                                                        |  |  |  |
|                                                       |                  |            |                                                                                        |  |  |  |

- 4. Input the card holder's **Name** exactly as it appears on the card.
- 5. Input the Card Number.
- 6. Input the **Billing Address** information.
- 7. Input a **Nickname** for the card. This name will be displayed in the Available Payment Accounts pane on the Checkout dialog.
- 8. Input the card's **Expiration Date.**
- 9. Input the **CVV**.
- 10. Indicate if you want to share this account with your connection network. Don't select the checkbox if you want the account to be private.

**IMPORTANT:** If you select to share this account, you are responsible for all charges made on this account by members of your connection network.

11. Click **Add**.

Once you've added the account, TrueFiling processes a nominal charge against the credit card to verify its validity. If the charge is successful, a refund request is immediately sent and processed to refund the charged amount.

You can identify this account as your default. See Specify a Default Payment Account for details.

The card will not be added, and this message will display on the Payment Accounts pane if you failed to input a valid card number with a valid expiration date:

| > | (1999)<br>(1997)<br>(1997)<br>(1 | Shanna's Card |
|---|----------------------------------------------------------------------------------------------------|---------------|
| > |                                                                                                    | Libby's Card  |
| > | VISA                                                                                                    | Addy's Card   |

Click Add to add the card again and ensure all information is correctly formatted.

## **Specify a Default Payment Account**

Instead of selecting a payment account each time you submit a bundle to the court, you can specify a default account that will be auto-selected on the Checkout dialog. This account can be either a private or shared account.

To identify a default payment account:

- 1. Click **Settings** in the navigation pane.
- 2. On the Settings page, expand the **Payment Accounts** pane.
- 3. Locate the account to identify as a default and click the >. The pane expands to list the account details.

| -            | Addy's Card                            | This card is private   | 04/2023      |                 |                           |
|--------------|----------------------------------------|------------------------|--------------|-----------------|---------------------------|
| Name on card | Billing address<br>Ryan Law            | Sharing Permissions    | Remove       | Edit            | Set Default Account       |
| iyan Law     | 456 Main Street<br>Ann Arbor MI, 48103 | This is a private card |              |                 |                           |
|              |                                        |                        | This card is | accepted by cou | urts supporting PlugNPay. |

# 4. Click the **Set Default Account** button. The button's label will then identify it as the Default Account.

Be aware that, if your default account is a shared account, and the connection that created the account makes it private, the account will no longer be available to you. As a result, you'll need to specify a different default account.

To remove this account as your default, click the **Default Account** button. The button's label will become **Set Default Account**, which indicates it can be selected as your default at a later time.

## **Edit a Payment Account**

Only the TrueFiling user that created a payment account can edit it.

- 1. Click **Settings** in the navigation pane.
- 2. On the Settings page, expand the **Payment Accounts** pane.
- 3. Locate the account to edit and click the >. The pane expands to list the account details.

| · -                      | Addy's Card                                                           | This card is private                          | 04/2023                                              |
|--------------------------|-----------------------------------------------------------------------|-----------------------------------------------|------------------------------------------------------|
| Name on card<br>Ryan Law | Billing address<br>Ryan Law<br>456 Main Street<br>Ann Arbor MI, 48103 | Sharing Permissions<br>This is a private card | Remove Edit Set Default Account                      |
|                          |                                                                       |                                               | This card is accepted by courts supporting PlugNPay. |

#### 4. Click Edit.

| lame on Card                                         | Card Nickname                                                                                                    |
|------------------------------------------------------|----------------------------------------------------------------------------------------------------|
| Ryan Law                                             | Addy's Card                                                                                                    |
| ard Number                                           | Expiration Date                                                                                                    |
| ####-#####-1111                                      | 04/2023                                                                                                    |
| VYSA Accepted Cards  Illing Address  456 Main Street | I would like to share this payment account with my<br>Connection Network.<br>NOTE: You are responsible for all payments made<br>on this account by Connected users. |
| Ann Arbor MI • 48103                                 |                                                                                                    |
|                                                      |                                                                                                    |

The **Card Number** field is read-only and can't be changed. If you want to change this property, you must remove the account and add a new one with the correct credit card number. See <u>Remove a Payment Account</u>.

5. Make any required changes.

If you select to share this account, you are responsible for any charges made on this account by members of your connection network.

6. Click Save.

### **Remove a Payment Account**

Only the TrueFiling user that created an account can remove it.

- 1. Click **Settings** in the navigation pane.
- 2. On the Settings page, expand the **Payment Accounts** pane.
- 3. Locate the account to delete and click the >. The pane expands to list the payment account details.

|              | Addy's Card                            | This card is private   | 04/2023        |                |                           |
|--------------|----------------------------------------|------------------------|----------------|----------------|---------------------------|
| Name on card | Billing address<br>Ryan Law            | Sharing Permissions    | Remove         | Edit           | Set Default Account       |
| Ryan Law     | 456 Main Street<br>Ann Arbor MI, 48103 | This is a private card |                |                |                           |
|              |                                        |                        | This card is a | ccepted by cou | irts supporting PlugNPay. |

- 4. Click the **Remove** button.
- 5. Click **OK** to confirm the deletion.

When a shared payment account is deleted, any TrueFiling user that can access the account will receive an email notifying them that the payment account has been removed.

## Account Help

Are you having trouble with your account? Review this information before you contact TrueFiling Support.

## Having problems logging in?

If you're having trouble logging in to your TrueFiling account, review these possible causes.

#### You're using the wrong email address.

Make sure you're logging in using the email address you used when you registered for your TrueFiling account.

#### You're using the wrong password.

Be sure you're using your current password. If you can't remember your password, you can request a password reset. On the Log In page, click

the Forgot Password link to request a reset.

#### CAPS lock and / or NUM lock for your laptop or keyboard is ON.

Passwords are case-sensitive, so be sure you're not entering your password incorrectly due to the CAPS or NUM lock.

Also, if you copied and pasted your password from another source, be sure you didn't include extra spaces.

#### You haven't created your TrueFiling account yet.

It's possible you don't have a TrueFiling account. Try to sign up for an account.

- a. On the Log In page, click **Sign Up** in the upper right corner. See <u>Sign Up for TrueFiling</u> for details.
- b. On the Sign Up page, input your email address along with the other required information.
- c. Click **Sign Up**.
- If your email address is already associated with a TrueFiling account, a message will display to indicate this fact. If this occurs, you'll need to request a password reset. Click the Forgot Password link on the Log In page.

If your email address isn't associated with a TrueFiling account, your account will be created.

#### You've tried all the above, and you're still having trouble.

Contact our TrueFiling Support team. Select the **Contact Support** button on the lower-right corner.

# I Forgot my Password!

If you've forgotten your password, you can request a password reset.

- 1. On the Log In page, click the **Forgot password** link. The Forgot your Password page is displayed.
- 2. Input your **email address**.
- 3. Click **Submit**. A notification is displayed indicating a password reset email has been sent to the address you entered.

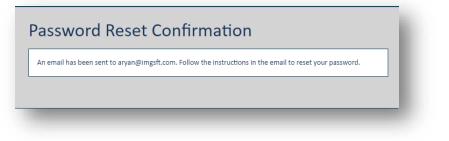

4. Open the email and click **Reset Password**. The Reset your Password dialog is displayed.

| Email            | Password Requirements:                                                                       |
|------------------|----------------------------------------------------------------------------------------------|
| aryan@imgsft.com | At least one lower case letter [a-z]                                                         |
| Password         | <ul> <li>At least one upper case letter [A-Z]</li> <li>At least one numeral [0-9]</li> </ul> |
| •••••            | <ul> <li>At least one symbol [!@#^&amp;*()+_,{}?-]</li> <li>Minimum 8 characters</li> </ul>  |
| Confirm password | Maximum 20 characters                                                                        |
| •••••            |                                                                                              |
| Reset            |                                                                                              |

- 5. Input your new **Password**. The password must contain:
  - At least one lower-case letter [a-z]
  - At least one upper-case letter [A-Z]
  - At least one numeral [0-9]
  - At least one symbol [!@#^&\*()+\_,{}?-]
  - A minimum of 8 characters
  - A maximum of 20 characters
- 6. Confirm your new password.
- 7. Click **Reset**.

Once your password is reset, you're automatically logged in.

# Are Emails from TrueFiling being Blocked?

You can verify that your email server isn't blocking emails from TrueFiling.

- 1. In the navigation pane, under Resources, select **Email Activity**.
- 2. Click in the field. Your email address, along with those of your connections, will display.

You can filter the list by entering an email address in the field. The address list is filtered as you type.

3. Select the appropriate address.

TrueFiling will check for any email bounces associated with that address. Any bounce activity is displayed.

| Addy Ryan           | address for Bounces or Issues                                                              | est Email             |                                                                                                    |             |
|---------------------|--------------------------------------------------------------------------------------------|-----------------------|----------------------------------------------------------------------------------------------------|-------------|
| Audy Ryan           | Send in                                                                                    |                       |                                                                                                    |             |
| ounce Re            | esults                                                                                     |                       |                                                                                                    |             |
| ouncedAt            | Description                                                                                | Subject               | Details                                                                                                    | Bounce Type |
| 8/08/2017 at 1:23PM | The server was unable to deliver your<br>message (ex: unknown user, mailbox not<br>found). | TrueFiling Email Test | recipient unknown smtp:550 5.1.10 RESOLVER.ADR.RecipientNotFound; Recipient not found by SMTP address lookup | HardBounce  |
| 8/08/2017 at 1:15PM | The server was unable to deliver your<br>message (ex: unknown user, mailbox not<br>found). | Reset Password        | recipient unknown smtp;550 5.1.10 RESOLVER-ADR.RecipientNotFound; Recipient not found by SMTP address lookup | HardBounce  |

To confirm the email address can receive emails from TrueFiling, click Send Test Email.

TrueFiling will send an email message to the address specified. If your server isn't blocking emails from TrueFiling, you'll receive the message within a few minutes.

If your email server is blocking TrueFiling emails, contact TrueFiling Support to resolve the issue.

# **Answers to Common Filer Questions**

Here are questions filers often ask. Select the question to display the answer.

#### What is the maximum file size allowed for an individual filing?

The maximum file size varies by court. There isn't a limit on the number of pages contained in a filing; however, there is a limit on the final size of the document.

#### What document file formats are accepted?

TrueFiling accepts filing documents in these formats:

- Microsoft Word (DOC and DOCX)
- Adobe PDF (PDF)
- Plain text (TXT)
- Rich Text Format (RTF)
- Scanned images (TIFF, JPG, and PNG)

#### What's the filing deadline for the court I'm filing in?

The filing deadline time is set by the court. To ensure you have the most accurate information, contact the court.

#### Can I cancel a filing that was submitted in error?

You must contact the court Clerk to cancel a submitted filing.

#### Can I eFile in all courts?

Each court determines what case types (for example criminal, civil, domestic) can be filed against in their jurisdiction using TrueFiling. Thus, not all courts will accept all case types. To determine which case types are supported for eFiling in a given court, contact the court Clerk's office.

#### How do I contact the court?

Click the **View Available Courts** link in the lower-right corner. A dialog listing participating courts is displayed, organized by state. Contact information for each court may be listed.

#### Can I file on another's behalf?

Yes. You can file on behalf of any TrueFiling connection that has a specified user role. When you're creating your filing, select them as the filer. See <u>TrueFiling Connections</u> and <u>File to the Case</u> for details.

#### When will the charges be made to my credit card?

Your payment account will be charged when you submit your filings to the court.

#### If payment is not accepted or my credit card is declined, do I need to file my documents again?

Yes, you'll need to update your credit card information and then resubmit your documents. Refer to <u>Add a New Payment Account</u> or <u>Edit a Payment Account</u> for details.

#### If I mistakenly paid a filing fee or paid the fee twice, how do I get a refund?

All statutory fee refunds are handled directly by the court. You must contact the court and speak with a Clerk or Clerk Supervisor regarding these refunds.

*Important Note:* If the court refunds a payment charged for a filing, the credit card service fee is not refunded.

#### Can I use eService without filing a document with the court?

Yes. When you're preparing to upload your filing, you can choose to serve only, file only, or serve and file.

#### Do I have to generate a Proof of Service if I use eServicing?

No, if you eServe your filing documents, TrueFiling will automatically generate a Proof of Service and submit it to the court.

#### How do I mark my documents as Sealed / Confidential / Priority?

Once you've uploaded a filing, select the Edit button. A pane is displayed where you can specify a filing attribute. This feature is not available in all courts.

It's important to understand that assigning one or more of these attributes will NOT prevent TrueFiling from serving the document. **It's your responsibility to ensure that sealed or proprietary** *information is served only to the appropriate parties.* 

In some MiFILE courts, you can't serve sealed or confidential documents, but you can file them with the court.

#### What's a connected document?

A connected document is a separate filing associated with a filing. It functions as a "child" of the "parent" (primary) document. You'll upload a file and then connect it to the primary document. Connected documents are permitted only if allowed by the court. See <u>Connect Documents</u>.

### What's a merged document?

In merged documents, one or more "child" filings are appended to a "parent" filing. You'll upload a file and then merge it with the primary document. The result is one PDF file containing all the filings. Merged documents are permitted only if allowed by the court. See <u>Merge Documents</u>.

#### What's a Favorite case?

If you access a case frequently, you can specify it as a Favorite. You can launch the Case Details page quickly by selecting the Case Number on the Favorites page. See <u>Add or Remove a Case as a Favorite</u>.

# **Contact Us**

Still having trouble? We have a team of support specialists ready to help. You can contact us via email or phone. For both methods, be sure to have this information available.

- The court you're filing in
- The case number
- A detailed description of your question or issue

# **Phone Support FAQ**

When you call Support, you'll initially hear a menu of frequently asked questions. Often, by selecting the appropriate option, your question can be answered.

If the self-directed FAQ doesn't answer your question, you can speak with a TrueFiling Support specialist.

To contact the TrueFiling Support Team:

Phone: (855) 959-8868 Email: <u>support@truefiling.com</u>

#### IMPORTANT

You should contact the court regarding legal or filing document questions such as:

What filing type should I choose? Why hasn't my filing been filed yet? Why was my filing rejected?

# **Grant Account Access to our Support Team**

During a support call, you may be asked to allow a Technical Support Representative visibility to site details to assist with troubleshooting or to answer filer questions.

Once granted, access will last for 30 days.

1. To grant access, click **Contact Support** in the lower-right corner.

#### This dialog is displayed:

| ntact Support                                                                                                    | × |
|----------------------------------------------------------------------------------------------------|---|
| ur support team is here to answer all of your TrueFiling questions. To contact us, reach us at one of the following locations: |   |
| support@truefiling.com                                                                                                    |   |
| (855) 959-8868                                                                                                    |   |
| rant TrueFiling Support access to your account.                                                                                |   |
| Grant                                                                                                    |   |
| Clos                                                                                                    | e |

- 2. Click Grant.
- 3. Click **Close** to leave the dialog.

Granting access doesn't send a support request. You must still contact TrueFiling support.

### **Revoke Access Rights**

- 1. To remove access rights at any time, click **Contact Support** in the lower-right corner.
- 2. Click **Revoke**.

The Support team's access to your account is removed.

# Glossary

# Α

**Accepted status:** The filing is now ready for payment to be collected and is in queue for Clerk review. The filing is NOT yet part of the official case record.

Ad hoc service recipient: Recipient who will be served the submitted filing(s) on a one-time basis.

Attorney: A TrueFiling user role. A valid Attorney or Bar Number must be specified.

Attribute: Identifier assigned to a filing to indicate special circumstance - Priority, Confidential, Sealed.

Auto-servicing: Enables automatic Proof of Service generation for a filing to the court.

# С

Case contact: An individual that can be selected for service in a case.

**Case Details page:** The Case Details page lists pertinent information about an existing case; specifically, case title/number/filer, case contacts, and the filings and their status with the court. In some courts, a request for case file documents can be submitted on this page. Any documents sent from the court can be subsequently downloaded.

Case file: All documents filed in a case.

- Case search: Functionality used to locate a case in TrueFiling using the court, case number, or case title.
- **Clerk of the Court:** The court officer who oversees administrative functions, especially managing the flow of cases through the court.
- **Connected document:** A connected document is a separate filing associated with another filing. It functions as a "child" of the "parent" (primary) document. The filings are connected, yet still separate.
- **Connections:** A network of firm attorneys, firm members, court reporters, and pro se filers. Connections can file on each other's behalf and can access each other's filing histories, payment histories, and any shared payment accounts.
- **Convenience fee:** Fee charged based on the servicing type requested; each court determines the convenience fees to charge.

# D

Default payment account: This payment account will be auto-selected during checkout.

**Docket:** A log that contains the complete history of each case in the form of brief chronological entries summarizing the court proceedings.

**Document Type:** A court filing category which may or may not include court fees.

# Ε

eFile: Web-based service solution for court, law firm, and pro se filers.

**Escrow payment account:** If enabled through court configuration, this payment account is established between a TrueFiling user, ImageSoft, Inc., and the court. This type of account requires a special agreement between ImageSoft and the TrueFiling user and must be setup by contacting ImageSoft's TrueFiling support team. The account is funded upfront on a scheduled or as-needed basis. As long as the account remains funded, it will stay active. When the account is configured it will be available as a payment method during the checkout process similar to a credit card. Processing fees may be applied to payments made through an escrow account, depending on court configuration.

#### F

- **Favorite case:** A frequently accessed case. You can quickly access the Case Details page by selecting the case on the Favorites page.
- Fee waiver: A waiver granted by the court for fees associated with a case.
- **File:** To place a document in the official custody of the court Clerk to enter into the files or records of a case.
- **File pane:** The File pane is used to select the case to file against, specify whether to file and / or serve the document, and the filer.
- Filed status: The filing has been accepted by the Clerk, and the filing IS now part of the official case record.
- Filer: An individual filing a document through the eFiling system.
- **Filing attorney:** The attorney responsible for the filing. This attorney's Attorney or Bar Number will be submitted with the filing to the court.
- Filing fee: Fee charged based on the filing type of the submitted filing.
- Filing history: Details on your filings; specifically, Properties, Service Recipients / Status, and Status Updates.
- Filing properties: Court, case name, case title, fees, and filer information.
- **Filing status:** The status of the filing with respect to the court; specifically, Submitted, In Progress, Accepted, Paid, Filed, Rejected, Not Filed, Payment Rejected, Refunded, Refund Attempted, Refund Failed.
- Filing type: The type of filings in a case, which is used to determine the filing fee required.

# Н

**History page:** TrueFiling page that lists details of your filings and payment histories, as well as those of your connections.

#### 

**In Progress status:** The filing data has reached the court's filing review system. The filing is NOT yet part of the official case record.

**Inter agency transfer payment account:** If enabled through court configuration, this payment account enables payment between agencies with no funds being exchanged. The arrangement must be authorized and enabled by the court and setup by contacting ImageSoft's TrueFiling support team. When the account is configured, it will be available as a payment method during the checkout process similar to a credit card. Processing fees are not applied to payments made through an inter agency transfer account.

# Μ

Maximum filing size: The maximum file size (in mB) that can be submitted to the court.

- **Merged documents:** When merging documents, one or more "child" filings are combined with a "parent" (primary) filing. The result is one PDF file containing all the filings.
- **Miscellaneous:** A document type that does not fall under any other filing type and is not associated with any fees.

# Ν

Not Filed status: Final status of a filing that was served but not filed.

**Notification settings:** Settings used to specify when to receive text messages and/or email notifications regarding your filing's status, payment activities, and password changes.

# 0

**Original copy:** The document originally submitted to the court by the filer.

#### Ρ

**Paid status:** Payment processing is complete. If the filing required payment, the specified payment account was charged, and a receipt is available. The filing is NOT yet part of the official case record.

Participant activity: A chronological listing of case contact additions or removals.

Payment account: Credit card to be charged for the current filing bundle.

- **Payment processor:** A payment processor is a third-party organization that handles transactions for credit and debit cards. Each court uses the payment processor of their choice.
- **Payment Rejected status:** Payment for the filing failed. Reasons can include an expired credit card, a closed account, insufficient funds, or the fact that the card was deleted from TrueFiling.
- **Primary document:** The document uploaded for a filing that will be merged with or connected to another uploaded document.
- Private payment account: A payment account available only to the user that created it.

Pro se filer: A self-represented filer.

- **Processing fee:** Fee required to cover the credit card processing fee based on the statutory or other fees. Each court determines the processing fee associated with every filing based on the case type and filing type.
- **Proof of Service:** A document delivered to the court that serves as proof a set of court documents was delivered to a party in a case.

# R

Refund Attempted status: The court has requested a refund of the fee.

Refund Failed status: The fee refund requested by the court has failed.

- **Refunded status:** A payment charged for the filing has been refunded. **Important:** If the court refunds a payment charged for a filing, the credit card service fee is non-refundable.
- **Register of Actions:** A chronological list that details the date and description of each document filed in a case.
- **Registered user:** An individual that has signed up for TrueFiling using their email address and a password of their choosing.
- Rejected status: The filing has been rejected by the Clerk. The reason for rejection is listed.
- **Related filing:** Multiple filings can be submitted to the court simultaneously. All such submitted documents are deemed related filings.

### S

- **Service recipient:** An individual that is served a case filing via email, mail delivery, or personal delivery. An email address is required for eService.
- **Service Recipient Status:** The Service Recipient Status is part of a filing's history. It lists a filing's service recipients, if they've received the eServed document, and if they've downloaded the document.
- **Service Recipients pane:** The Service Recipients pane is displayed if the filer selects to serve their filing. The pane lists all case contacts and enables the filer to select those contacts for service and to

specify the service type. Ad hoc (one time) recipients, as well as connections and other counsel (if allowed by the court) can be added as recipients.

- Servicing: The process of delivering court documents to a case's parties of interest.
- **Shared payment account:** A shared account can be used by any of your connections. The card can be edited or deleted only by the user that created it. IMPORTANT: If you select to share this account, you are responsible for all charges made on this account by members of your connection network.
- **Stamped copy:** A copy of the document submitted to the court that has been Received, Rejected, and/or Filed and is stamped as such.
- Standard case contact: A contact added to a case that does NOT meet at least one of these criteria:

They have filed to the case, and the filing has been accepted and marked as Filed by the court.

They have been added as a party to a case in the court's Case Management System (CMS), and that information has been integrated with TrueFiling.

They have been accepted by the court Clerk as a Verified contact.

**Submitted:** The filing data was submitted by the filer to the system for the Clerk to review. The filing is NOT yet part of the official case record.

Support specialist: TrueFiling team member trained to assist filers in eService and eFiling.

# U

**Unsubmitted:** Status assigned to a filing that has not yet been submitted to the court. Filings with this status can be edited. The court has no knowledge of filings in this state.

Upload pane: The Upload pane is used to upload filing documents that will be submitted to the court.

**User role:** A user role identifies how you'll submit filings to the court - Attorney, Pro Se filer, or Court Reporter. A role must be specified if you plan to file on your own behalf.

# V

Verified case contact: A contact added to a case that meets one of these criteria:

They have filed to the case, and the filing has been accepted and marked as Filed by the court.

They have been added as a party to a case in the court's Case Management System (CMS), and that information has been integrated with TrueFiling.

They have been accepted by the court Clerk as a Verified contact.

# Index

### Α

Account Deactivate, 129 Grant access, 142 Help, 136 Reactivate, 130 Revoke access, 143 Ad hoc payment, 94

### В

Bundle Validation, 78

# С

Case contact, 12, 37 Add, 37 Add connection, 38 Add yourself, 38 Other counsel, 41 Participant activity, 44 Remove, 41 Standard, 13 Verified, 13 Case Details page, 20 Case Contacts section, 20 Download documents, 124 Filings section, 21 Register of Actions section, 22 Case Favorite, 45 Case file Request, 102 Case initiation, 99 Edit form, 100 Case search, 10, 36 Re-order results, 37 Tips, 37 Check out, 78

Common questions, 139 Confidential attribute, 55, 65 Connected document Confidential attribute, 58 Sealed attribute, 58 Separate, 59 Connected documents, 57 Connection, 25 Accept request, 31 Add, 27 Add as case contact, 38 Copy notification email, 35 Remove, 32 Send request, 27 Withdraw request, 30 Connection network, 9 Contact information, 125 Contact us, 142 Convenience fee, 11 Court contact information, 8 Court messages, 23 Courtesy copy service, 69 Create a Document, 66

#### D

Default payment account, 133 Documents Connect, 57 Download, 120, 121, 122, 123 Download original, 119 File format, 54 Merge, 60 Separate connected, 59 Separate merged, 62 Upload, 54 Download documents, 120, 121, 122, 123 Case Details page, 124 History page, 119

# Ε

Email

Blocked, 138 Delivery failure notice, 34 Email notification, 33 Copy connection, 35 Escrow account, 81, 97 eService, 18

# F

FAQ, 139 Favorite cases, 45 Fee Details, 10 Fee waiver, 84 Change option, 91 Download form, 87 Remove, 92 Submit form, 87 Fees, 10, 12, 84 Breakdown, 10 Bundle discount, 11 Convenience, 11 Filer provided, 11, 55, 94 Processing, 11 Statutory, 11 Types, 10 Waive, 84 Waiver, 12 File document, 47 File format, 54 File to a case, 47 Filed Notification Settings, 33 Filed stamped copy Download, 121 Filer Not found, 50 Select, 48 Filer provided fee, 11, 55 Filing

Add note, 55, 65 Attribute, 55, 65 Check out, 78 Create document, 66 Download original, 119 Fee, 11, 54 History, 22, 105, 119 Online form, 65 Properties, 105, 109 Remove, 63 Re-order, 63 Save, 78 Status, 110 Submit, 78 Upload, 54 Validation, 78 Filing attributes, 55, 65 Filing bundle Save, 76 Filing fee, 11, 54 Filer provided, 55 Filing history Display options, 105

# G

Glossary, 144

### Η

Help with your account, 136 History, 22, 105 Submitted filings, 108 Unsubmitted filings, 107 History page Download documents, 119

#### I

Initiate a new case, 99 Inter agency transfer account, 81, 97

#### L

License Agreement, 130

Log in, 6 Troubleshooting issues, 136

#### Μ

Manage account, 125 Merged documents, 60 Download, 61 Separate, 62 View, 61 Mobile number Add, 125 Validate, 125

### Ν

Note Add to filing, 55, 65 Notification settings, 33

# 0

Other counsel Add as case contact, 41 Add as service recipient, 73

# Ρ

Participant activity, 44 Password, 5 Change, 125 Forgot, 7, 137 Notification settings, 33 Requirements, 5 Reset, 137 Payment Accounts, 78, 131, 133 Ad hoc, 94 Bundle discount, 11 Escrow account, 81, 97 Inter agency transfer, 97 Inter agency transfer account, 81 Notification settings, 33 Transactions, 112 Change date range, 114

Create receipt, 118 Custom date range, 114 Filter, 116 Generate spreadsheet, 117 Re-order grid, 116 Payment account Add, 131 Default, 133 Edit, 134 Notification settings, 33 Remove, 135 **Payment Receipt** Download, 123 Priority attribute, 55, 65 Processing fee, 11 **Proof of Service** Download, 122 Properties, 109

# Q

Questions, 139

### R

Received stamped copy Download, 120 Register of Actions, 101 Rejected stamped copy Download, 120 Remove connection, 32 Request case file, 102

### S

Save filing Access, 78 Saved filing Bundle, 76 Sealed attribute, 55, 65 Connected document, 58 Search for case, 10, 36 Re-order results, 37 Tips, 37 Separate connected documents, 59 Separate merged documents, 60 Serve document, 18 Service recipients, 68 Ad hoc recipient, 69 Add connection, 70 Add other counsel, 73 Add yourself, 70 Status, 111 Service types, 69 Sign up, 4 Stamped copy Download, 120, 121 Standard case contact, 13 Status, 110 Filing, 110 Service recipients, 111 Statutory fee, 11 Submit filing, 78 Validation errors, 78 Submitted Notification Settings, 33 Submitted filing, 108 Properties, 109 Re-order grid, 106 Support, 142 Support team Account access, 142 Revoke access, 143

### Т

Taxes, 11

Terms of Use, 130 Text notification, 33 TrueFiling, 3 Account help, 136 Account management, 125 Basics, 9 Payment account help, 131 User interface, 23

### U

Unsubmitted filings, 107 Upload filing documents, 54 Upload pane Leave, 77 User interface, 23 User role, 19, 126

### V

Validation Bundle, 78 Filing, 78 Verified case contact, 13 View payment information, 112

# W

Waive fees, 84

# Y

Your contact information, 125